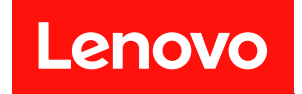

# ThinkSystem DG5000

# ハードウェアの取り付けと保守ガイド

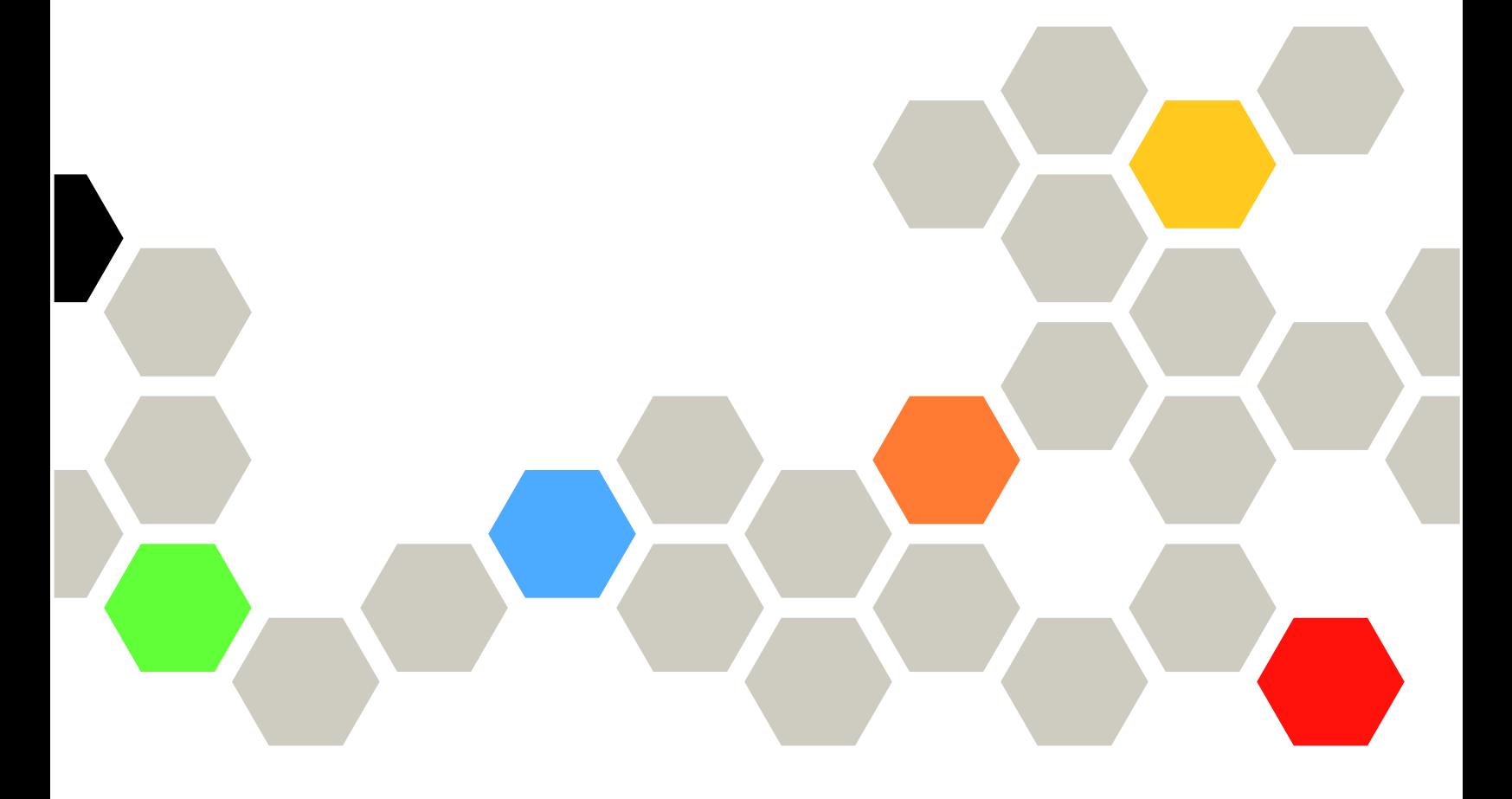

マシン・タイプ: 7DE4

本書および本書で紹介する製品をご使用になる前に、以下に記載されている安全情報および安全上の注意 を読んで理解してください。

[http://thinksystem.lenovofiles.com/help/topic/safety\\_documentation/pdf\\_files.html](http://thinksystem.lenovofiles.com/help/topic/safety_documentation/pdf_files.html)

さらに、ご使用のシステムに適用される Lenovo 保証規定の諸条件をよく理解してください。 <http://datacentersupport.lenovo.com/warrantylookup> に掲載されています。

第1版 (2023年7月)

© Copyright Lenovo 2023.

制限付き権利に関する通知: データまたはソフトウェアが GSA (米国一般調達局) 契約に準じて提供される場合、使 用、複製、または開示は契約番号 GS-35F-05925 に規定された制限に従うものとします。

# 目次

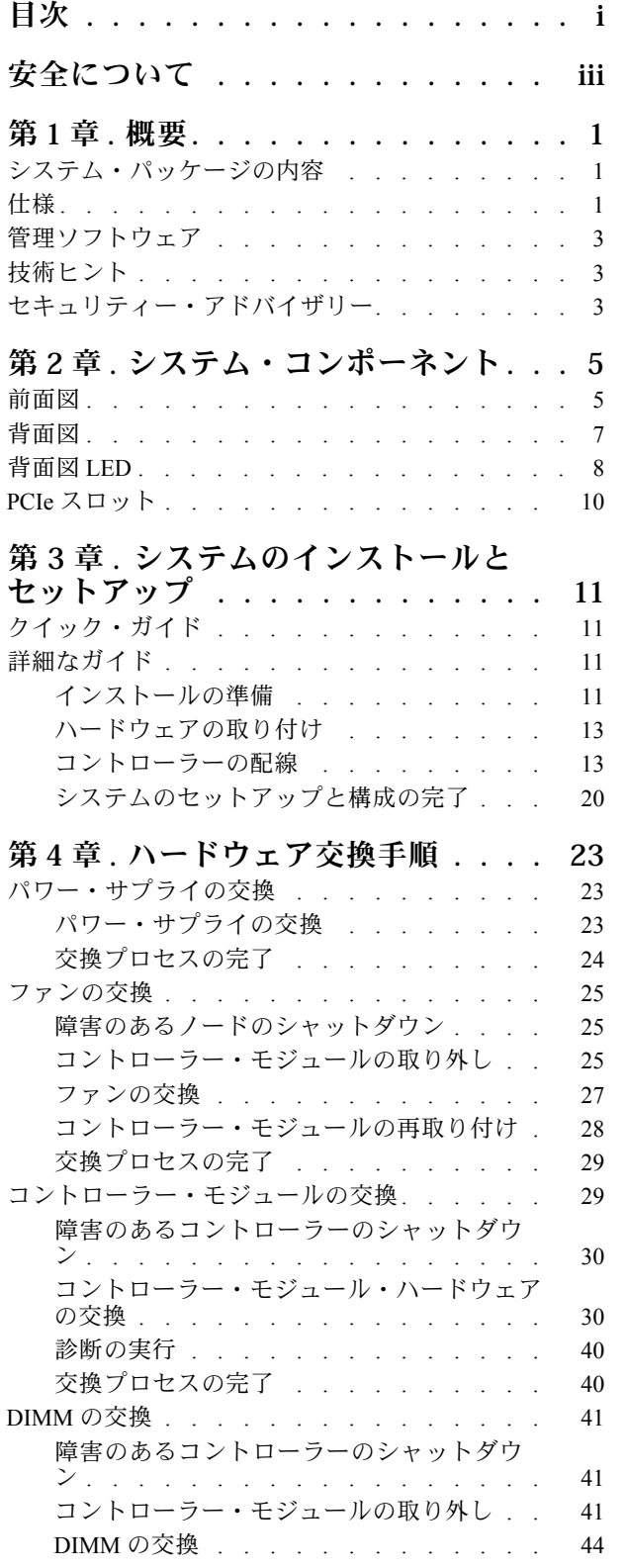

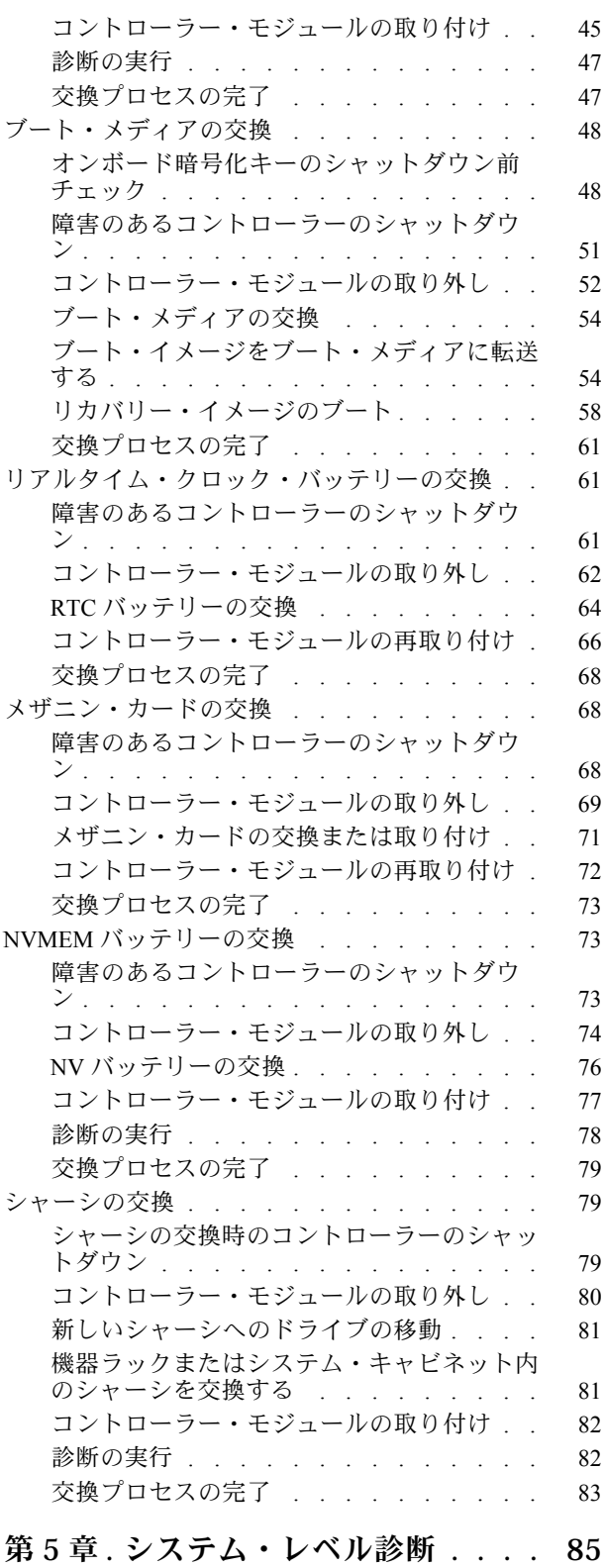

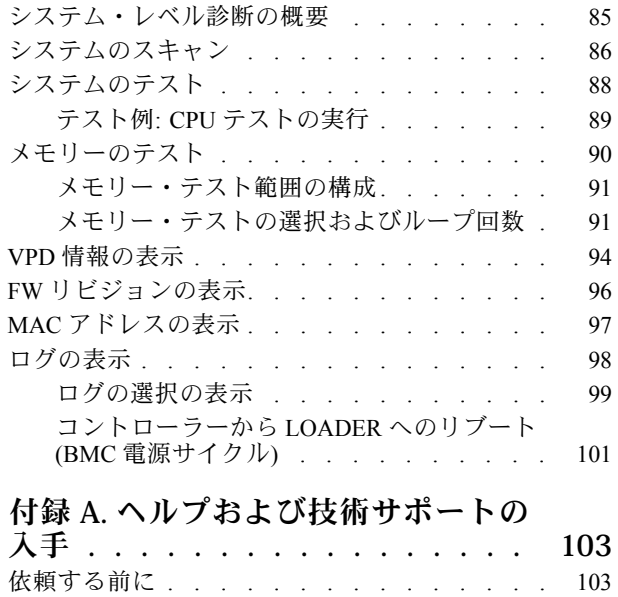

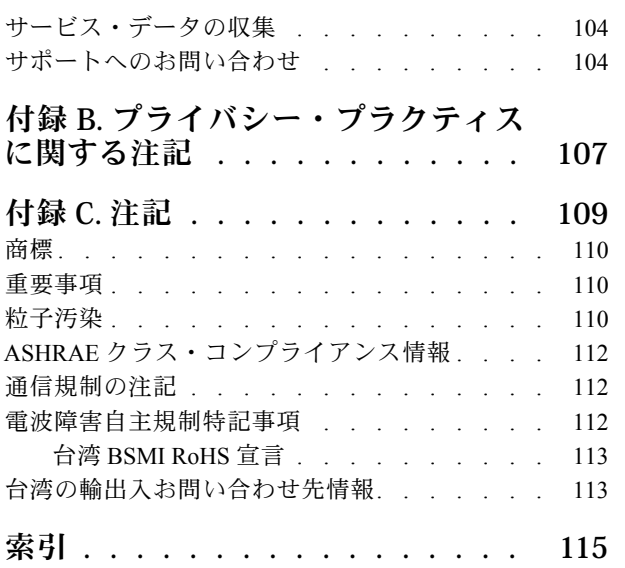

# <span id="page-4-0"></span>安全について

Before installing this product, read the Safety Information.

قبل تركيب هذا المنتج، يجب قراءة الملاحظات الآمنية

Antes de instalar este produto, leia as Informações de Segurança.

在安装本产品之前,请仔细阅读 Safety Information (安全信息)。

安裝本產品之前,請先閱讀「安全資訊」。

Prije instalacije ovog produkta obavezno pročitajte Sigurnosne Upute.

Před instalací tohoto produktu si přečtěte příručku bezpečnostních instrukcí.

Læs sikkerhedsforskrifterne, før du installerer dette produkt.

Lees voordat u dit product installeert eerst de veiligheidsvoorschriften.

Ennen kuin asennat tämän tuotteen, lue turvaohjeet kohdasta Safety Information.

Avant d'installer ce produit, lisez les consignes de sécurité.

Vor der Installation dieses Produkts die Sicherheitshinweise lesen.

Πριν εγκαταστήσετε το προϊόν αυτό, διαβάστε τις πληροφορίες ασφάλειας (safety information).

לפני שתתקינו מוצר זה, קראו את הוראות הבטיחות.

A termék telepítése előtt olvassa el a Biztonsági előírásokat!

Prima di installare questo prodotto, leggere le Informazioni sulla Sicurezza.

製品の設置の前に、安全情報をお読みください。

본 제품을 설치하기 전에 안전 정보를 읽으십시오.

Пред да се инсталира овој продукт, прочитајте информацијата за безбедност.

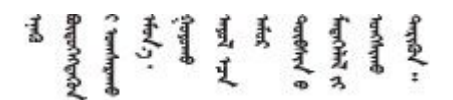

Les sikkerhetsinformasjonen (Safety Information) før du installerer dette produktet.

Przed zainstalowaniem tego produktu, należy zapoznać się z książką "Informacje dotyczące bezpieczeństwa" (Safety Information).

Antes de instalar este produto, leia as Informações sobre Segurança.

Перед установкой продукта прочтите инструкции по технике безопасности.

Pred inštaláciou tohto zariadenia si pečítaje Bezpečnostné predpisy.

Pred namestitvijo tega proizvoda preberite Varnostne informacije.

Antes de instalar este producto, lea la información de seguridad.

Läs säkerhetsinformationen innan du installerar den här produkten.

ब्रथः इव्यादर्दास्य सुदाया स्वयं यो स्थान अपर ब्री कर विचय ञ्ज्यदुः श्रेव सॅन् सर्वे सॅन् ष्टेन सङ्गम् मॅबा

Bu ürünü kurmadan önce güvenlik bilgilerini okuyun.

مەزكۇر مەھسۇلاتنى ئورنىتىشتىن بۇرۇن بىخەتەرلىك ئۇچۇرلىرىنى ئوقۇپ چىقىڭ.

Youq mwngz yungh canjbinj neix gaxgonq, itdingh aeu doeg aen canjbinj soengq cungj vahgangj ancien siusik.

# <span id="page-6-0"></span>第1章 概要

この章では、ご利用のシステムの概要を簡単に説明します。この章には、製品の仕様、管理ソフトウェ ア、技術的なヒント、セキュリティー・アドバイザリーに関する情報が含まれています。

# システム・パッケージの内容

システムを受け取ったら、必要なものがすべて揃っていることを確認します。

システム・パッケージには、以下の品目が含まれます。

注:アスタリスク (\*) が付いている品目は、一部のモデルで使用可能です。

- **1** DG5000 ユニット
- **2** レール・キット\*。レール・キットを取り付けるための詳細な手順は、レール・キットに付属 のパッケージに記載されています。
- **3** 資材ボックス (ケーブル管理アーム\*、付属品キット、電源コード\*、資料などの品目が入っています)

### 仕様

以下の情報は、DG5000 ストレージ・ユニットの機能と仕様の要約です。モデルによっては、一部の機能 が使用できない場合や、一部の仕様が適用されない場合があります。

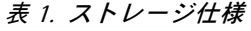

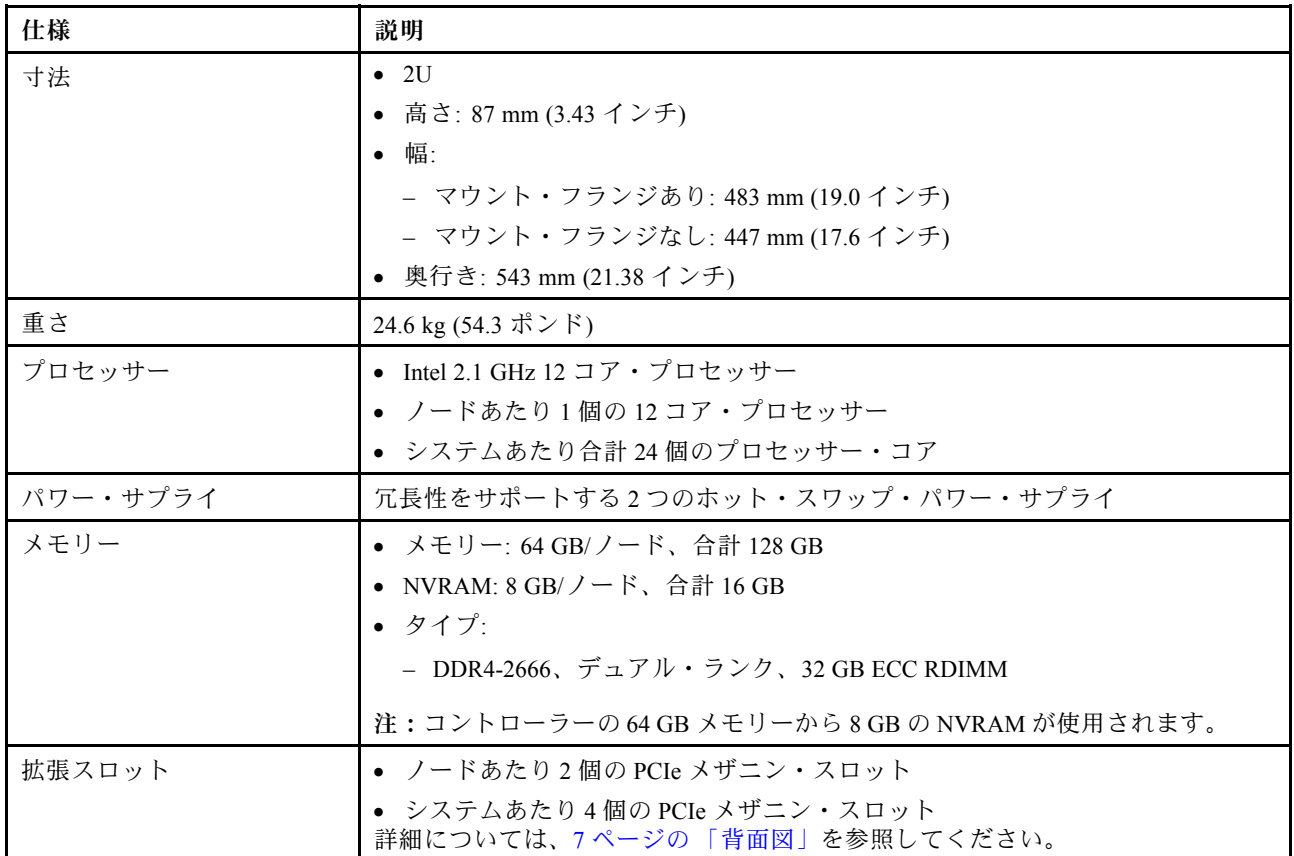

### 表 1. ストレージ仕様 (続き)

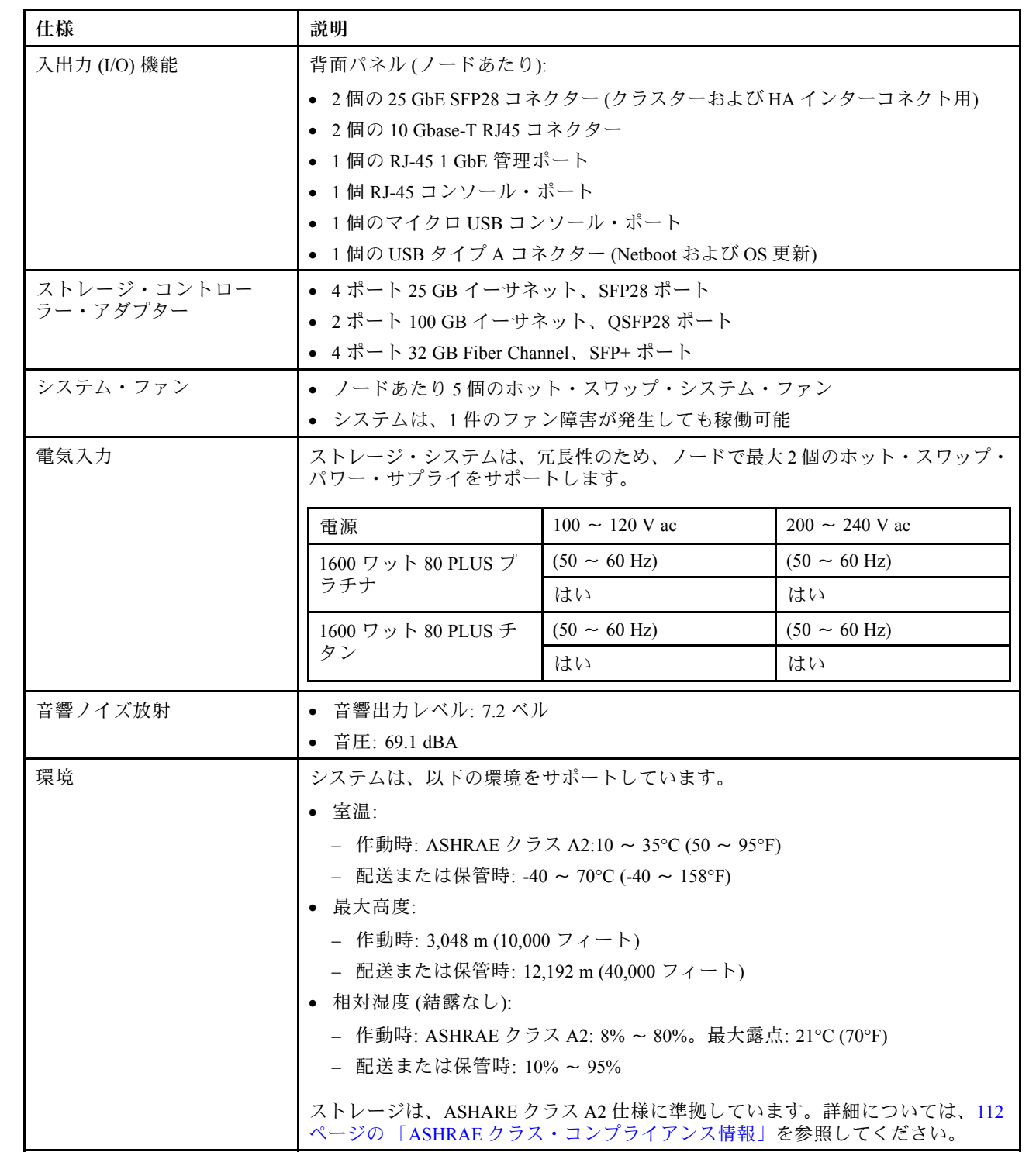

# <span id="page-8-0"></span>管理ソフトウェア

ONTAP は、システムを管理するためにご利用いただけます。ONTAP の使用方法についての詳細は、こち らにアクセスしてください:

[https://thinksystem.lenovofiles.com/storage/help/topic/ontap\\_software/overview.html](https://thinksystem.lenovofiles.com/storage/help/topic/ontap_software/overview.html)

# 技術ヒント

Lenovo では、システムで問題が発生した場合に解決できる、最新のヒントや手法を常時サポート Web サ イトで更新しています。これらの技術ヒント (保持または Service Bulletin) では、システムの作動に関する 問題を解決するための手順を説明しています。

ご使用のシステムに関する技術ヒントを検索するには:

- 1. <http://datacentersupport.lenovo.com> にアクセスし、ご使用のシステムのサポート・ページに移動して ください。
- 2. 「How-tos & Solutions (ハウツーとソリューション)」をクリックします。

「Symptom (現象)」を展開して、発生している問題のタイプのカテゴリーを選択します。

# セキュリティー・アドバイザリー

Lenovo は、お客様とお客様のデータを保護するために、最高のセキュリティー基準に準拠した製品および サービスを開発することをお約束しています。潜在的な脆弱性が報告された場合は、Lenovo 製品セキュリ ティー・インシデント対応チーム (PSIRT) が責任をもって調査し、お客様にご報告します。そのため、解 決策の提供に向けた作業の過程で軽減計画が制定される場合があります。

現行のアドバイザリーのリストは、次のサイトで入手できます。

[https://datacentersupport.lenovo.com/product\\_security/home](https://datacentersupport.lenovo.com/product_security/home)

# <span id="page-10-0"></span>第2章 システム・コンポーネント

このセクションでは、DG5000 コンポーネントの位置の確認に役立つ情報について説明します。

# 前面図

次の図は、前面ベゼルを取り外した状態の DG5000 の前面図を示しています。

### ベゼルなしの前⾯図

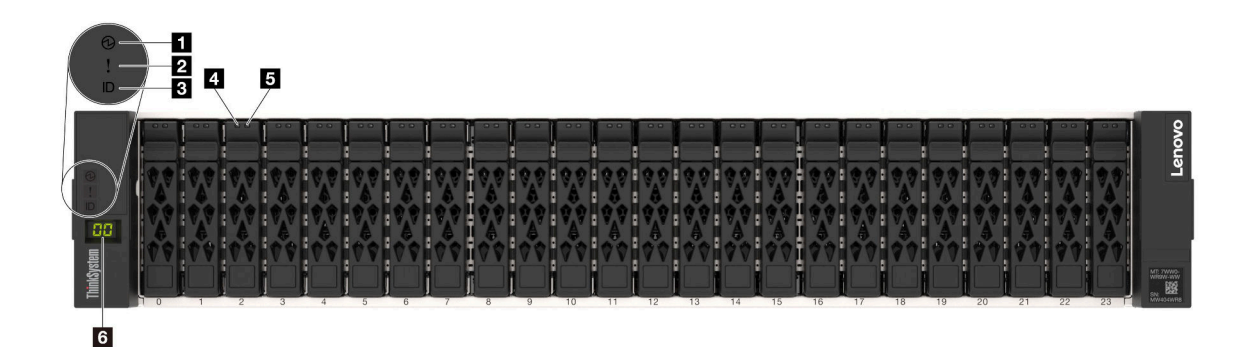

<sup>図</sup> 1. ベゼルなしの前面<sup>図</sup>

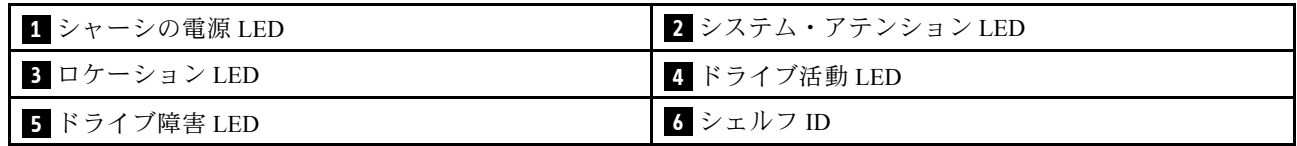

### **1** シャーシの電源 LED

電源ステータス LED は、現在の電源ステータスを判別するのに役立ちます。

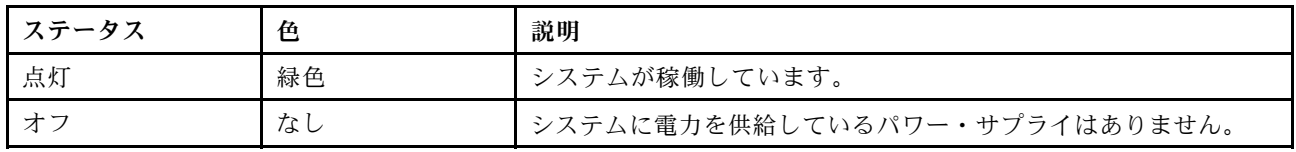

### <span id="page-11-0"></span>**2** システム・アテンション LED

システム・アテンション LED は、ストレージ・システムの基本的な診断機能を提供します。システ ム・アテンション LED が点灯している場合、システム内の他の場所にある 1 つ以上の LED も点灯し て、エラーの原因を突き止めることができます。

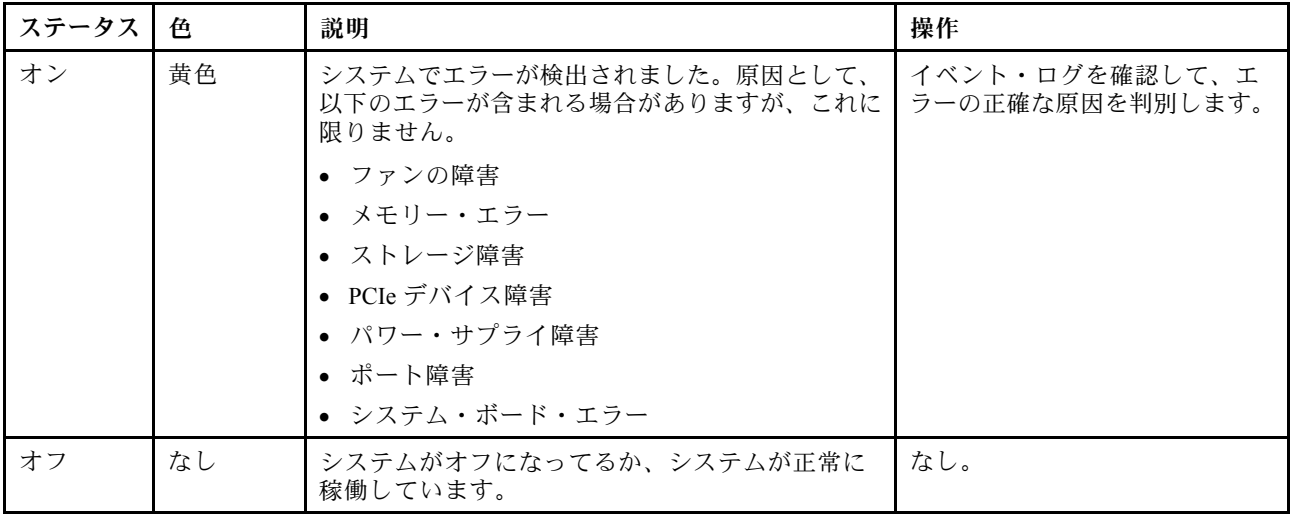

### **3** ロケーション LED

青色のシステム・ロケーション LED は、システムを視覚的に特定するために使用されます。

### **4** ドライブ活動 LED

ドライブ活動 LED は、ドライブのステータスを判別するために使用されます。

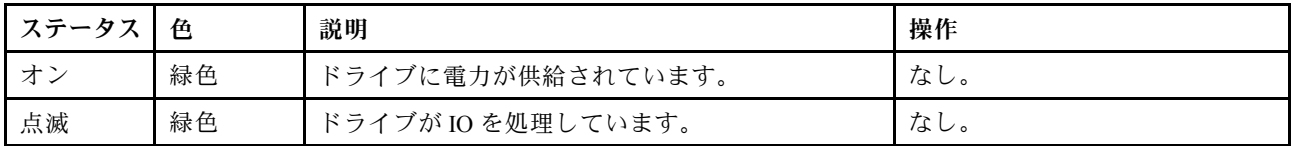

### **5** ドライブ障害 LED

ドライブ障害 LED は、ドライブのステータスを判別するために使用されます。

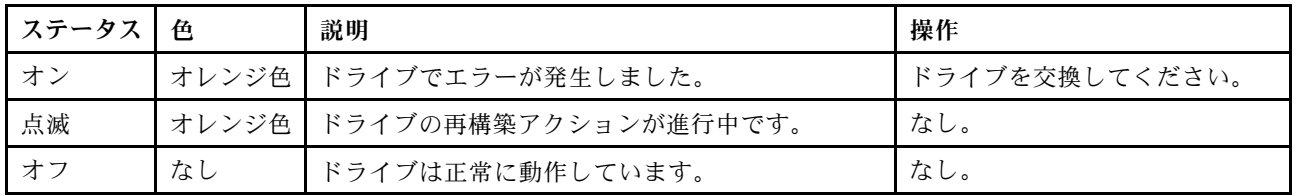

### **6** シェルフ LED

シェルフ ID は、シェルフの ID 番号を示すために使用されます。構成内の各シェルフには、固有の ID が必要です。

# <span id="page-12-0"></span>背面図

ストレージの背面図は、システム・コネクターおよびコンポーネントへのアクセスを提供します。

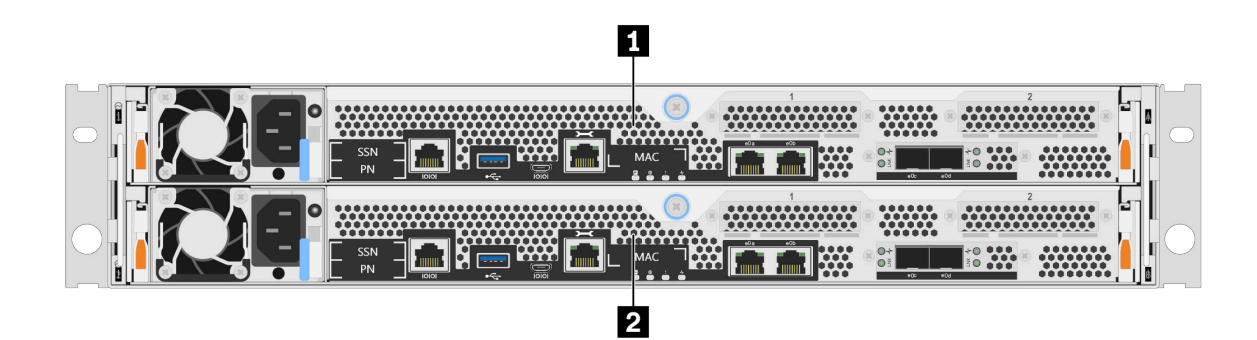

### 図2. 可用性の高いデュアル・ノードを搭載した背面図

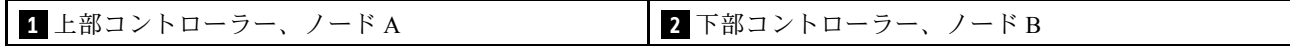

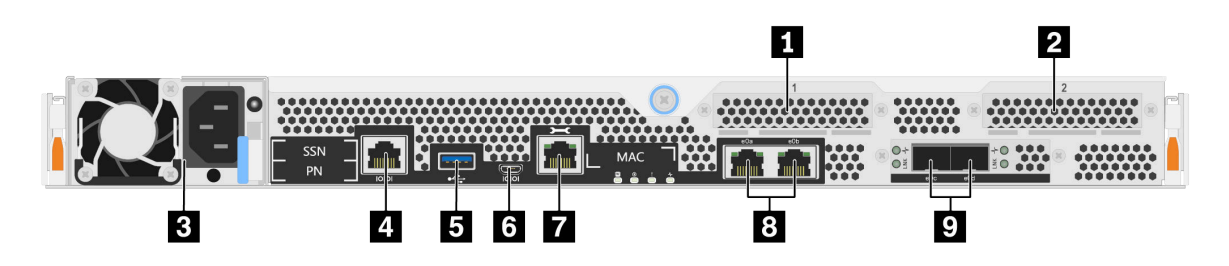

図 3. コントローラー・ノードの背面図

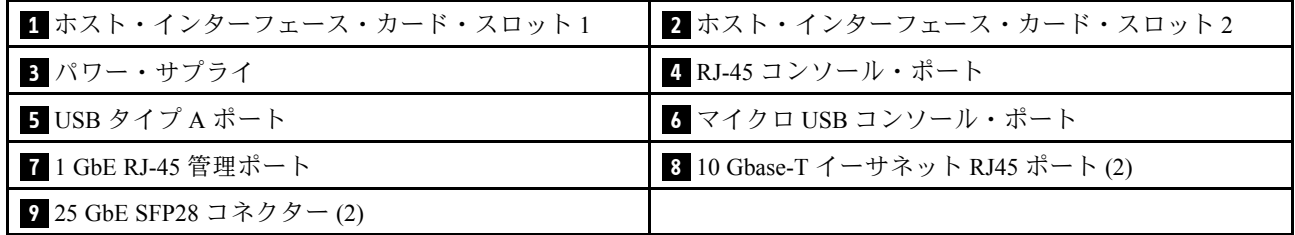

### **1 2** ホスト・インターフェース・カード (HIC) スロット

各コントローラーの背面にあるホスト・インターフェース・カード (HIC) スロット番号を見つけるこ とができます。

### **3** 電源

ホット・スワップの冗長パワー・サプライにより、パワー・サプライに障害が発生した場合でも、システ ムの動作に対する重大な中断を防ぐことができます。

各パワー・サプライでは、電源コード・コネクターの近くにマルチカラー・ステータス LED がありま す。ステータス LED については、[8](#page-13-0) ページの 「[背面図 LED](#page-13-0)」を参照してください。

### <span id="page-13-0"></span>**4** RJ-45 コンソール・ポート

RJ-45 コンソール・ポート接続により、ノード BMC 管理ネットワーク・デバイスへのシリアル・ア クセスが可能になります。

### **5** USB タイプ A ポート

USB タイプ A ポートは、ONTAP netboot およびシステム更新に使用できる読み取り専用の接続です。

**6** マイクロ USB コンソール・ポート

マイクロ USB コンソール・ポート接続により、ノード BMC 管理ネットワーク・デバイスへのシリ アル・アクセスが可能になります。

### **7** 1 GbE RJ-45 管理ポート

RJ-45 コンソール・ポート接続は、Storage Manager を使用したシステム管理のためにノードへの 1 Gb イー サネット接続を提供します。

**8** 10 GbE RJ-45 コンソール・ポート (2)

各コントローラーには、ホスト I/O 接続に使用される 2 個の 10 Gb イーサネット・ポートが搭載され ています。

#### **9** 25 GbE SFP28 コネクター (2)

各コントローラーには 2 個の 25 Gb イーサネット・ポートが搭載されており、DG5000 でノード間のクラ スタリングまたはスイッチ・ノード・クラスタリングを行うために使用されます。

### 背面図 LED

このセクションの図は、ストレージ・ユニットの背面にある LED を示しています。

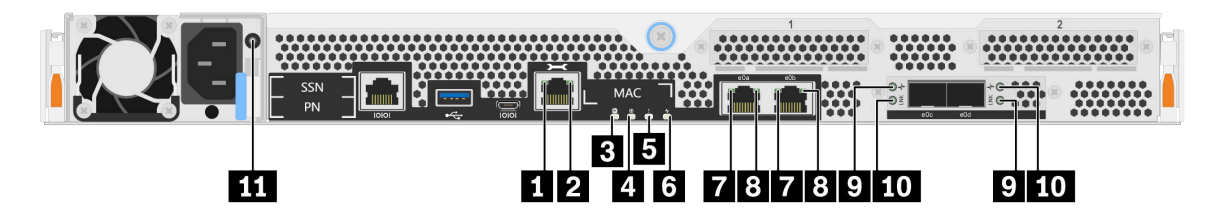

図 4. 背面図 LED

表 2. システム背面<sup>の</sup> LED

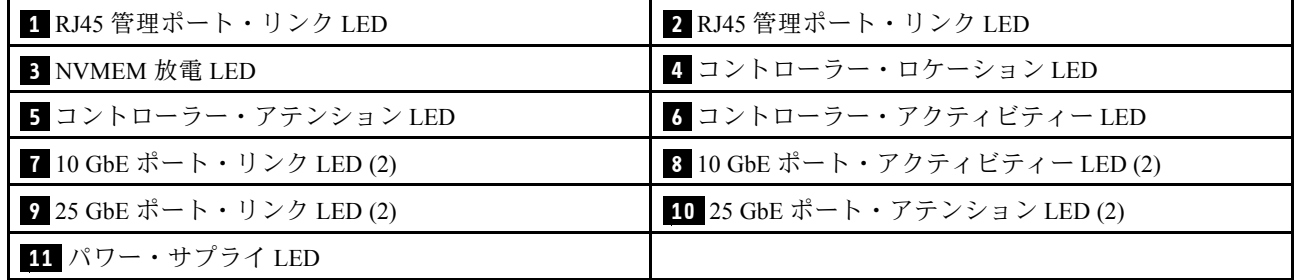

### **1 2** RJ45 管理ポート・ステータス LED

RJ45 管理ポートは、2 個のステータス LED を備えた1Gb イーサネット・ポートです。

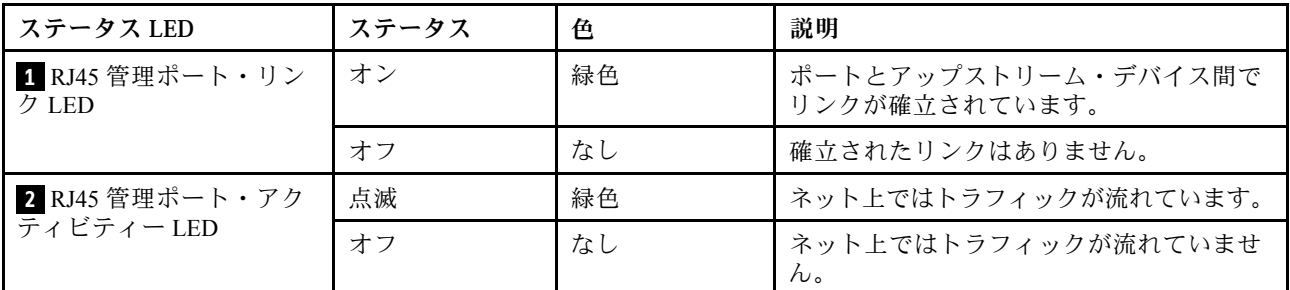

### **3** NVMEM 放電 LED

NVMEM 放電 LED は、コントローラーで実行されている ONTAP のステータスを示しています。

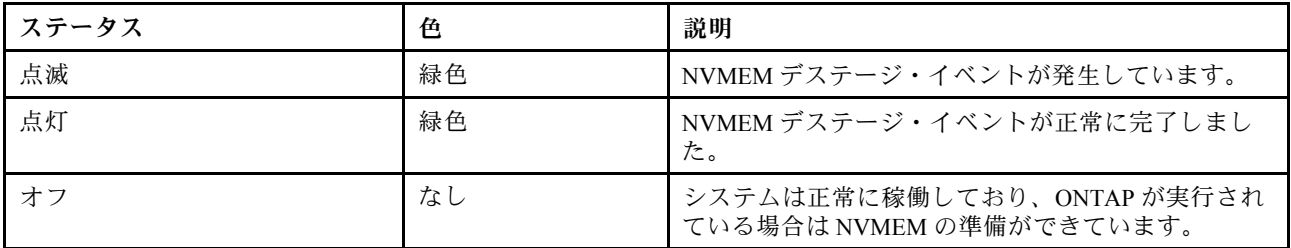

### **4** コントローラー・ロケーション LED

コントローラー・ロケーション LED は、システム内の特定のコントローラーの位置を示すのに役立 つ青色の LED です。

### **5** コントローラー・アテンション LED

コントローラー・アテンション LED は、コントローラーに問題があることを示しています。他の LED お よびイベント・ログを調べて、問題の原因を判別します。

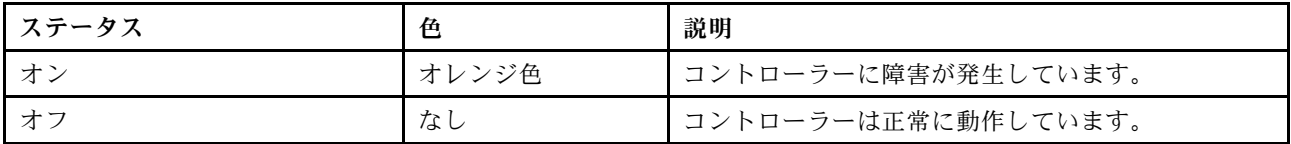

### **6** コントローラー・アクティビティー LED

コントローラー活動 LED は、コントローラーで実行されている ONTAP のステータスを示しています。

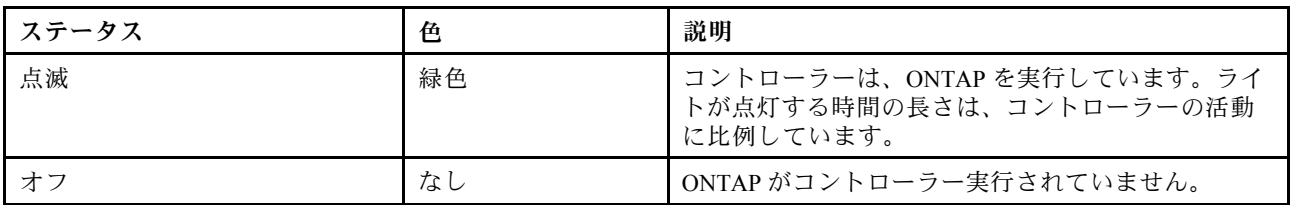

### **7 8** 10 Gb イーサネット RJ45 ポート・ステータス LED

イーサネット・ポートには 2 つのステータス LED があります。

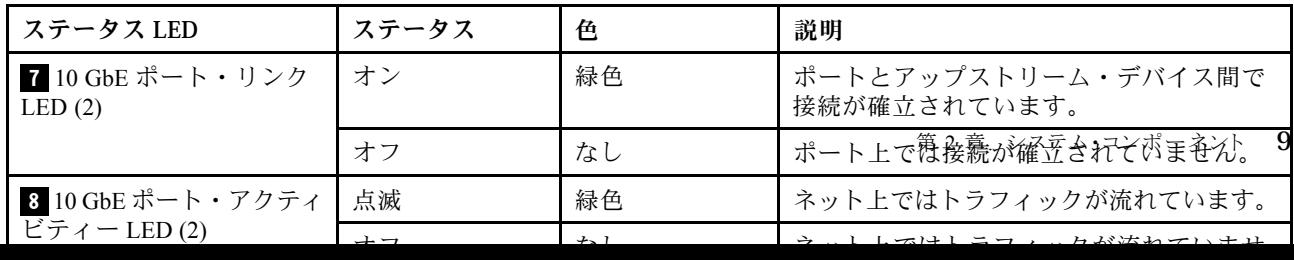

# <span id="page-15-0"></span>PCIe スロット

DG5000 は、コントローラーあたり 2 個の x16 PCIe メザニン・ホスト・インターフェース・カード (HIC) をサポートします。これらのスロットは、ホスト、ストレージ、またはクラスターの接続用にアダプター を追加するために使用されます。次の表は、サポートされているアダプター、コントローラーごとにサ ポートされる最大数、アダプター・スロットの優先順位を示しています。

| 名前                                        | オプション<br><b>PN</b> | 機能コード       | プラグ・タイ<br>プ       | サポートされ <br>るプロトコルー                                       | コントロー<br>ラーごとの最<br>大数 | スロットの優<br>先順位 |
|-------------------------------------------|--------------------|-------------|-------------------|----------------------------------------------------------|-----------------------|---------------|
| ホスト・インターフェース                              |                    |             |                   |                                                          |                       |               |
| $HIC$ , $10/25Gb$<br>iSCSI、4 ポート          | 4C57A67132         | <b>BEVQ</b> | SFP <sub>28</sub> | イーサネット<br>$10/25$ Gb                                     | 2                     | 2,1           |
| $HIC$ , $16/32Gb$<br>FC、4ポート              | 4C57A67133         | <b>BEVP</b> | $SFP+$            | Fibre Channel<br>$8/16/32$ Gb<br>NVMe/FC<br>$8/16/32$ Gb | 2                     | 2,1           |
| 拡張                                        |                    |             |                   |                                                          |                       |               |
| $HIC$ , $2x100Gb$<br>NVMe-RoCE, 2<br>ポート1 | 4C57A67134         | <b>BEVR</b> | OSFP28            | イーサネット<br>$100$ Gb                                       |                       |               |

ホスト・インターフェース・カードのサポート

1 : DM240N 拡張で使用され、100 GbE に制限されています。

# <span id="page-16-0"></span>第3章 システムのインストールとセットアップ

# クイック・ガイド

#### AFA DG5000

このガイドでは、ラックの配置や配線から初回のシステム起動にいたるまで、システムの一般的なインス トールについて図を使用して手順を説明します。Lenovo システムのインストールに精通している場合 は、このガイドを使用してください。

PDF ポスターのインストールとセットアップの手順にアクセスする: [DG5000 システムのインストール](https://thinksystem.lenovofiles.com/storage/help/topic/dg5000/Lenovo_DG5000_Installation_and_Setup_Instructions.pdf) [とセットアップの手順](https://thinksystem.lenovofiles.com/storage/help/topic/dg5000/Lenovo_DG5000_Installation_and_Setup_Instructions.pdf)

### 詳細なガイド

このガイドでは、標準的な Lenovo システムの取り付け手順を詳しく説明します。詳しいインストール手 順が必要な場合は、このガイドを使用してください。 AFA DG5000

# インストールの準備

DG5000 システムを取り付けるには、アカウントを作成してシステムを登録する必要があります。シ ステム用に適切な数とタイプのケーブルをインベントリー収集し、特定のネットワーク情報を収集 する必要があります。 AFA DG5000

Lenovo Press にアクセスし、構成されたシステムに関する追加情報に加えて、ご使用のサイト要件に関す る情報を確認する必要があります。

#### [Lenovo Press](https://lenovopress.com/)

注意:特定の電源要件を持つお客様は、Lenovo Press で構成オプションを確認する必要があります。

ご使用のサイトで、次のコマンドを入力する必要があります。

- ストレージ・システムのラック・スペース
- Phillips #2 スクリュードライバー
- ネットワーク・スイッチと Web ブラウザーを搭載したラップトップまたはコンソールにシステムを 接続するための追加ネットワーク・ケーブル

ステップ 1. すべてのボックスの内容物を開梱します。

ステップ 2. コントローラーからシステム・シリアル番号を記録します。

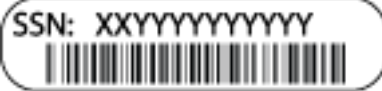

ステップ 3. アカウントを設定します:

a. 既存のアカウントにログインするか、またはアカウントを作成します。

[Lenovo サポート登録](https://account.lenovo.com)

- b. システムの登録。 [Lenovo Product Registration](https://commercial.lenovo.com)
- ステップ 4. 受け取ったケーブルのタイプと番号をインベントリーに追加し、書き留めます。 次の表は、受け取る可能性があるケーブルのタイプを示します。この表にないケーブルを受 け取った場合は、Lenovo Press を参照してケーブルを特定し、その用途を確認してください。

### [Lenovo Press](https://lenovopress.com/)

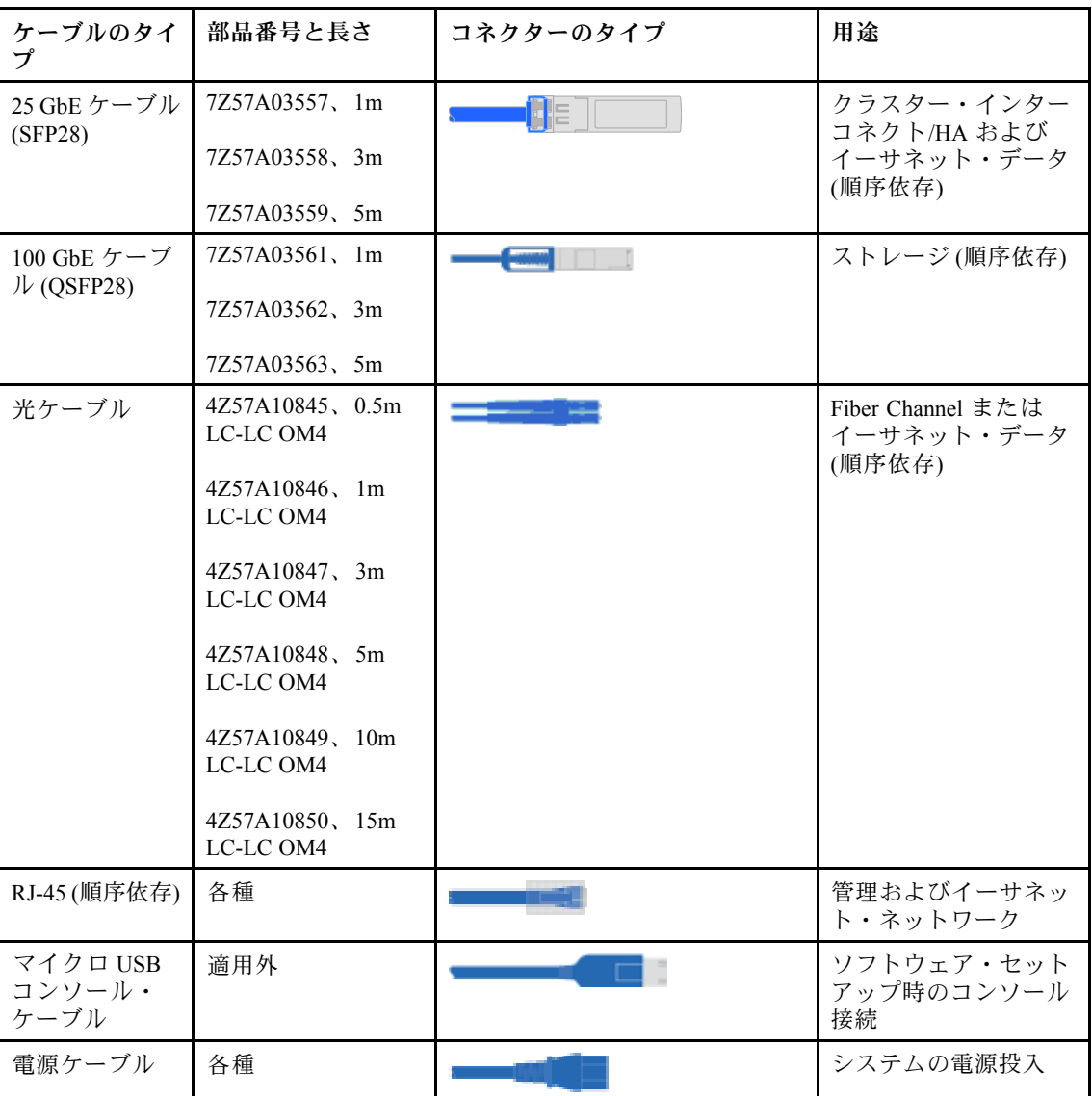

ステップ 5. DG5000 インストールとセットアップの手順またはStorage Manager を使用したクラスター管理 を参照し、ガイドにリストされている必要な情報を収集します。

[DG5000 インストールとセットアップの手順](https://thinksystem.lenovofiles.com/storage/help/topic/DG5000/Lenovo_DG5000_Installation_and_Setup_Instructions.pdf)

[ThinkSystem Storage Manager を使用したクラスター管理](https://thinksystem.lenovofiles.com/storage/help/topic/ontap_software/overview_cluster_management.html)

# <span id="page-18-0"></span>ハードウェアの取り付け

必要に応じて、4 ポスト・ラックまたは Lenovo システム・キャビネットにシステムを取り付ける必 要があります。 AFA DG5000

ステップ 1. 必要に応じて、レール・キットを取り付けます。

ステップ 2. レール・キットの手順を使用し、システムをインストールして保護します。

注:システムの重さに関連する安全上の問題に注意する必要があります。

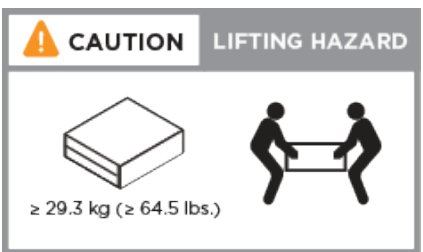

ステップ 3. このシステムにはケーブル管理デバイスがないため、ケーブルを識別して管理します。 ステップ 4. システムの前面にベゼルを配置します。

# コントローラーの配線

2 ノード・スイッチレス・クラスターの方法を使用するか、クラスター相互接続ネットワークの方法を使 用して、プラットフォームのクラスターを配線する必要があります。Fibre Channel または iSCSI ホスト・ ネットワーク、あるいは直接接続ストレージに対して、配線を選択できます。この配線は排他的ではあり ません。ホスト・ネットワークおよびストレージへの配線を行うことができます。

### クラスターへのコントローラーの配線

コントローラーは、2 ノード・スイッチレス・クラスターの方法を使用するか、クラスター相互接続ネッ トワークを使用して、クラスターに配線できます。

### 2 ノード・スイッチレス・クラスターの配線

コントローラー・モジュールの管理、Fibre Channel、およびデータ/ホスト・ネットワーク・ポートは、 スイッチに接続されます。クラスター・インターコネクト・ポートは、両方のコントローラー・モ ジュールで配線されています。

システムをスイッチに接続する方法については、ネットワーク管理者に問い合わせてください。

必ず、図の矢印で正しいケーブル・コネクターのプル・タブの向きを確認してください。

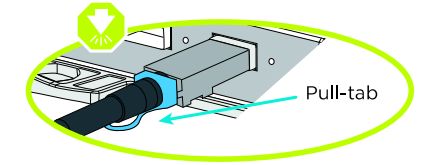

ステップ 1. このステップ・バイ・ステップの手順を使用して、コントローラーとスイッチの間の配線を 完了します。

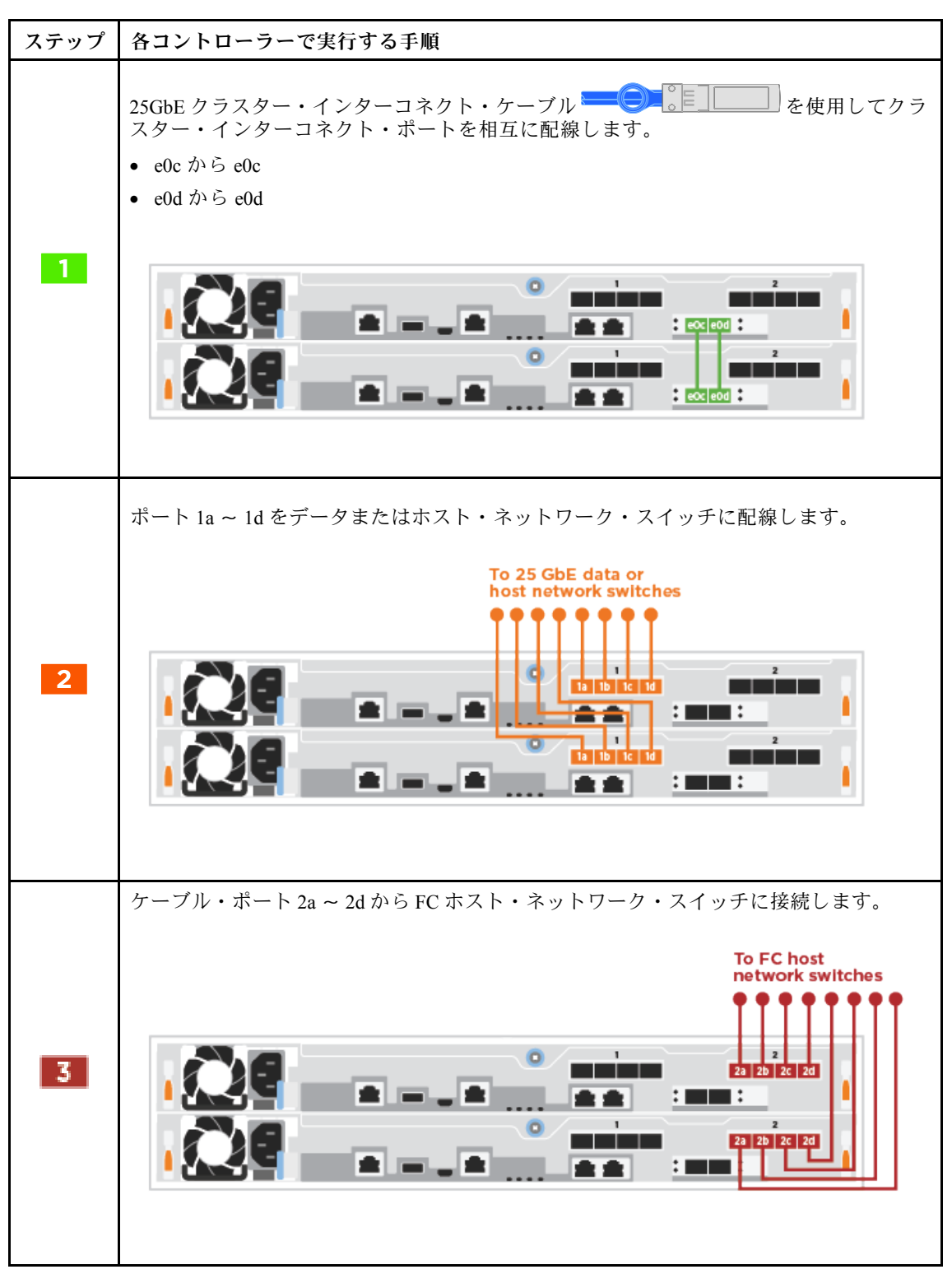

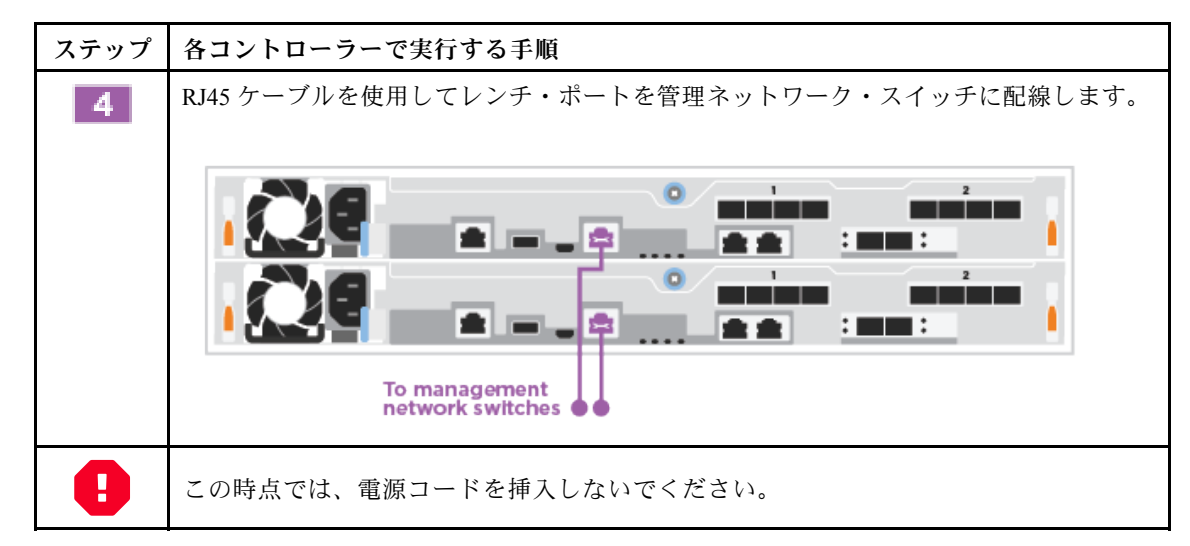

ステップ 2. システムのセットアップを完了するには[、20](#page-25-0) ページの 「[システムのセットアップと構成](#page-25-0) [の完了](#page-25-0)」を参照してください。

### スイッチ・クラスターの配線

コントローラーのすべてのポートはスイッチ (クラスター・インターコネクト、管理、Fibre Channel、お よびデータ/ホスト・ネットワーク・スイッチ) に接続されます。

システムをスイッチに接続する方法については、ネットワーク管理者に問い合わせてください。

必ず、図の矢印で正しいケーブル・コネクターのプル・タブの向きを確認してください。

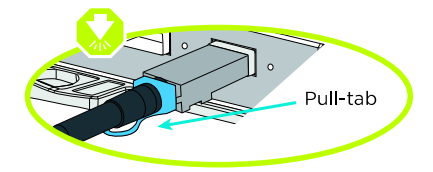

注:コネクターを挿入するとクリック音が聞こえます。この音が聞こえなかった場合は取り外し、ひっ くり返して再試行します。

ステップ 1. このステップ・バイ・ステップの手順を使用して、コントローラーとスイッチの間の配線を 完了します。

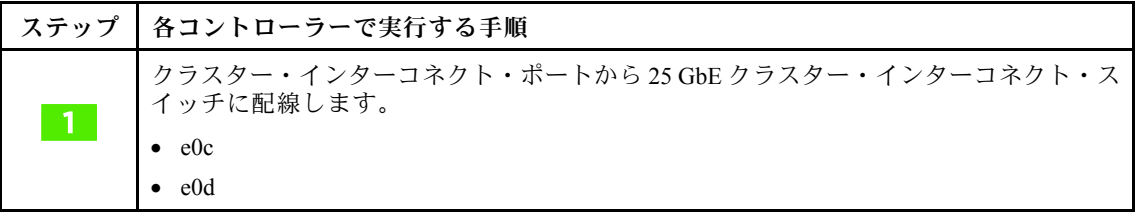

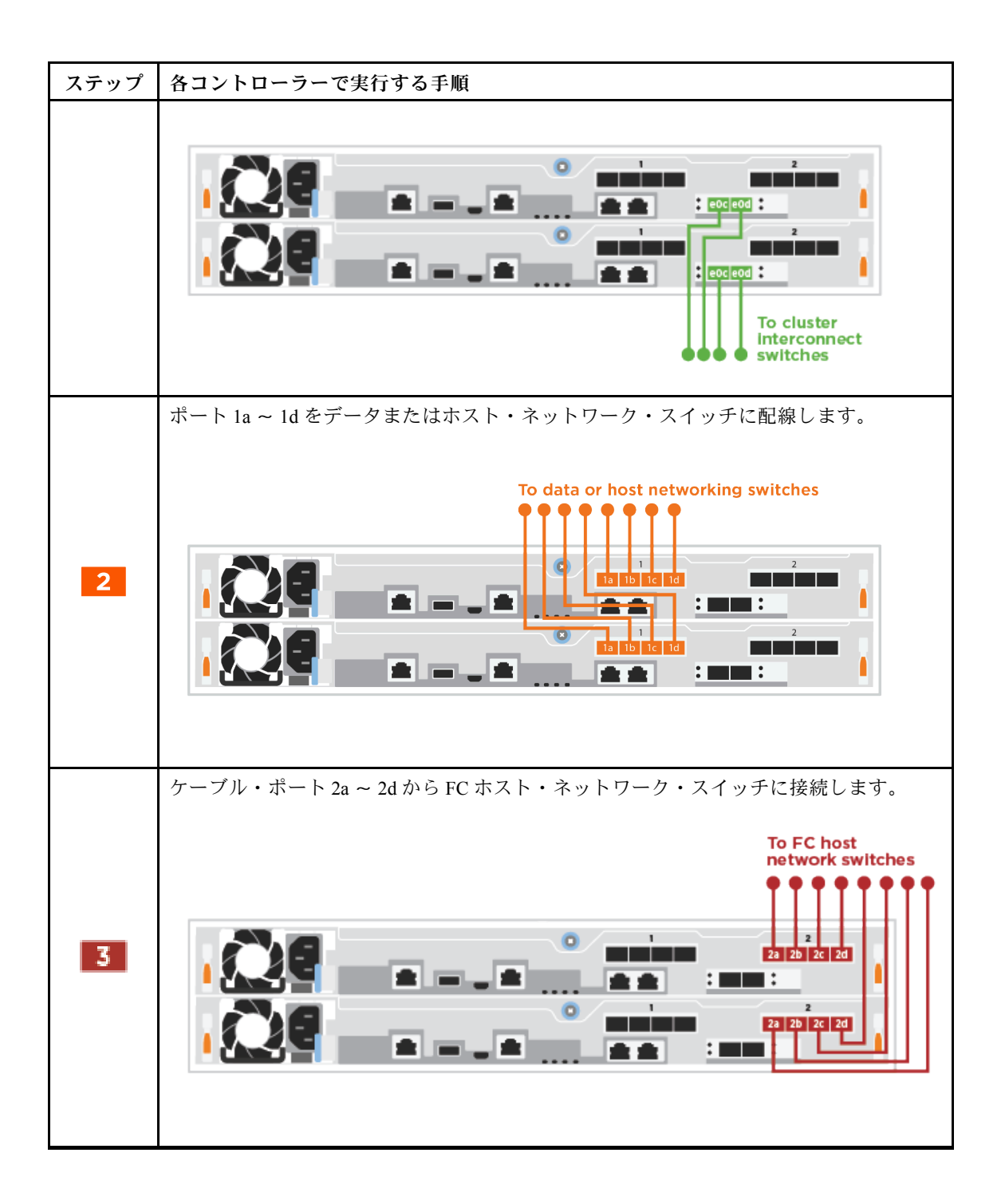

<span id="page-22-0"></span>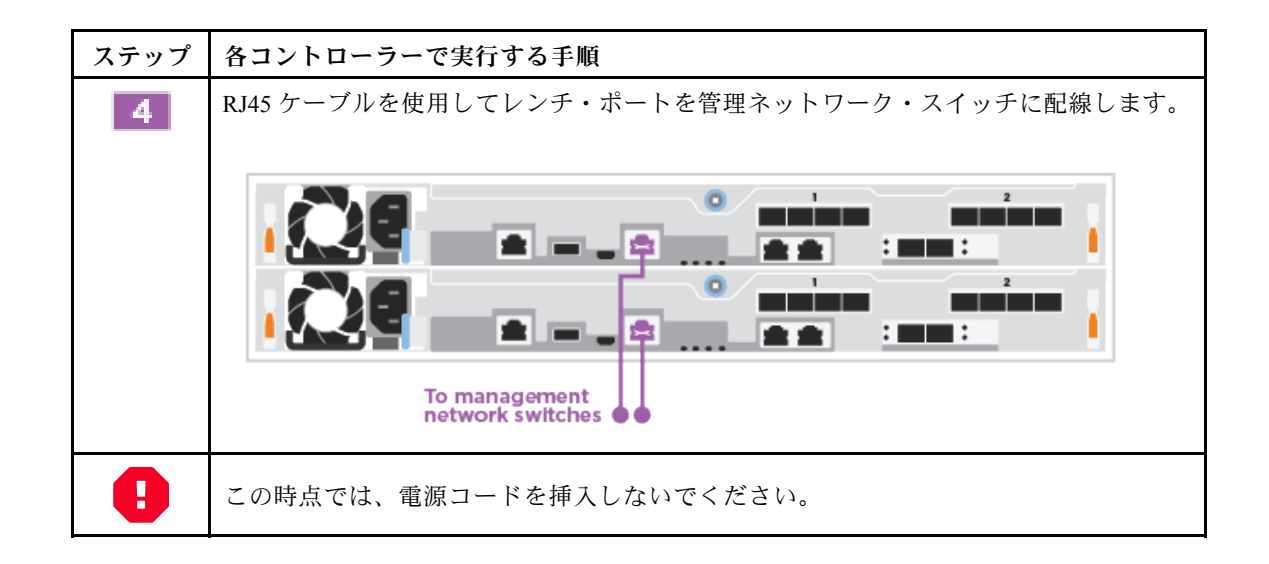

ステップ 2. システムのセットアップを完了するには[、20](#page-25-0) ページの 「[システムのセットアップと構成](#page-25-0) [の完了](#page-25-0)」を参照してください。

### 構成依存オプションの配線

Fibre Channel または iSCSI ホスト・ネットワーク、あるいは直接接続ストレージに対して、構成依存 の配線を選択できます。この配線は排他的ではありません。ホスト・ネットワークおよびストレー ジへの配線を行うことができます。

Fibre Channel ホスト・ネットワークへの配線 コントローラー上の Fibre Channel ポートは、Fibre Channel ホスト・ネットワーク・スイッチに接続 されています。

システムをスイッチに接続する方法については、ネットワーク管理者に問い合わせてください。

必ず、図の矢印で正しいケーブル・コネクターのプル・タブの向きを確認してください。

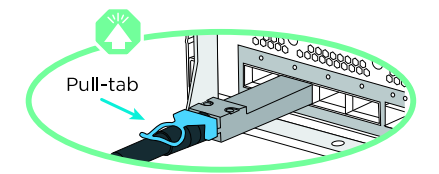

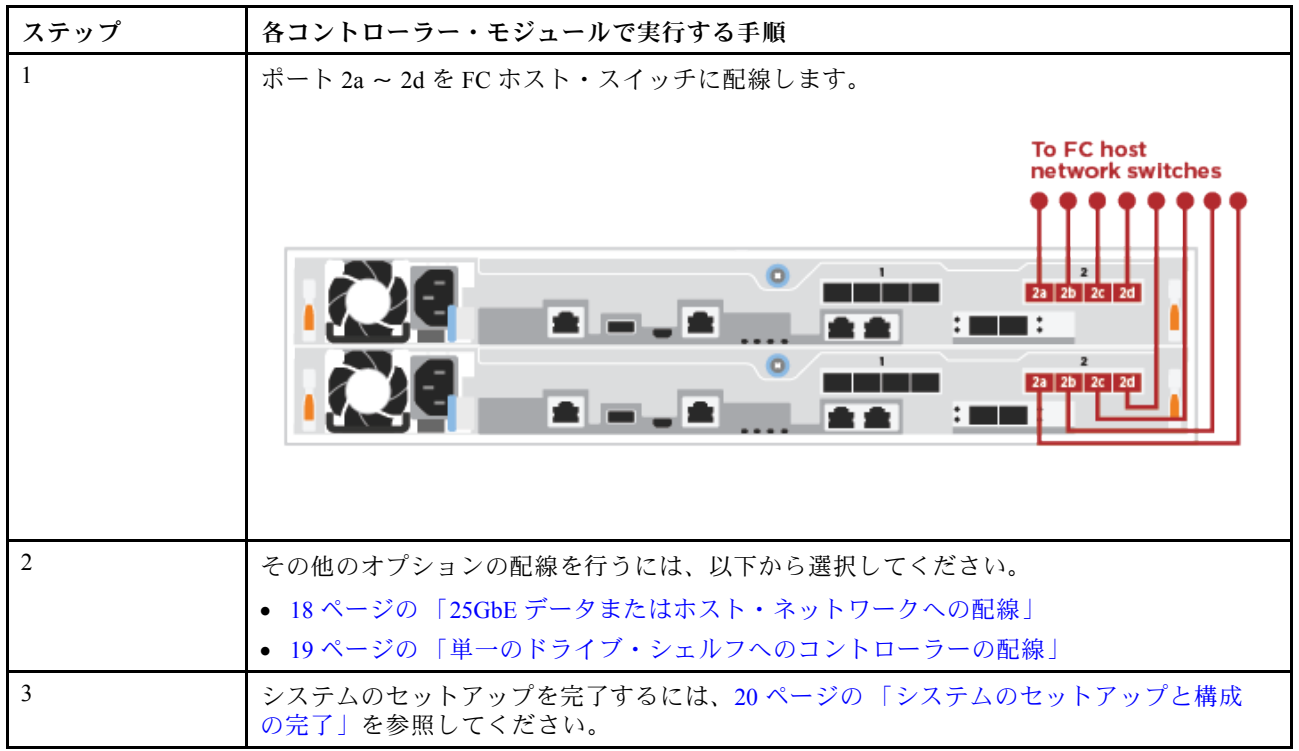

25GbE データまたはホスト・ネットワークへの配線

コントローラー上の 25GbE ポートは、25GbE データまたはホスト・ネットワーク・スイッチに接続 されています。

システムをスイッチに接続する方法については、ネットワーク管理者に問い合わせてください。

必ず、図の矢印で正しいケーブル・コネクターのプル・タブの向きを確認してください。

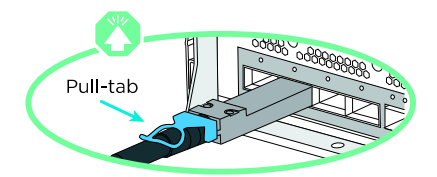

<span id="page-24-0"></span>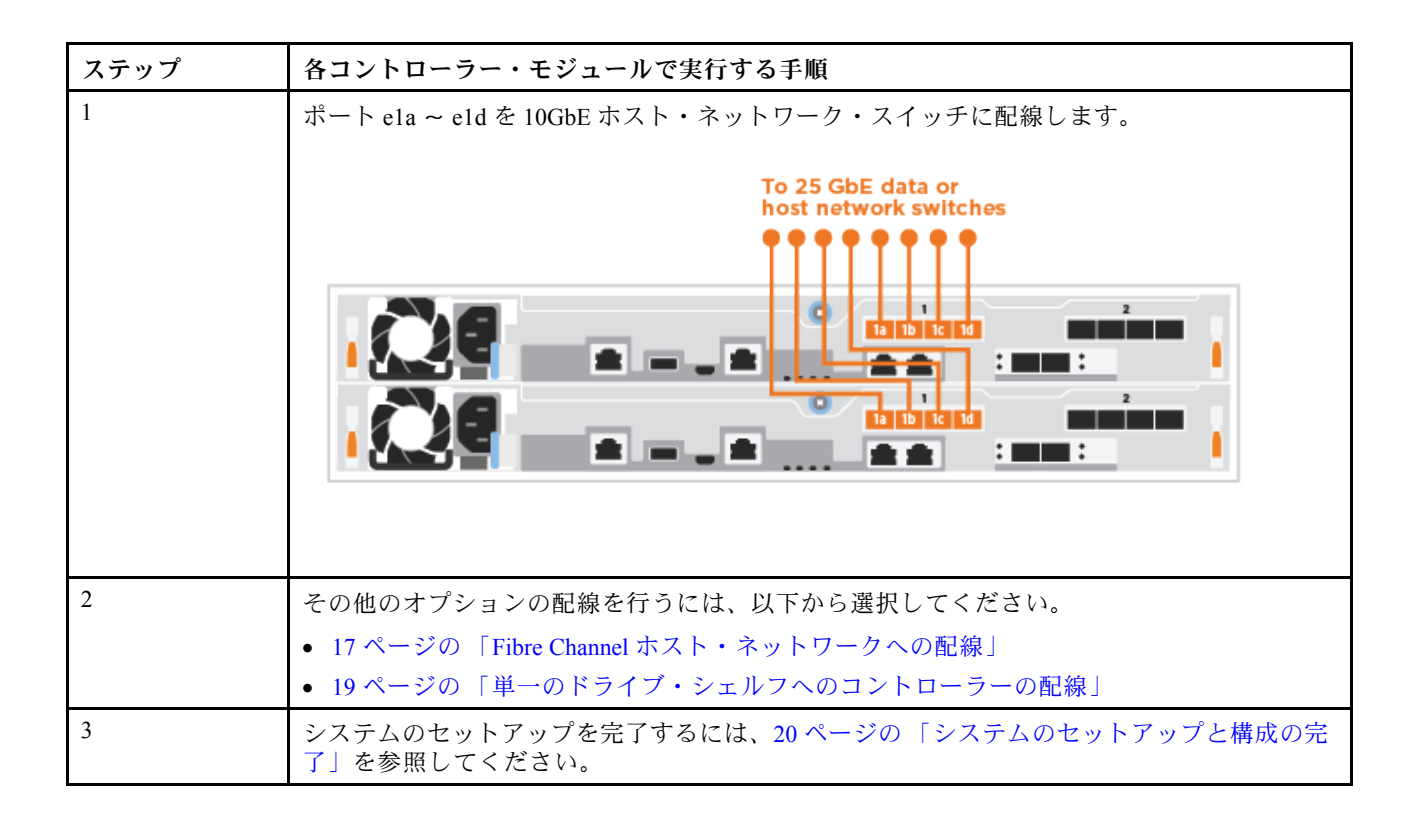

### 単一のドライブ・シェルフへのコントローラーの配線

各コントローラーを DM240N ドライブ・シェルフの NSM モジュールに配線する必要があります。 AFA DG5000

必ず、図の矢印で正しいケーブル・コネクターのプル・タブの向きを確認してください。

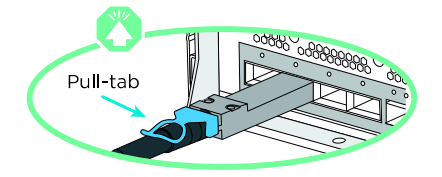

- ステップ 1. このステップ・バイ・ステップの手順を使用して、コントローラー・モジュールを単一 のシェルフに配線することができます。
	- 1. コントローラー 1 の e1a を DM240N の NSM A の e0a に配線します。
	- 2. コントローラー 1 の e1b を DM240N の NSM B の e0b に配線します。
	- 3. コントローラー 2 の e1a を DM240N の NSM B の e0a に配線します。
	- 4. コントローラー 2 の e1b を DM240N の NSM A の e0b に配線します。

<span id="page-25-0"></span>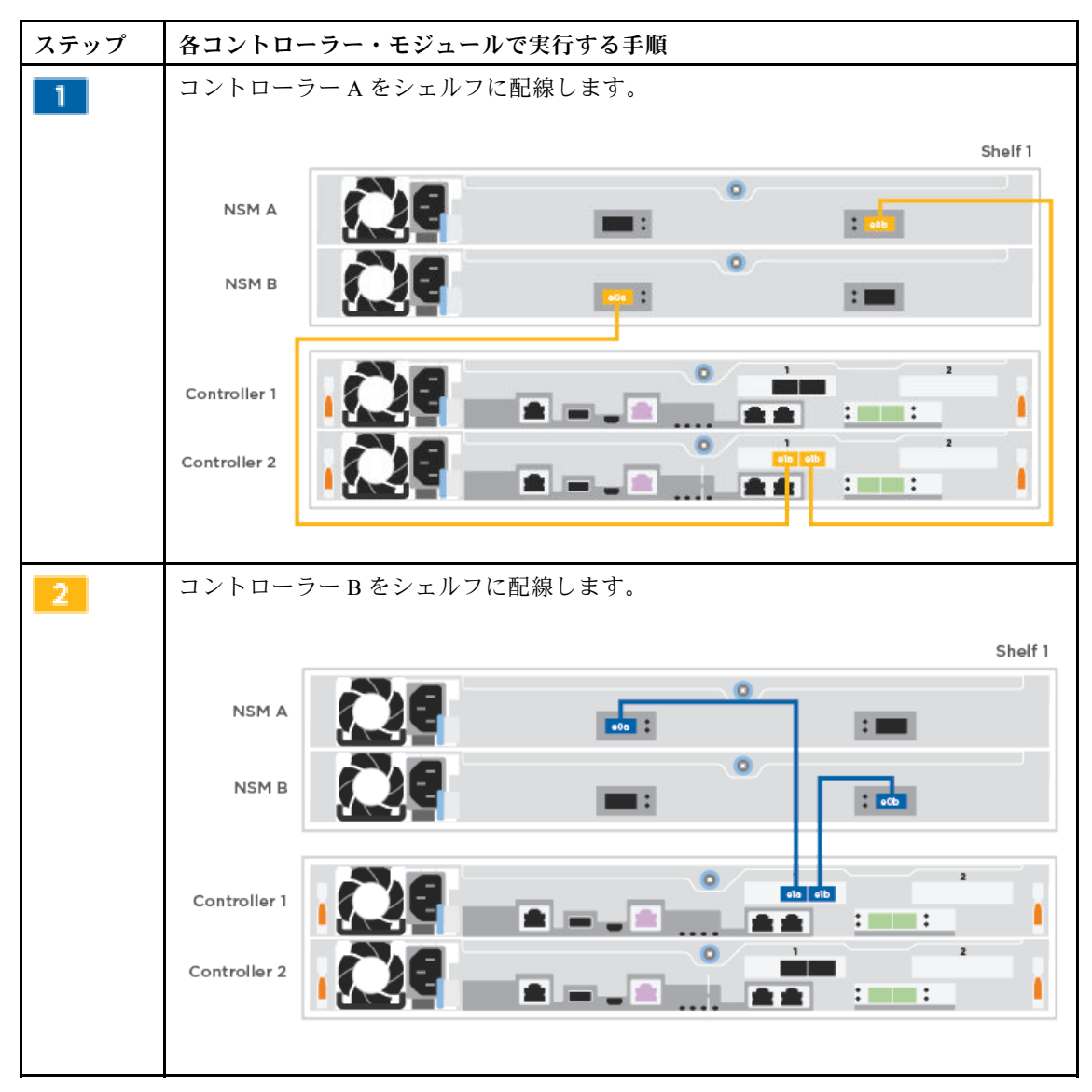

ステップ 2. システムのセットアップを完了するには、20 ページの 「システムのセットアップと構成 の完了」を参照してください。

# システムのセットアップと構成の完了

システムのセットアップと構成を完了するには、スイッチおよびラップトップのみに接続した状態でクラ スター検出を使用するか、システム内のコントローラーに直接接続してから管理スイッチに接続します。 AFA DG5000

### コンソール・ポートを使用したシステム・セットアップの完了

このセクションでは、システムのコンソール・ポートを使用してシステムのセットアップを完了する 方法について説明します。

ステップ 1. ラップトップまたはコンソールを配線して構成します。

a. ラップトップまたはコンソールのコンソール・ポートを N-8-1、ボー 115,200 に設定 します。

注:コンソール・ポートを構成する方法については、ラップトップまたはコンソールのオ ンライン・ヘルプを参照してください。

b. システムに付属のコンソール・ケーブルを使用して、コンソール・ケーブルをラップ トップまたはコンソールに接続し、ラップトップを管理サブネット上の管理スイッ チに接続します。

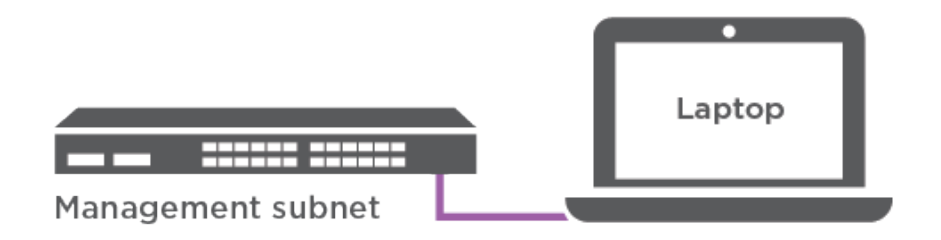

- c. TCP/IP アドレスをラップトップまたはコンソールに割り当てます。管理サブネット上 にある TCP/IP アドレスを使用します。
- ステップ 2. 電源コードをコントローラーのパワー・サプライに差し込み、異なる回路にある電源に 接続します。
- システムがブートを開始します。初期ブートには、最大 8 分かかる場合があります。
- ステップ 3. いずれかのノードに初期ノード管理 IP アドレスを割り当てます。

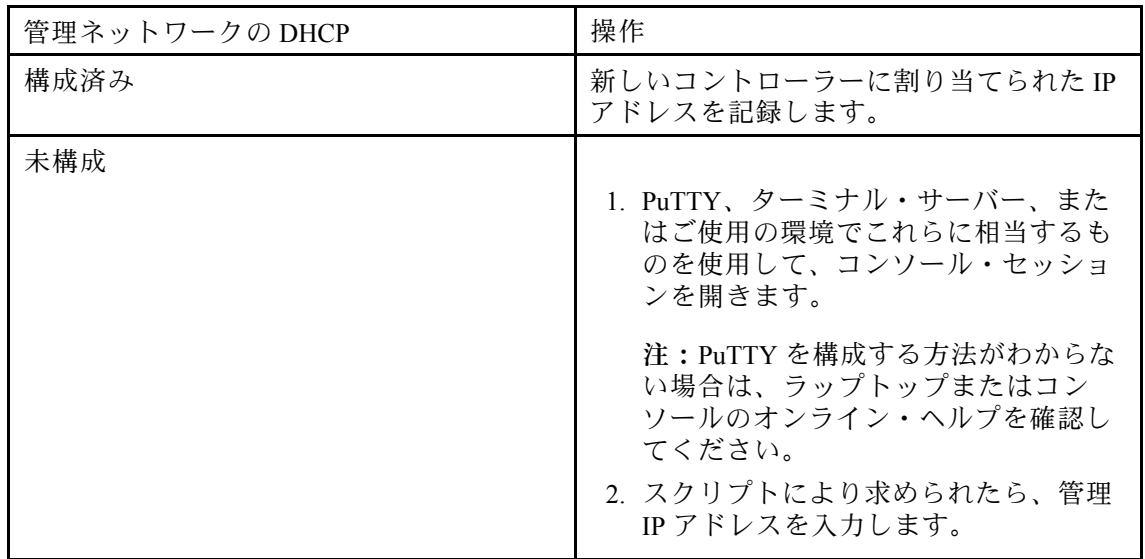

ステップ 4. ラップトップまたはコンソールで Storage Manager を使用し、クラスターを構成します。 a. ブラウザーからノード管理 IP アドレスにアクセスします。

注:アドレスの形式は https://x.x.x.x です。

b. DG5000 インストールとセットアップの手順またはStorage Manager を使用したクラスター 管理を参照して収集したデータを使用してシステムを構成します。

[DG5000 インストールとセットアップの手順](https://thinksystem.lenovofiles.com/storage/help/topic/DG5000/Lenovo_DG5000_Installation_and_Setup_Instructions.pdf)

[ThinkSystem Storage Manager を使用したクラスター管理](https://thinksystem.lenovofiles.com/storage/help/topic/ontap_software/overview_cluster_management.html)

ステップ 5. 初期構成が完了した後、[ONTAP および ThinkSystem Storage Manager のリソース](https://datacentersupport.lenovo.com) で ONTAP の追 加機能の構成手順を参照してください。

# <span id="page-28-0"></span>第4章 ハードウェア交換手順

# パワー・サプライの交換

AFA DG5000

# パワー・サプライの交換

パワー・サプライを交換するには、電源から目的のパワー・サプライ (PSU) を取り外して電源ケーブルを 抜き取り、古い PSU を取り外して交換用 PSU を取り付けた後、電源に再接続する必要があります。

- パワー・サプライは、冗長でホット・スワップ可能です。
- この手順は、一度に1つのパワー・サプライを交換するためのものです。

注:交換用パワー・サプライがある場合は、パワー・サプライを交換することをお勧めします。パ ワー・サプライはシャーシから取り外して 2 分以内に交換してください。そうしないと、システムが シャットダウンします。障害のあるパワー・サプライを取り付けたままでもシステムは引き続き機能し ますが、パワー・サプライが交換されるまでパワー・サプライ・ユニットの機能低下に関するメッセー ジが ONTAP からコンソールに送信されます。

• パワー・サプライは、オートレンジ対応です。

このタスクのビデオは、次の場所で入手できます。

- YouTube: [https://www.youtube.com/playlist?list=PLYV5R7hVcs-C8THdP1nmPF25RWwGRta3v](https://www.youtube.com/playlist?list=PLYV5R7hVcs-A-Bd0whP5P7oJ6iZZ05uX2)
- ステップ 1. まだ接地していない場合は、正しく接地します。
- ステップ2 コンソール・エラー・メッセージまたはパワー・サプライの障害 LED に基づいて、交 換するパワー・サプライを特定します。
- ステップ 3. パワー・サプライを外します:
	- a. 電源ケーブル保持具を開いて、パワー・サプライから電源ケーブルを抜きます。
	- b. 電源から電源ケーブルを抜きます。
- ステップ 4. カム・ハンドルを回転させて、ロック・タブを押しながら、コントローラー・モジュール からパワー・サプライを引き出します。

#### 警告:

パワー・サプライは短形です。コントローラー・モジュールから離れて突然⾃由に旋回し、 怪我をしないように、コントローラー・モジュールから取り外す際には常に両手を使用し てください。

<span id="page-29-0"></span>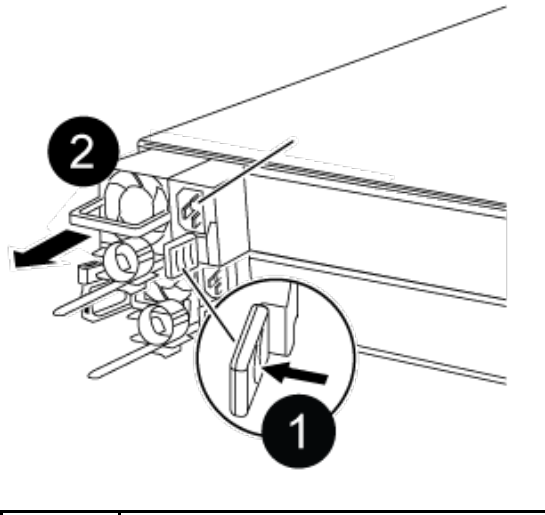

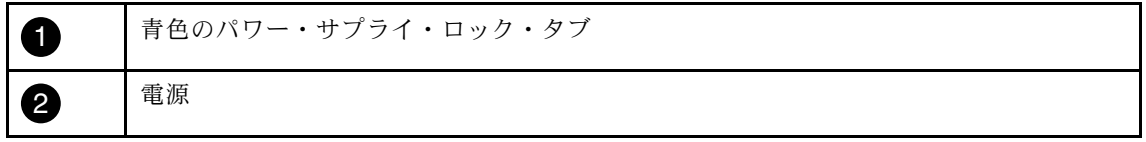

ステップ 5. 両手を使ってパワー・サプライの端を支え、コントローラー・モジュールの開口部と位置を 合わせます。次にロック・タブが所定の位置にロックされるまで、パワー・サプライをコン トローラー・モジュールに慎重に押し込みます。 パワー・サプライは、内部コネクターにのみ正しくかみ合い、1 方向にのみ所定の位置に ロックします。

> 注意:内部コネクターの破損を避けるために、パワー・サプライをシステム内にスライドさ せるときに力をかけすぎないでください。

- ステップ 6. パワー・サプライの配線を再接続します。
	- a. 電源ケーブルをパワー・サプライと電源に再接続します。
	- b. 電源ケーブル保持具を使用して電源ケーブルをパワー・サプライに固定します。

電源がパワー・サプライに復元されると、ステータス LED が緑色になります。

### 交換プロセスの完了

部品を交換したら、キットに付属する RMA の手順で説明されているように、障害が起きた部品を Lenovo に戻すことができます。RMA 番号または交換手順でその他のヘルプが必要な場合は、[Lenovo データ](https://datacentersupport.lenovo.com) [センターサポート](https://datacentersupport.lenovo.com)までお問い合わせください。

ステップ 1. 必要に応じて、システム・ストレージとネットワーク・ケーブルを再配線します。 ステップ 2. パワー・サプライを再接続します。

- a. 電源ケーブル保持具を開き、電源ケーブルをパワー・サプライに接続します。
- b. 電源ケーブルを電源に接続します。
- ステップ 3. 実行中のノードからストレージをギブバックすることで、ノードを通常動作に戻します (storage failover giveback -ofnode impaired\_node\_name)。

注:障害のあるノードに「Waiting for giveback... (ギブバックを待機しています...)」と表示さ れたら、この操作を実行する必要があります。

<span id="page-30-0"></span>ステップ 4. 自動ギブバックが無効の場合、再度有効にします (storage failover modify -node local -auto-giveback true)。

### ファンの交換

AFA DG5000

# 障害のあるノードのシャットダウン

障害のあるノードをシャットダウンするには、ノードのステータスを確認し、必要に応じて、正常な 状態のノードが障害のあるノード・ストレージからデータを提供し続けるようにノードをテイクオー バーする必要があります。 AFA DG5000

- クラスターに複数のノードが含まれる場合は、クラスターはクォーラム内にあることが必要です。クラ スターがクォーラム内にない場合、または正常状態のノードで、資格と正常性について false が表示さ れた場合、機能低下状態のノードをシャットダウンする前に、問題を解消する必要があります。 [ONTAP システム管理リファレンス](https://thinksystem.lenovofiles.com/storage/help/topic/ontap_software/overview.html)
- ステップ 1. 障害のあるノードが HA ペアの一部である場合は、正常な状態のノードのコンソールから自 動ギブバックを無効にします。storage failover modify -node local -auto-giveback false
- ステップ 2. 障害のあるノードで LOADER プロンプトを表示します。

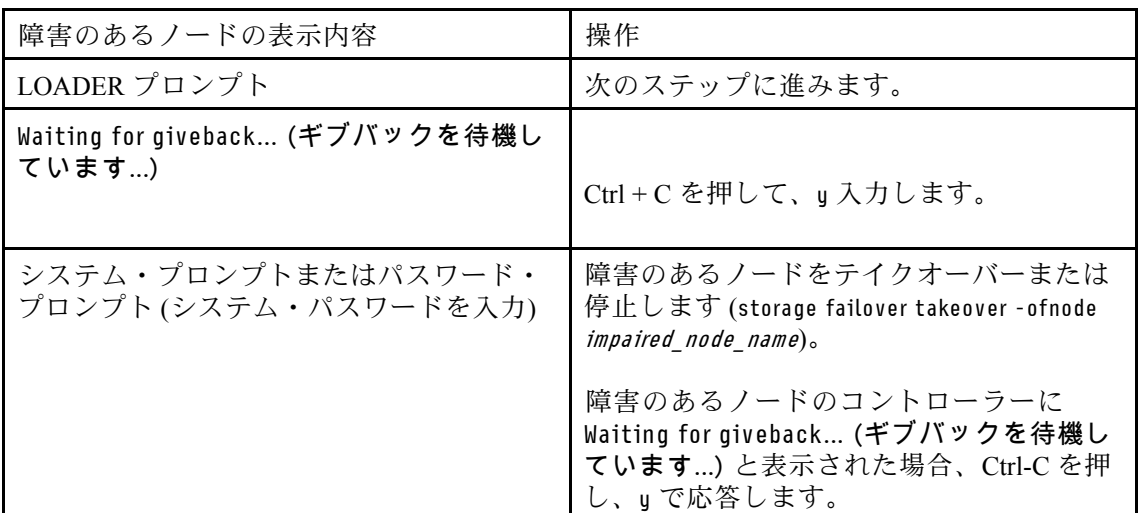

# コントローラー・モジュールの取り外し

コントローラー・モジュール内のコンポーネントを交換するときは、シャーシからコントローラー・モ ジュールを取り外す必要があります。 AFA DG5000

どこに繋がっていたのか忘れないよう、ケーブルにラベルを付けます。

このタスクのビデオは、次の場所で入手できます。

• YouTube: [https://www.youtube.com/playlist?list=PLYV5R7hVcs-C8THdP1nmPF25RWwGRta3v](https://www.youtube.com/playlist?list=PLYV5R7hVcs-A-Bd0whP5P7oJ6iZZ05uX2)

ステップ 1. まだ接地していない場合は、正しく接地します。

ステップ 2. コントローラー・モジュールのパワー・サプライをソースから抜きます。

ステップ 3. 電源ケーブルの保持具をリリースし、ケーブルをパワー・サプライから抜きます。

ステップ 4. ストレージ・ケーブルとネットワーク・ケーブルを取り外します。

ステップ 5. コントローラー・モジュールの両側にあるラッチ・メカニズムに人差し指を差し込み、親指 でレバーを押して、コントローラーをシャーシから数インチ慎重に引き出します。

> 注:コントローラー・モジュールを取り外すのが難しい場合は、人差し指を内側から指穴に 通します (腕を組んでください)。

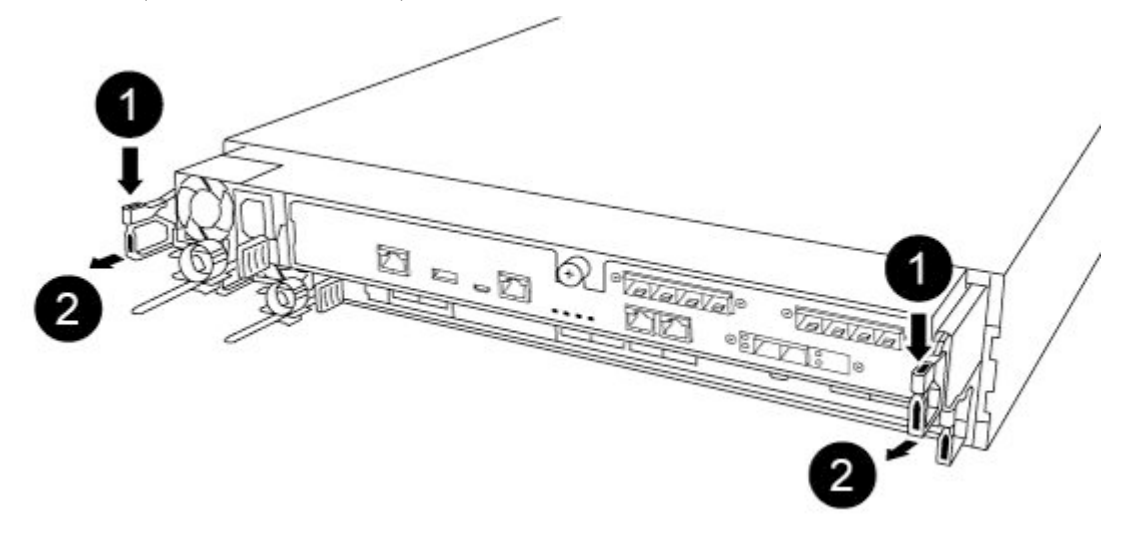

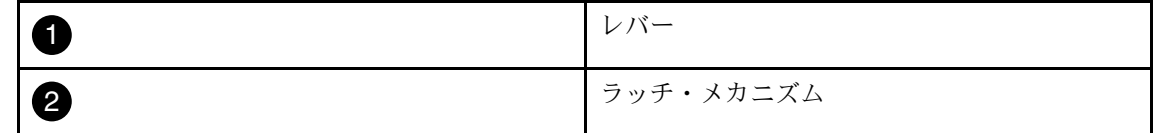

- ステップ 6. 両方の手を使用して、コントローラー・モジュールを側面をつかんでシャーシからゆっくり 引き抜き、安定した平らな面に置きます。
- ステップ 7. コントローラー・モジュールの前部にあるつまみねじを反時計回りに回し、コントロー ラー・モジュール・カバーを開きます。

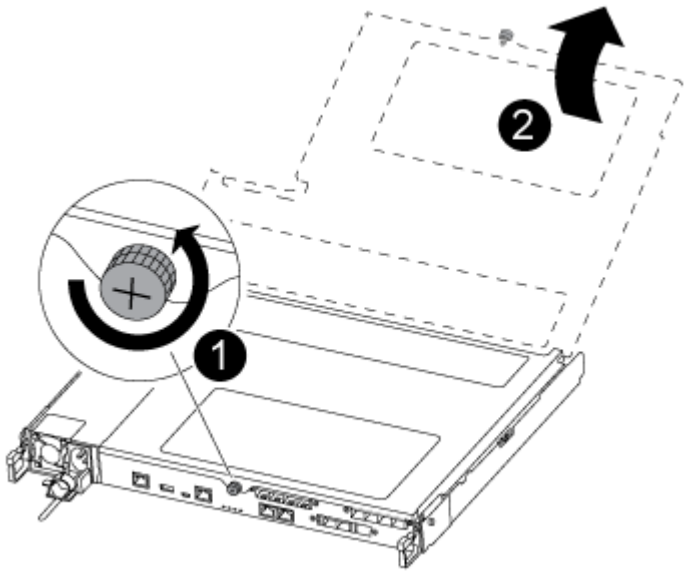

<span id="page-32-0"></span>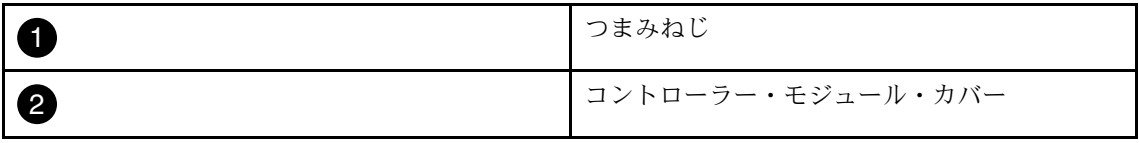

# ファンの交換

ファンを交換するには、故障したファン・モジュールを取り外して、新しいファン・モジュールと交 換します。 AFA DG5000

- このタスクのビデオは、次の場所で入手できます。
- YouTube: [https://www.youtube.com/playlist?list=PLYV5R7hVcs-C8THdP1nmPF25RWwGRta3v](https://www.youtube.com/playlist?list=PLYV5R7hVcs-A-Bd0whP5P7oJ6iZZ05uX2)
- ステップ 1. コンソールのエラー・メッセージを確認するか、マザーボードのファン・モジュールで点灯 している LED の位置を特定することで、交換が必要なファン・モジュールを特定します。
- ステップ 2. ファン・モジュールの側面にあるロック・タブをつまみ、コントローラー・モジュールから ファン・モジュールをまっすぐ持ち上げることで、ファン・モジュールを取り外します。

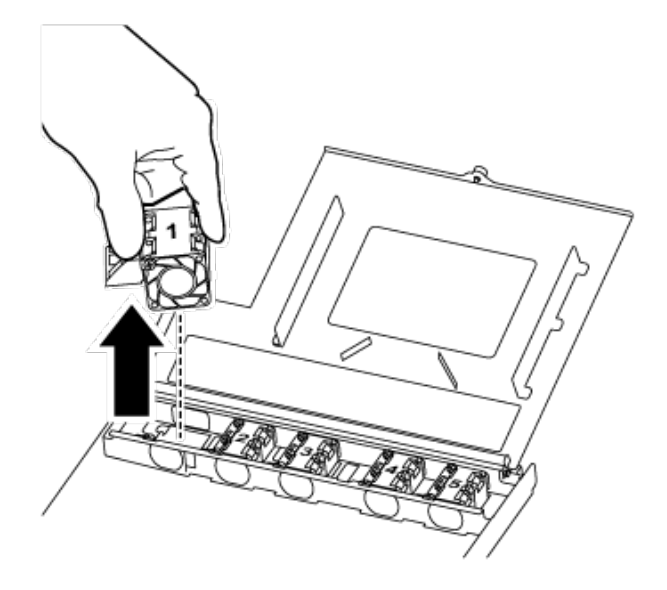

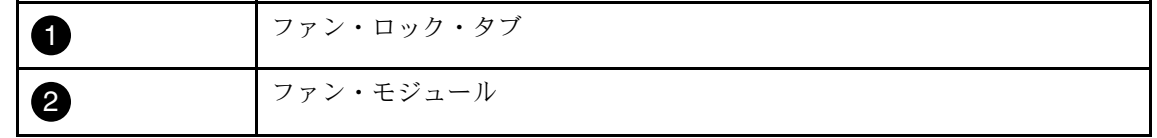

ステップ 3. 交換用ファン・モジュールの端をコントローラー・モジュールの開口部に合わせ、ロッ ク・ラッチがカチッとはまるまで交換用ファン モジュールをコントローラー・モジュー ルにスライドさせます。

# <span id="page-33-0"></span>コントローラー・モジュールの再取り付け

コントローラー・モジュール内のコンポーネントを交換した後、コントローラー・モジュールをシステ ム・シャーシに再び取り付けてブートする必要があります。 AFA DG5000

このタスクのビデオは、次の場所で入手できます。

• YouTube: [https://www.youtube.com/playlist?list=PLYV5R7hVcs-C8THdP1nmPF25RWwGRta3v](https://www.youtube.com/playlist?list=PLYV5R7hVcs-A-Bd0whP5P7oJ6iZZ05uX2)

ステップ 1. コントローラー・モジュール・カバーを閉じてから、つまみねじを締めます。

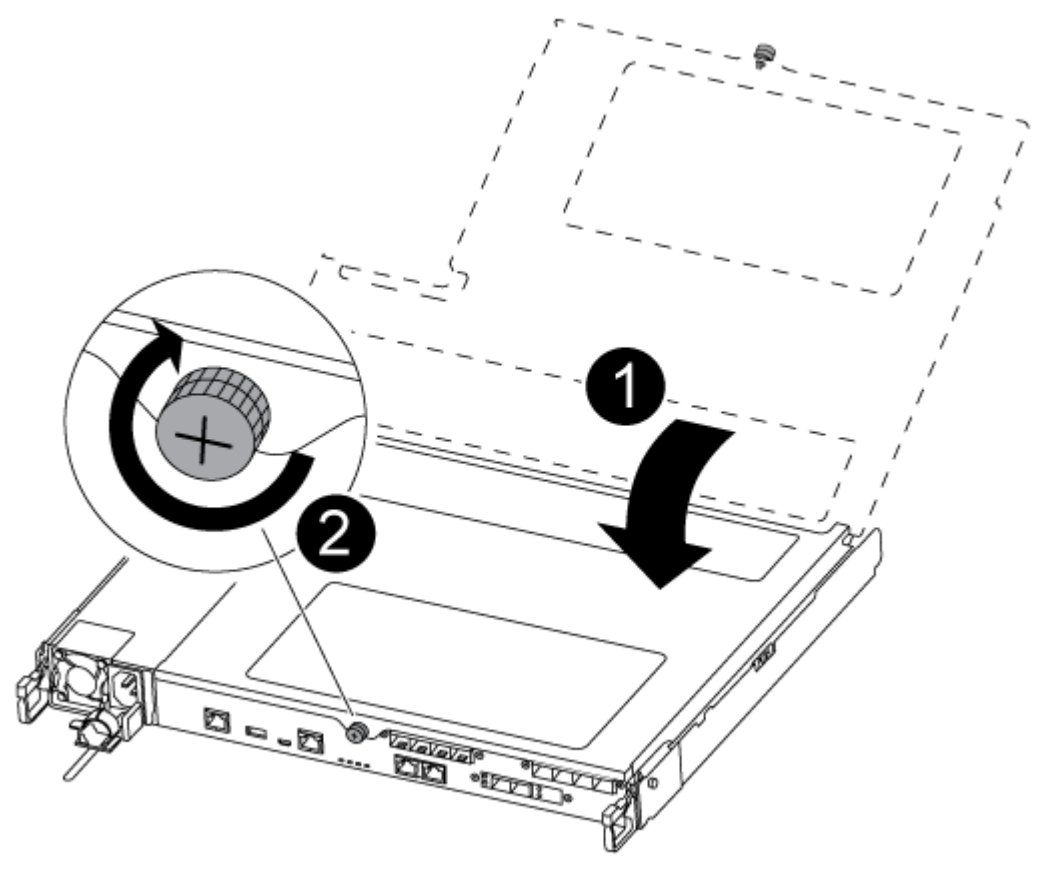

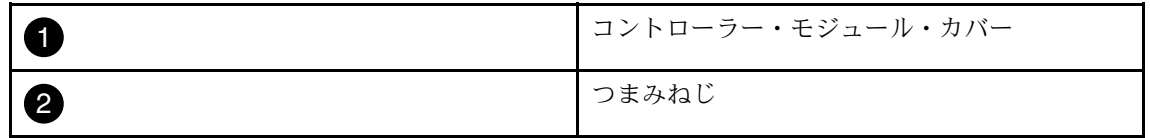

- ステップ 2. コントローラー・モジュールをシャーシに挿入します。
	- a. ラッチ・メカニズムのアームが完全に伸びきった位置でロックされていることを確 認してください。
	- b. 両手を使用して、コントローラー・モジュールをラッチ・メカニズム・アームに合わせ、 停止するまで慎重にスライドさせます。
	- c. 腕を組み、ラッチ・メカニズムの中から指穴に人差し指を通します。
- <span id="page-34-0"></span>d. ラッチ・メカニズムの上にあるオレンジ色のタブを親指で押し下げ、コントローラー・モ ジュールを止まるまで慎重に押します。
- e. ラッチ・メカニズムの上部から親指を離し、ラッチ・メカニズムが所定の位置には まるまで押し続けます。 コントローラー・モジュールは、シャーシ内に完全に装着されると、すぐにブートを開始 します。ブート・プロセスを中断する準備をしておいてください。

コントローラー・モジュールが完全に挿入され、シャーシの端と同じ高さになります。

- ステップ 3. 必要に応じて、システムを再配線します。
- ステップ 4. 実行中のノードからストレージをギブバックすることで、ノードを通常動作に戻します (storage failover giveback -ofnode *impaired node name* )。

注:これは、障害のあるノードに「Waiting for giveback... (ギブバックを待機しています...)」 と表示されているときに行う必要があります。

ステップ 5. 自動ギブバックが無効の場合、再度有効にします (storage failover modify -node local -auto-giveback true)。

# 交換プロセスの完了

部品を交換したら、キットに付属する RMA の手順で説明されているように、障害が起きた部品を Lenovo に戻すことができます。RMA 番号または交換手順でその他のヘルプが必要な場合は、[Lenovo データ](https://datacentersupport.lenovo.com) [センターサポート](https://datacentersupport.lenovo.com)までお問い合わせください。

- ステップ 1. 必要に応じて、システム・ストレージとネットワーク・ケーブルを再配線します。 ステップ 2. パワー・サプライを再接続します。
	- a. 電源ケーブル保持具を開き、電源ケーブルをパワー・サプライに接続します。
	- b. 電源ケーブルを電源に接続します。
- ステップ 3. 実行中のノードからストレージをギブバックすることで、ノードを通常動作に戻します (storage failover giveback -ofnode impaired\_node\_name)。

注:障害のあるノードに「Waiting for giveback... (ギブバックを待機しています...)」と表示さ れたら、この操作を実行する必要があります。

ステップ 4. 自動ギブバックが無効の場合、再度有効にします (storage failover modify -node local -auto-giveback true)。

# コントローラー・モジュールの交換

交換手順の前提条件を確認し、ご使用の ONTAP オペレーティング・システムのバージョンに応じて正し いものを選択する必要があります。 AFA DG5000

- すべてのドライブ・シェルフが正常に動作している必要があります。
- ご使用のシステムが MetroCluster 構成の場合、*MetroCluster 管理および災害復旧*のセクション「正しい 回復手順の選択」を参照して、この手順を使用する必要があるかどうかを確認する必要があります。 [ONTAP 9 MetroCluster 管理および災害復旧ガイド](http://thinksystem.lenovofiles.com/help/topic/MCC-MetroCluster_Management_and_Disaster_Recovery_Guide/overview.html)
- プロバイダーから受け取った交換用 FRU コンポーネントにより、障害が発生したコンポーネントを 交換する必要があります。
- コントローラー・モジュールは、同じモデル・タイプのコントローラー・モジュールと交換する必 要があります。コントローラー・モジュールを交換するだけでシステムをアップグレードすること はできません。
- <span id="page-35-0"></span>• この手順の一環として、ドライブまたはドライブ・シェルフは変更できません。
- この手順でブート・デバイスは、古いコントローラー・モジュールと同じ ONTAP バージョンで起動す るよう、障害のあるノード から交換用ノードへと移行します。
- これらの手順で示されたコマンドを適切なシステムで適用することが重要です。
	- 障害のあるノードとは、交換するノードのことです。
	- 交換用ノードとは、障害のあるノードを置き換える新しいノードを指します。
	- 正常状態のノードとは、存続するノードを指します。
- ノードのコンソール出力を、必ずテキスト・ファイルで保管する必要があります。

これを記録することにより、交換中に生じた問題をトラブルシューティングできます。

# 障害のあるコントローラーのシャットダウン

障害のあるコントローラーは、ストレージ・システム・ハードウェア構成に応じて、さまざまな手順で シャットダウンまたはテイクオーバーできます。

### 障害のあるノードのシャットダウン

障害のあるノードをシャットダウンするには、ノードのステータスを確認し、必要に応じて、正常な 状態のノードが障害のあるノード・ストレージからデータを提供し続けるようにノードをテイクオー バーする必要があります。 AFA DG5000

- クラスターに複数のノードが含まれる場合は、クラスターはクォーラム内にあることが必要です。クラ スターがクォーラム内にない場合、または正常状態のノードで、資格と正常性について false が表示さ れた場合、機能低下状態のノードをシャットダウンする前に、問題を解消する必要があります。 [ONTAP システム管理リファレンス](https://thinksystem.lenovofiles.com/storage/help/topic/ontap_software/overview.html)
- ステップ 1. 障害のあるノードが HA ペアの一部である場合は、正常な状態のノードのコンソールから自 動ギブバックを無効にします。storage failover modify -node local -auto-giveback false
- ステップ 2. 障害のあるノードで LOADER プロンプトを表示します。

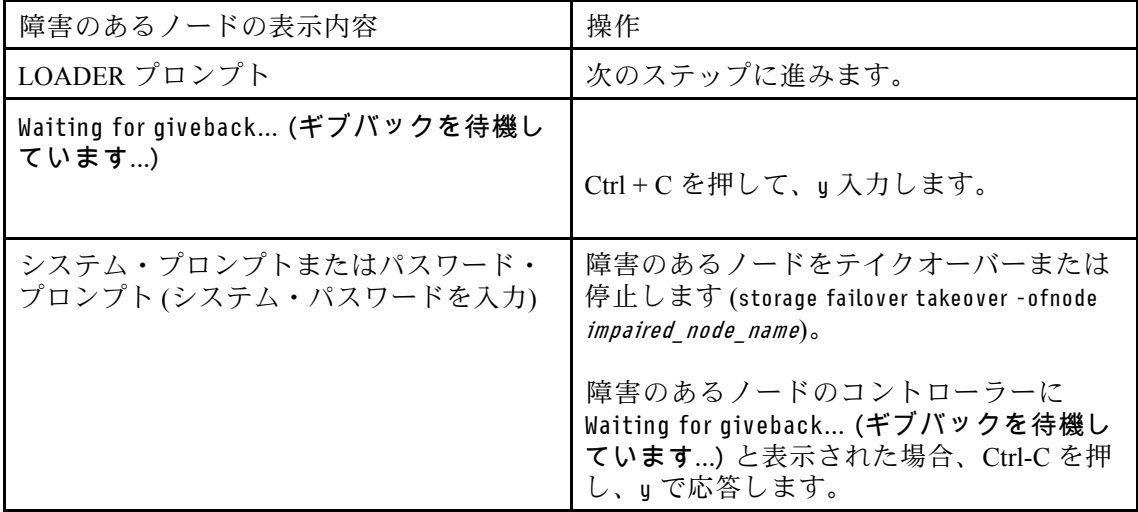

# コントローラー・モジュール・ハードウェアの交換

コントローラー・モジュール・ハードウェアを交換するには、障害のあるノード を取り外して、FRU コンポーネントを交換用コントローラー・モジュールに移動し、シャーシに交換用コントローラー・ モジュールを取り付けて、システムを保守モードで起動します。
コントローラー・モジュールの取り外し

コントローラー・モジュール内のコンポーネントを交換するときは、シャーシからコントローラー・モ ジュールを取り外す必要があります。 AFA DG5000

どこに繋がっていたのか忘れないよう、ケーブルにラベルを付けます。

このタスクのビデオは、次の場所で入手できます。

• YouTube: [https://www.youtube.com/playlist?list=PLYV5R7hVcs-C8THdP1nmPF25RWwGRta3v](https://www.youtube.com/playlist?list=PLYV5R7hVcs-A-Bd0whP5P7oJ6iZZ05uX2)

ステップ 1. まだ接地していない場合は、正しく接地します。

- ステップ 2. コントローラー・モジュールのパワー・サプライをソースから抜きます。
- ステップ 3. 電源ケーブルの保持具をリリースし、ケーブルをパワー・サプライから抜きます。
- ステップ 4. ストレージ・ケーブルとネットワーク・ケーブルを取り外します。
- ステップ 5. コントローラー・モジュールの両側にあるラッチ・メカニズムに人差し指を差し込み、親指 でレバーを押して、コントローラーをシャーシから数インチ慎重に引き出します。

注:コントローラー・モジュールを取り外すのが難しい場合は、人差し指を内側から指穴に 通します (腕を組んでください)。

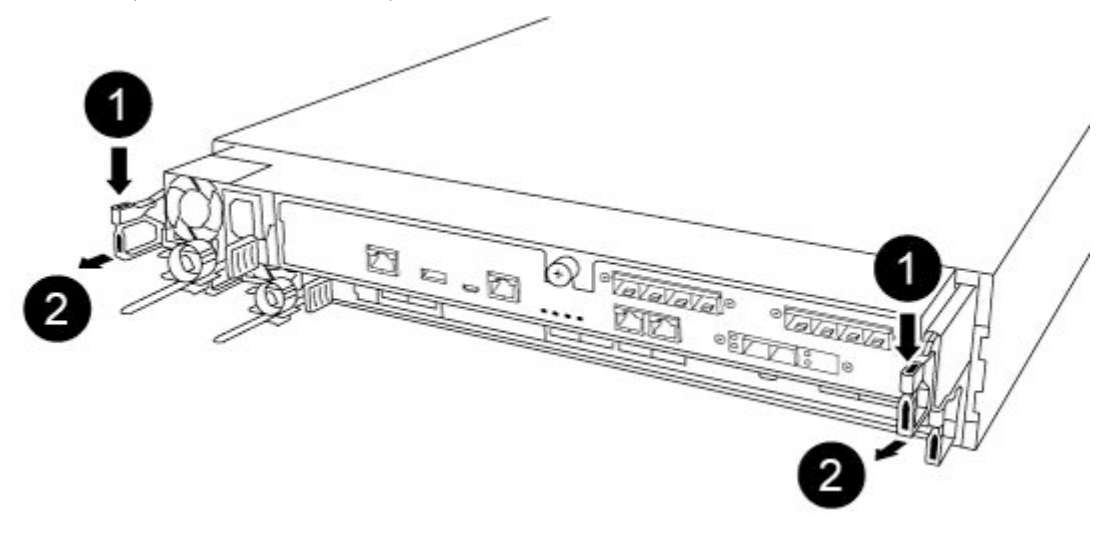

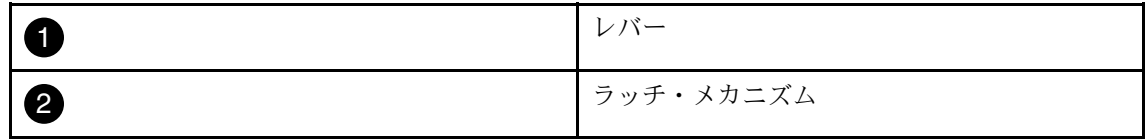

- ステップ 6. 両方の手を使用して、コントローラー・モジュールを側面をつかんでシャーシからゆっくり 引き抜き、安定した平らな面に置きます。
- ステップ 7. コントローラー・モジュールの前部にあるつまみねじを反時計回りに回し、コントロー ラー・モジュール・カバーを開きます。

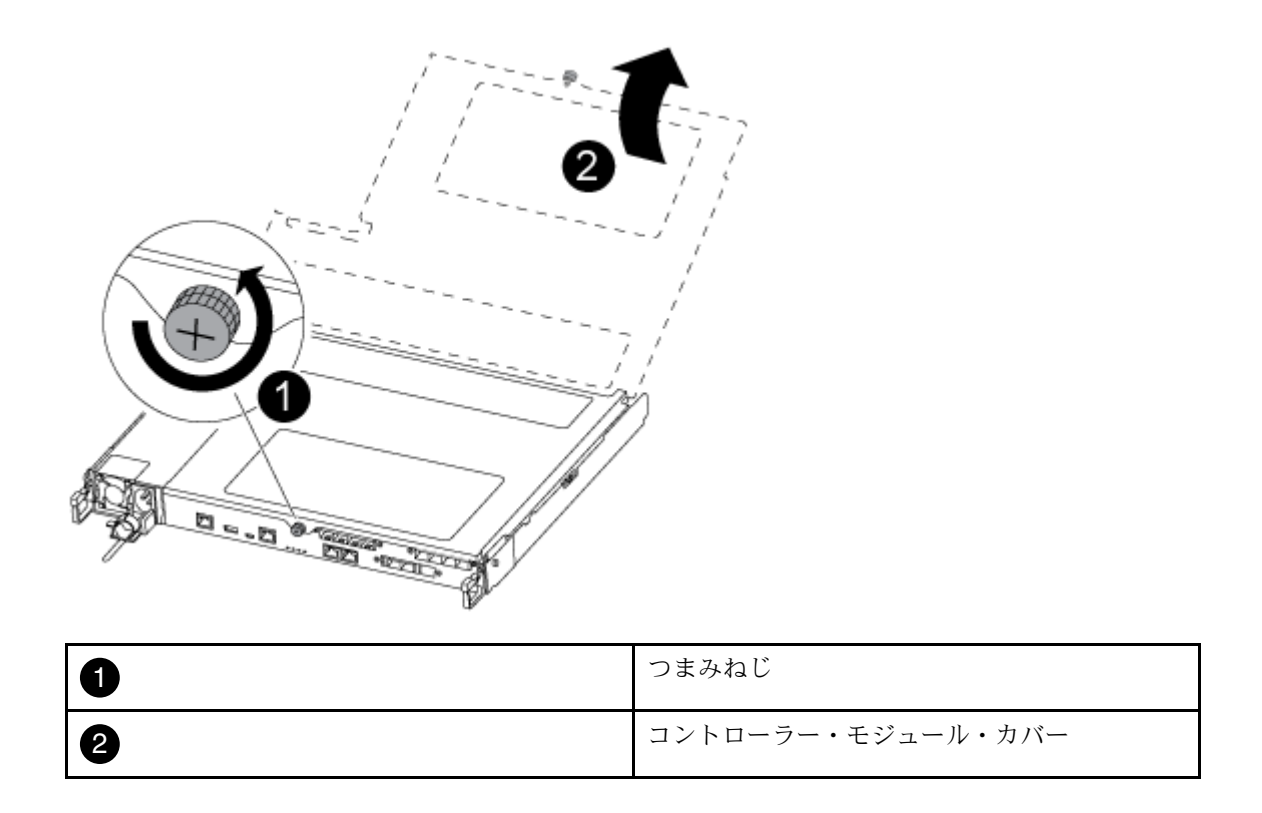

ステップ 8. エア・ダクト・カバーを持ち上げます。

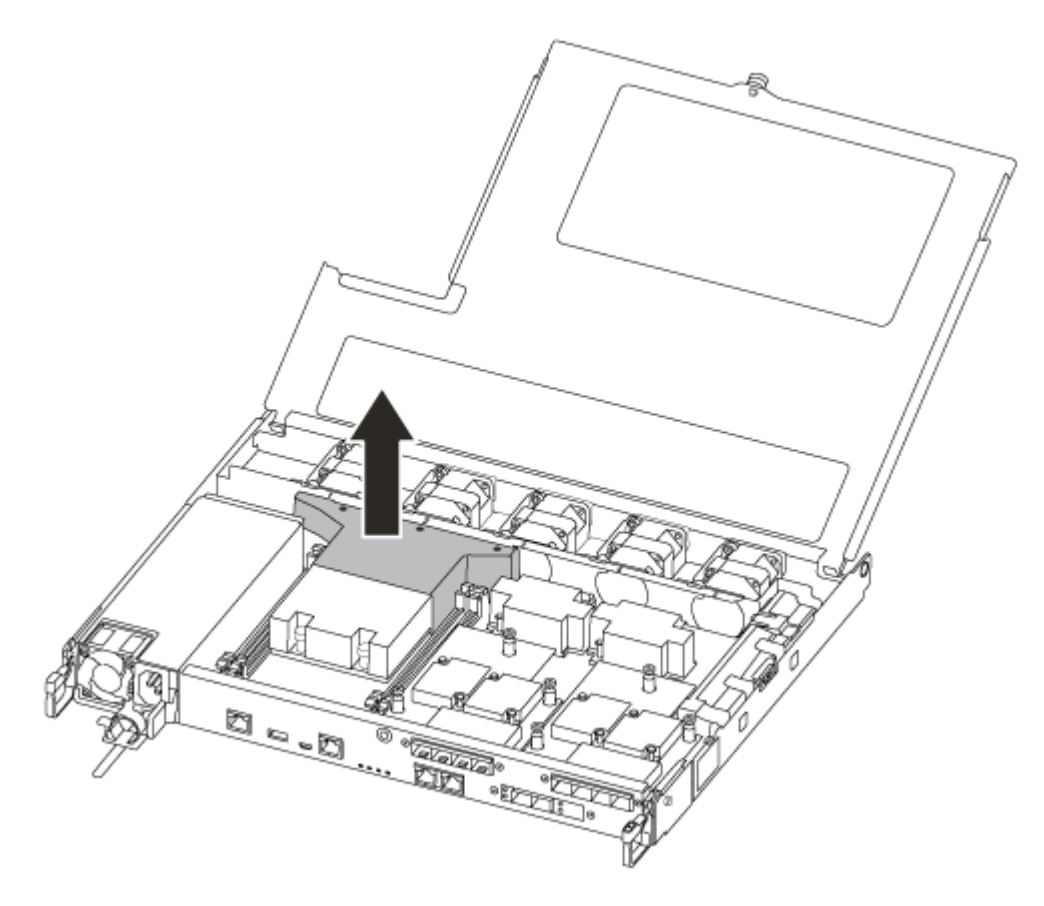

### パワー・サプライの移動

コントローラー・モジュールを交換するとき、障害のあるコントローラー・モジュールから交換用コント ローラー・モジュールにパワー・サプライを移動する必要があります。 AFA DG5000

このタスクのビデオは、次の場所で入手できます。

• YouTube: [https://www.youtube.com/playlist?list=PLYV5R7hVcs-C8THdP1nmPF25RWwGRta3v](https://www.youtube.com/playlist?list=PLYV5R7hVcs-A-Bd0whP5P7oJ6iZZ05uX2)

ステップ 1. カム・ハンドルを回転させて、ロック・タブを押しながら、コントローラー・モジュール からパワー・サプライを引き出します。

警告:

パワー・サプライは短形です。コントローラー・モジュールから離れて突然⾃由に旋回し、 怪我をしないように、コントローラー・モジュールから取り外す際には常に両手を使用し てください。

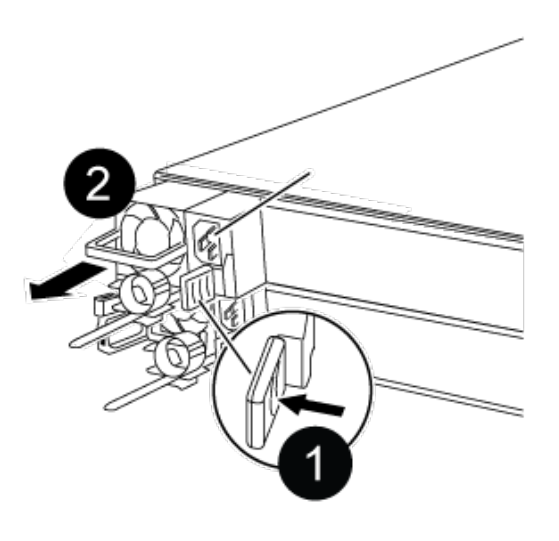

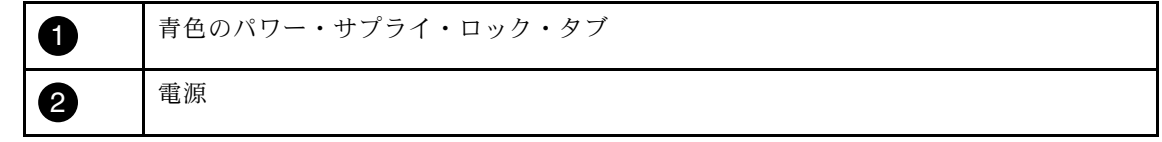

ステップ 2. 新しいコントローラー・モジュールにパワー・サプライを移動して取り付けます。

ステップ 3. 両手を使ってパワー・サプライの端を支え、コントローラー・モジュールの開口部と位置を 合わせます。次にロック・タブが所定の位置にロックされるまで、パワー・サプライをコン トローラー・モジュールに慎重に押し込みます。 パワー・サプライは、内部コネクターにのみ正しくかみ合い、1 方向にのみ所定の位置に ロックします。

> 注意:内部コネクターの破損を避けるために、パワー・サプライをシステム内にスライドさ せるときに力をかけすぎないでください。

ステップ 4. 残りのパワー・サプライで前のステップを繰り返します。

### ファンの移動

障害の発生したコントローラー・モジュールを交換するとき、障害のあるコントローラー・モジュールか ら交換用コントローラー・モジュールにファンを移動する必要があります AFA DG5000

このタスクのビデオは、次の場所で入手できます。

• YouTube: [https://www.youtube.com/playlist?list=PLYV5R7hVcs-C8THdP1nmPF25RWwGRta3v](https://www.youtube.com/playlist?list=PLYV5R7hVcs-A-Bd0whP5P7oJ6iZZ05uX2)

ステップ 1. ファン・モジュールの側面にあるロック・タブをつまみ、コントローラー・モジュールから ファン・モジュールをまっすぐ持ち上げることで、ファン・モジュールを取り外します。

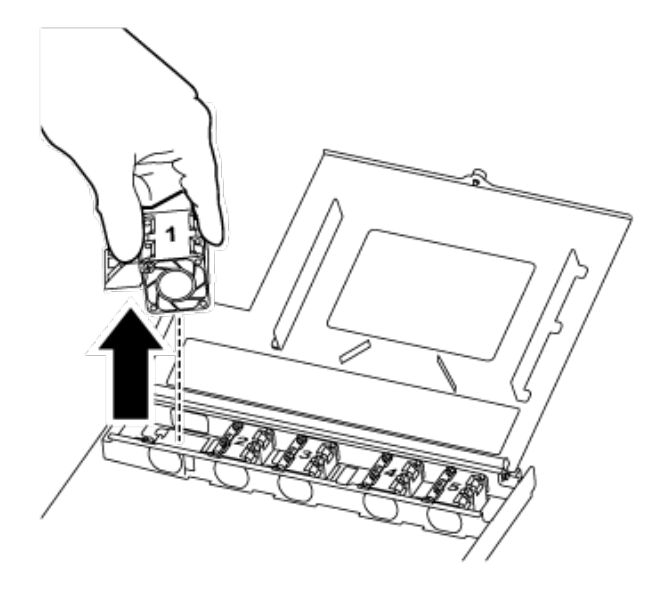

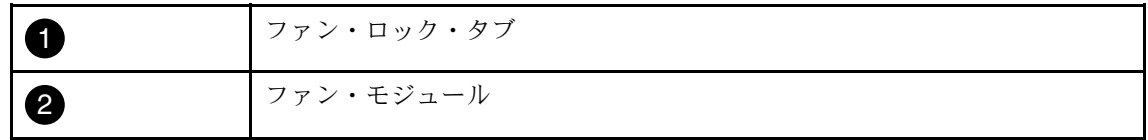

ステップ 2. ファン・モジュールを交換用コントローラー・モジュールに移動し、ファン・モジュール の端をコントローラー・モジュールの開口部に合わせてファン・モジュールを取り付けた 後、ロック・ラッチがカチッとはまるまでファン モジュールをコントローラー・モジュー ルにスライドさせます。

ステップ 3. 残りのファン・モジュールでこれらのステップを繰り返します。

### ブート・メディアの移動

コントローラー・モジュールのエア・ダクトの下には、DG5000 のブート・メディア・デバイスが 1 個 あります。これを障害のあるコントローラー・モジュールから交換用コントローラー・モジュールに 移動する必要があります。 AFA DG5000

ブート・メディアを所定の位置に固定しているねじを取り外すには #1 磁気付きプラス・ドライバーが 必要です。コントローラー・モジュール内のスペースに制約があるため、ねじをくっ付けて移動でき るように磁気が必要です。

このタスクのビデオは、次の場所で入手できます。

• YouTube: [https://www.youtube.com/playlist?list=PLYV5R7hVcs-C8THdP1nmPF25RWwGRta3v](https://www.youtube.com/playlist?list=PLYV5R7hVcs-A-Bd0whP5P7oJ6iZZ05uX2)

ステップ 1. 障害のあるコントローラー・モジュールでブート・メディアの位置を確認し、交換用コン トローラー・モジュールに移動します。

- ステップ 2. 親指またはプラス・ドライバーを使用して、デバイスが外れるまでブート・メディアの 右側のねじを緩めます。
- ステップ 3. ブート・メディアをソケットから直接ゆっくり持ち上げ、交換用コントローラー・モジュー ルの所定の位置に合わせます。

ステップ 4. ドライバーまたは親指を使用して、ブート・メディアのねじを締めます。

### DIMM の移動

DIMM を移動するには、DIMM を故障したコントローラーから見つけて交換用コントローラーに移動さ せ、特定の手順に従います。 AFA DG5000

このタスクのビデオは、次の場所で入手できます。

- YouTube: [https://www.youtube.com/playlist?list=PLYV5R7hVcs-C8THdP1nmPF25RWwGRta3v](https://www.youtube.com/playlist?list=PLYV5R7hVcs-A-Bd0whP5P7oJ6iZZ05uX2)
- ステップ 1. 障害のあるコントローラー・モジュールから交換用コントローラー・モジュールに DIMM を 移動します。

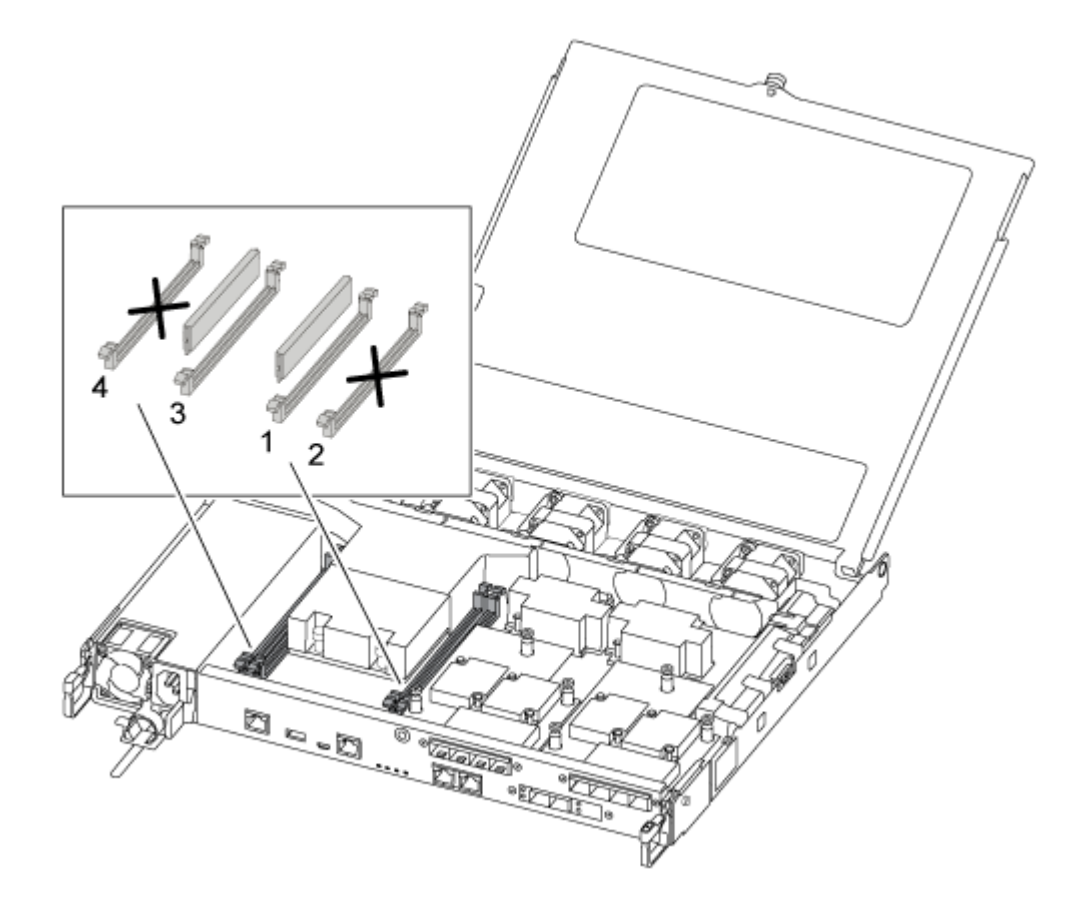

重要:各 DIMM を、障害のあるコントローラー・モジュールで使用してるのと同じス ロットに取り付けます。

a. DIMM の両側にある DIMM イジェクト・タブをゆっくり押し離して、スロットから DIMM をスライドさせます。

注意:DIMM 回路ボード上のコンポーネントへの負荷を避けるために、DIMM を持 ちます。

- b. 交換用コントローラー・モジュールで対応する DIMM スロットを見つけます。
- c. DIMM ソケットにある DIMM イジェクト・タブが開位置になっていることを確認し、 DIMM をソケットにまっすぐと挿入します。 DIMM はソケットにしっかりとはまります。上手くいかない場合、DIMM を挿入し直して ソケットに合わせてください。
- d. 目視で、DIMM がソケットに均等かつ完全に挿入されていることを確認します。
- e. 残りの DIMM でこれらのサブステップを繰り返します。

### メザニン・カードの移動

ホスト・インターフェース・カード (HIC) とも呼ばれるメザニン・カードを移動するには、配線とすべて の QSFP および SFP をポートから取り外して、メザニン・カードを交換用コントローラーに移動し、QSFP および SFP をポートに再取り付けして、ポートに配線する必要があります。 AFA DG5000

このタスクのビデオは、次の場所で入手できます。

- YouTube: [https://www.youtube.com/playlist?list=PLYV5R7hVcs-C8THdP1nmPF25RWwGRta3v](https://www.youtube.com/playlist?list=PLYV5R7hVcs-A-Bd0whP5P7oJ6iZZ05uX2)
- ステップ 1. 障害のあるコントローラー・モジュールでメザニン・カードの位置を確認します。
- ステップ 2. メザニン・カードに接続したケーブルを取り外します。
- ステップ 3. どこに繋がっていたのか忘れないよう、ケーブルにラベルを付けます。
- ステップ 4. 親指またはプラス・ドライバーを使用して、システム平面に取り付けられているメザニン・ カードのつまみねじを外します。
- ステップ 5. メザニン・カードをソケットから慎重に持ち上げ、交換用コントローラーの同じ位置に 移動します。
- ステップ 6. メザニン・カードを交換用コントローラーの所定の位置に慎重に合わせます。
- ステップ7. 親指またはプラス・ドライバーを使用して、メザニン・カードをシステム平面にねじで止 めます。

#### NV バッテリーの移動

コントローラー・モジュールを交換するとき、障害のあるコントローラー・モジュールから交換用コント ローラー・モジュールに NV バッテリーを移動する必要があります AFA DG5000

このタスクのビデオは、次の場所で入手できます。

- YouTube: [https://www.youtube.com/playlist?list=PLYV5R7hVcs-C8THdP1nmPF25RWwGRta3v](https://www.youtube.com/playlist?list=PLYV5R7hVcs-A-Bd0whP5P7oJ6iZZ05uX2)
- ステップ 1. NVMEM バッテリーの位置を確認して、障害のあるコントローラー・モジュールから交換用 コントローラー・モジュールに移動します。

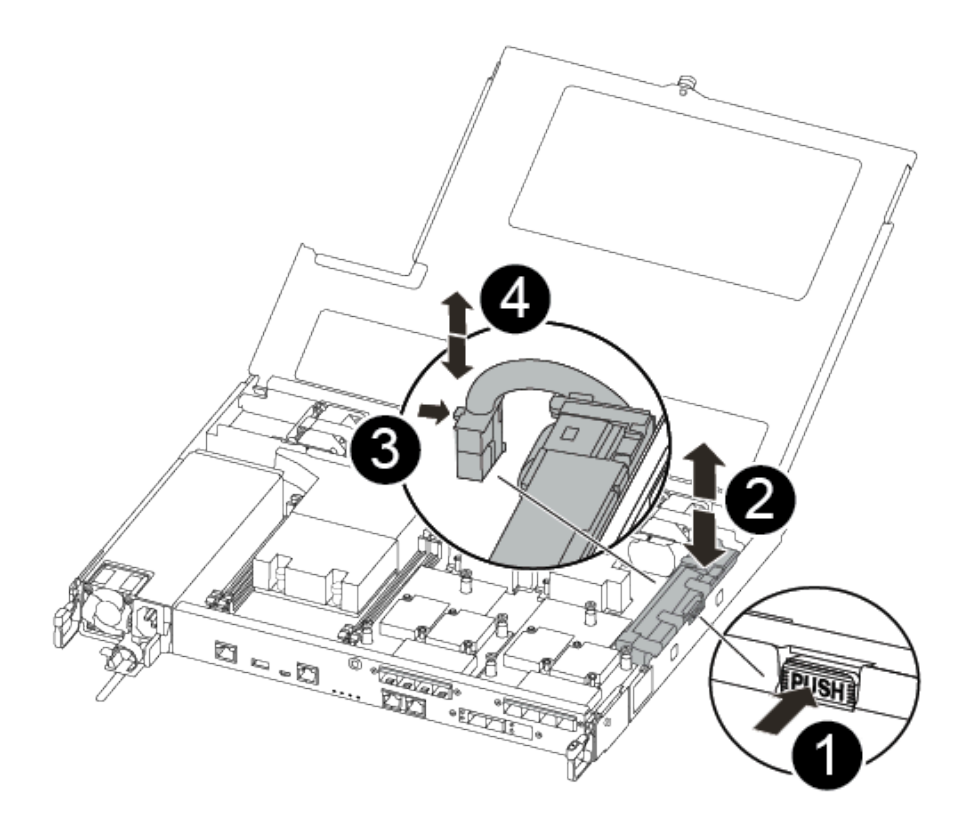

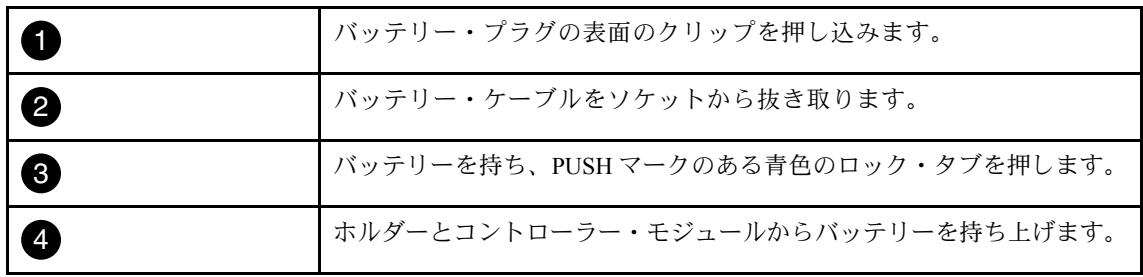

- a. バッテリー・プラグの位置を確認し、バッテリー・プラグの表面のクリップを押し込 んでソケットからプラグを解放します。
- b. バッテリーを持ち、PUSHのマークがある青色のロッキング・タブを押して、バッテリー をホルダーおよびコントローラー・モジュールから持ち上げます。
- c. 交換用コントローラー・モジュールで対応する NV バッテリー・ホルダーの位置を確認 し、NV バッテリーをバッテリー・ホルダーに位置合わせします。
- d. NV バッテリー・プラグをソケットに挿入します。
- e. 側面のサポート・タブのフックがバッテリー・パックのスロットにはまり、バッテリー・ パックのラッチが側面の開口部にカチッと音がして収まるまで、バッテリー・パックを シート・メタル側面に沿って下にスライドします。
- f. バッテリー・パックをしっかりを下に押して、所定の位置にロックされていることを 確認します。

### コントローラー・モジュールの取り付け

すべてのコンポーネントを障害のあるコントローラー・モジュールから交換用コントローラー・モ ジュールに移動したら、シャーシに交換用コントローラー・モジュールを取り付けて、システムを保守 モードで起動する必要があります。

### AFA DG5000

以下の手順を使用して、交換用コントローラー・モジュールをシャーシに取り付けることができます。 このタスクのビデオは、次の場所で入手できます。

• YouTube: [https://www.youtube.com/playlist?list=PLYV5R7hVcs-C8THdP1nmPF25RWwGRta3v](https://www.youtube.com/playlist?list=PLYV5R7hVcs-A-Bd0whP5P7oJ6iZZ05uX2)

ステップ 1. まだしていない場合は、エア・ダクトを閉じます。

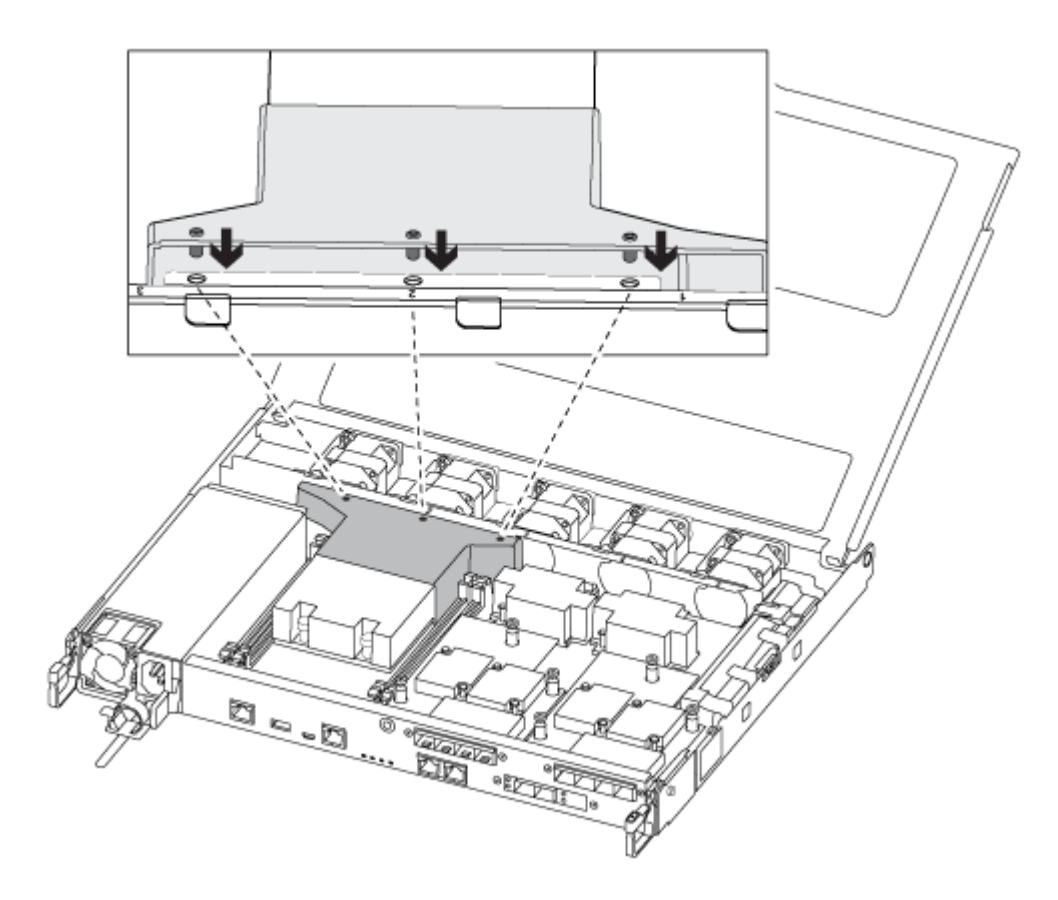

ステップ 2. コントローラー・モジュール・カバーを閉じてから、つまみねじを締めます。

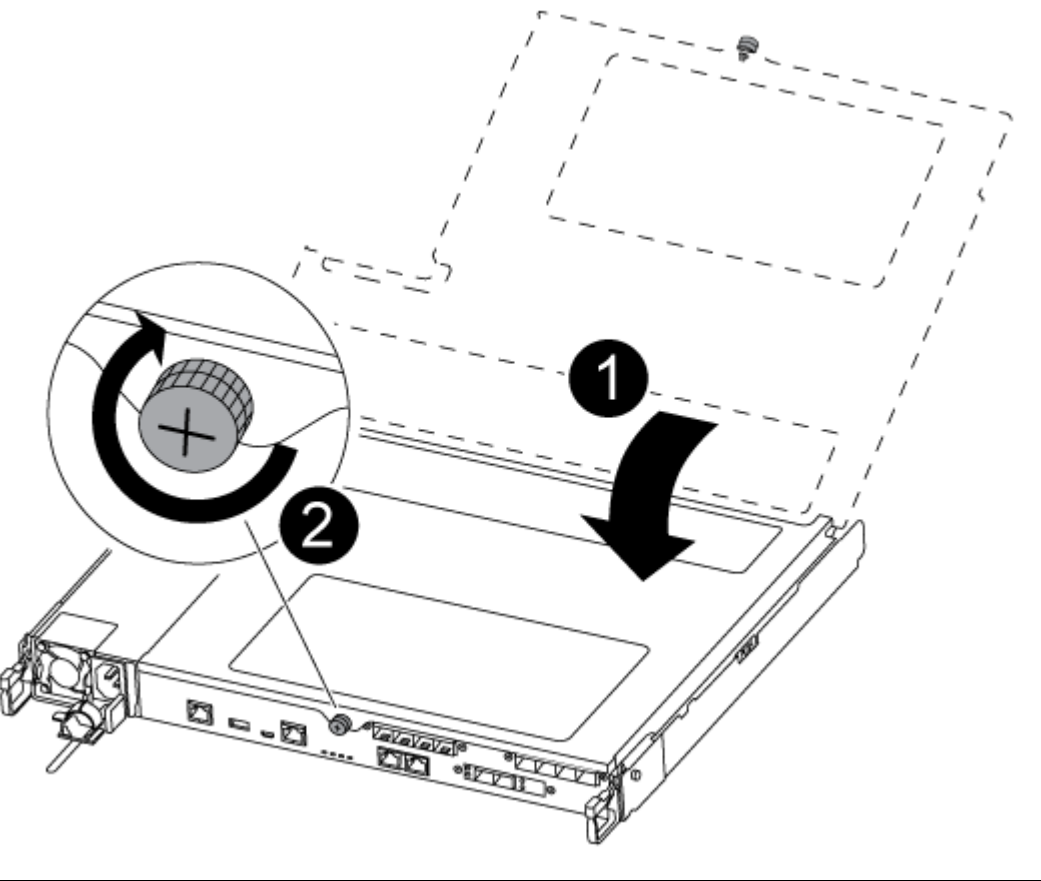

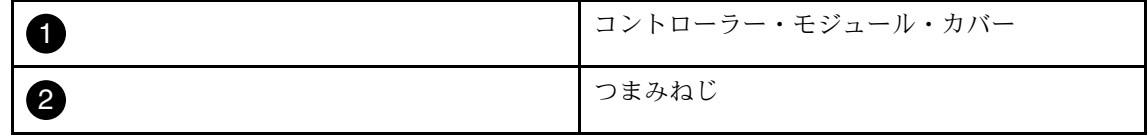

ステップ 3. コントローラー・モジュールの端をシャーシの開口部を合わせ、コントローラー・モジュー ルを途中までシステム内にゆっくりと押します。

> 注:指示があるまで、コントローラー・モジュールをシャーシに完全に挿入しないでく ださい。

ステップ 4. システムにアクセスして以降のセクションのタスクを実行できるように、管理およびコン ソール・ポートのみ配線します。

注:残りのケーブルは、この手順の後半でコントローラー・モジュールに接続します。

ステップ 5. コントローラー・モジュールをシャーシに挿入します。

- a. ラッチ・メカニズムのアームが完全に伸びきった位置でロックされていることを確 認してください。
- b. 両手を使用して、コントローラー・モジュールをラッチ・メカニズム・アームに合わせ、 停止するまで慎重にスライドさせます。
- c. 腕を組み、ラッチ・メカニズムの中から指穴に人差し指を通します。
- d. ラッチ・メカニズムの上にあるオレンジ色のタブを親指で押し下げ、コントローラー・モ ジュールを止まるまで慎重に押します。
- e. ラッチ・メカニズムの上部から親指を離し、ラッチ・メカニズムが所定の位置には まるまで押し続けます。 コントローラー・モジュールは、シャーシ内に完全に装着されると、すぐにブートを開始 します。ブート・プロセスを中断する準備をしておいてください。
- コントローラー・モジュールが完全に挿入され、シャーシの端と同じ高さになります。

### 診断の実行

システムでコンポーネントを交換した後、そのコンポーネントで診断テストを実行する必要があります。 AFA DG5000

診断を開始するには、システムが LOADER プロンプトになっている必要があります。

診断中のすべてのコマンドは、交換するコンポーネントのノードから発行します。

- ステップ 1. 点検するノードが LOADER プロンプトになっていない場合は、ノードを再起動します (system node halt -node *node name*)。 コマンドの発行後、システムが LOADER プロンプトで止まるまで待ちます。
- ステップ 2. LOADER プロンプトでは、システム・レベルの診断テストが正しく機能するよう、特定の ドライバーにアクセスします: boot\_diags
- ステップ 3. 診断テストを実行できるようにするには、表示されたメニューから「Scan System (システ ムのスキャン)」を選択します。
- ステップ 4. 診断テストを実行するには、表示されたメニューから「Test system (システムのテスト)」を 選択します。
- ステップ 5. 前の手順の結果に基づいて進みます。
	- テストが失敗した場合は、失敗した点を修正し、テストを再実行します。
	- テストで失敗が報告されなかった場合、システムを再起動するためメニューから Reboot を選択します。

# 交換プロセスの完了

部品を交換したら、キットに付属する RMA の手順で説明されているように、障害が起きた部品を Lenovo に戻すことができます。RMA 番号または交換手順でその他のヘルプが必要な場合は、[Lenovo データ](https://datacentersupport.lenovo.com) [センターサポート](https://datacentersupport.lenovo.com)までお問い合わせください。

ステップ 1. 必要に応じて、システム・ストレージとネットワーク・ケーブルを再配線します。 ステップ 2. パワー・サプライを再接続します。

- a. 電源ケーブル保持具を開き、電源ケーブルをパワー・サプライに接続します。
- b. 電源ケーブルを電源に接続します。
- ステップ 3. 実行中のノードからストレージをギブバックすることで、ノードを通常動作に戻します (storage failover giveback -ofnode impaired\_node\_name)。

注:障害のあるノードに「Waiting for giveback... (ギブバックを待機しています...)」と表示さ れたら、この操作を実行する必要があります。

ステップ 4. 自動ギブバックが無効の場合、再度有効にします (storage failover modify -node local -auto-giveback true)。

### DIMM の交換

システムが多数の訂正可能な修正コード (ECC) を登録した場合は、コントローラー・モジュールの DIMM を交換する必要があります。交換しないと、システム・パニックを引き起こします。

システム内の他のすべてのコンポーネントが正しく機能することが必要です。そうでない場合は、テクニ カル・サポートにご連絡ください。

プロバイダーから受け取った交換用 FRU コンポーネントにより、障害が発生したコンポーネントを 交換する必要があります。

### 障害のあるコントローラーのシャットダウン

障害のあるコントローラーは、ストレージ・システム・ハードウェア構成に応じて、さまざまな手順で シャットダウンまたはテイクオーバーできます。

### 障害のあるノードのシャットダウン

障害のあるノードをシャットダウンするには、ノードのステータスを確認し、必要に応じて、正常な 状態のノードが障害のあるノード・ストレージからデータを提供し続けるようにノードをテイクオー バーする必要があります。 AFA DG5000

- クラスターに複数のノードが含まれる場合は、クラスターはクォーラム内にあることが必要です。クラ スターがクォーラム内にない場合、または正常状態のノードで、資格と正常性について false が表示さ れた場合、機能低下状態のノードをシャットダウンする前に、問題を解消する必要があります。 [ONTAP システム管理リファレンス](https://thinksystem.lenovofiles.com/storage/help/topic/ontap_software/overview.html)
- ステップ 1. 障害のあるノードが HA ペアの一部である場合は、正常な状態のノードのコンソールから自 動ギブバックを無効にします。storage failover modify -node local -auto-giveback false
- ステップ 2. 障害のあるノードで LOADER プロンプトを表示します。

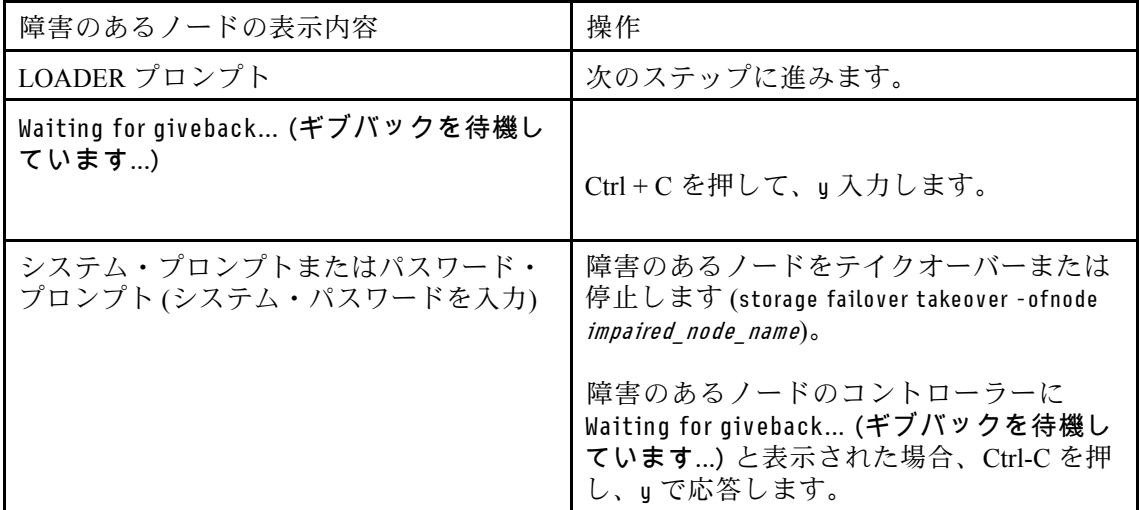

## コントローラー・モジュールの取り外し

コントローラー・モジュール内のコンポーネントを交換するときは、シャーシからコントローラー・モ ジュールを取り外す必要があります。

#### AFA DG5000

どこに繋がっていたのか忘れないよう、ケーブルにラベルを付けます。

このタスクのビデオは、次の場所で入手できます。

• YouTube: [https://www.youtube.com/playlist?list=PLYV5R7hVcs-C8THdP1nmPF25RWwGRta3v](https://www.youtube.com/playlist?list=PLYV5R7hVcs-A-Bd0whP5P7oJ6iZZ05uX2)

ステップ1. まだ接地していない場合は、正しく接地します。

- ステップ 2. コントローラー・モジュールのパワー・サプライをソースから抜きます。
- ステップ 3. 電源ケーブルの保持具をリリースし、ケーブルをパワー・サプライから抜きます。
- ステップ 4. ストレージ・ケーブルとネットワーク・ケーブルを取り外します。
- ステップ 5. コントローラー・モジュールの両側にあるラッチ・メカニズムに人差し指を差し込み、親指 でレバーを押して、コントローラーをシャーシから数インチ慎重に引き出します。

注:コントローラー・モジュールを取り外すのが難しい場合は、人差し指を内側から指穴に 通します (腕を組んでください)。

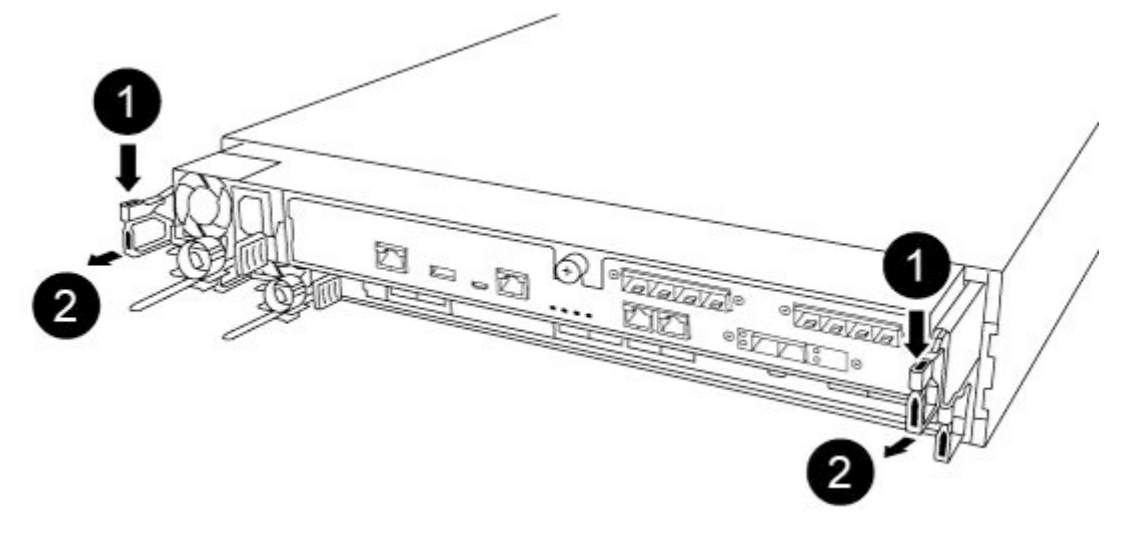

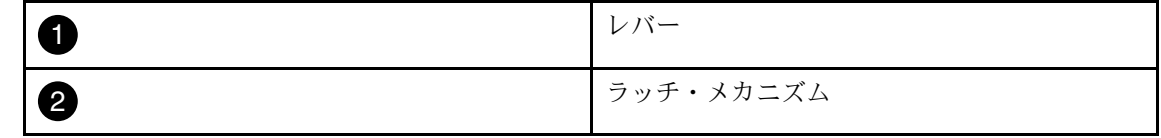

- ステップ 6. 両方の手を使用して、コントローラー・モジュールを側面をつかんでシャーシからゆっくり 引き抜き、安定した平らな面に置きます。
- ステップ 7. コントローラー・モジュールの前部にあるつまみねじを反時計回りに回し、コントロー ラー・モジュール・カバーを開きます。

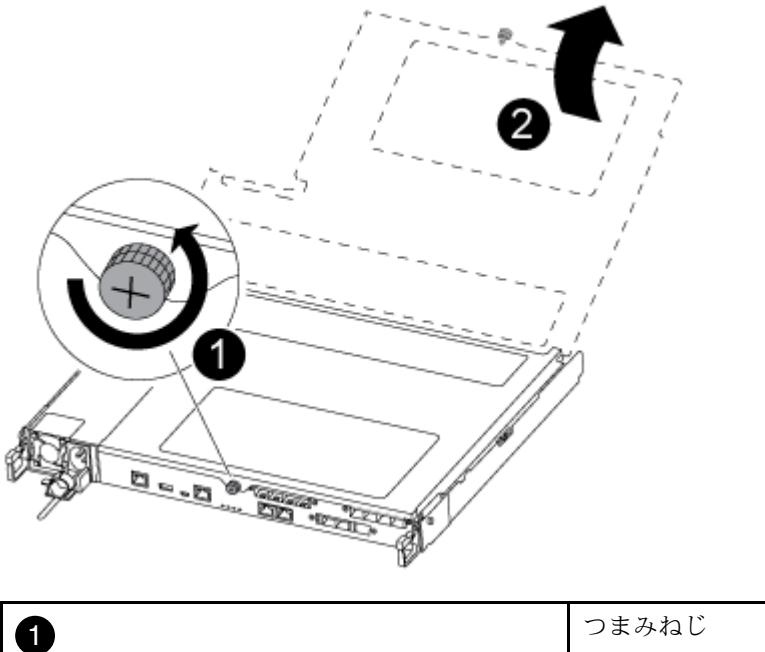

| つまみねじ             |
|-------------------|
| コントローラー・モジュール・カバー |

ステップ 8. エア・ダクト・カバーを持ち上げます。

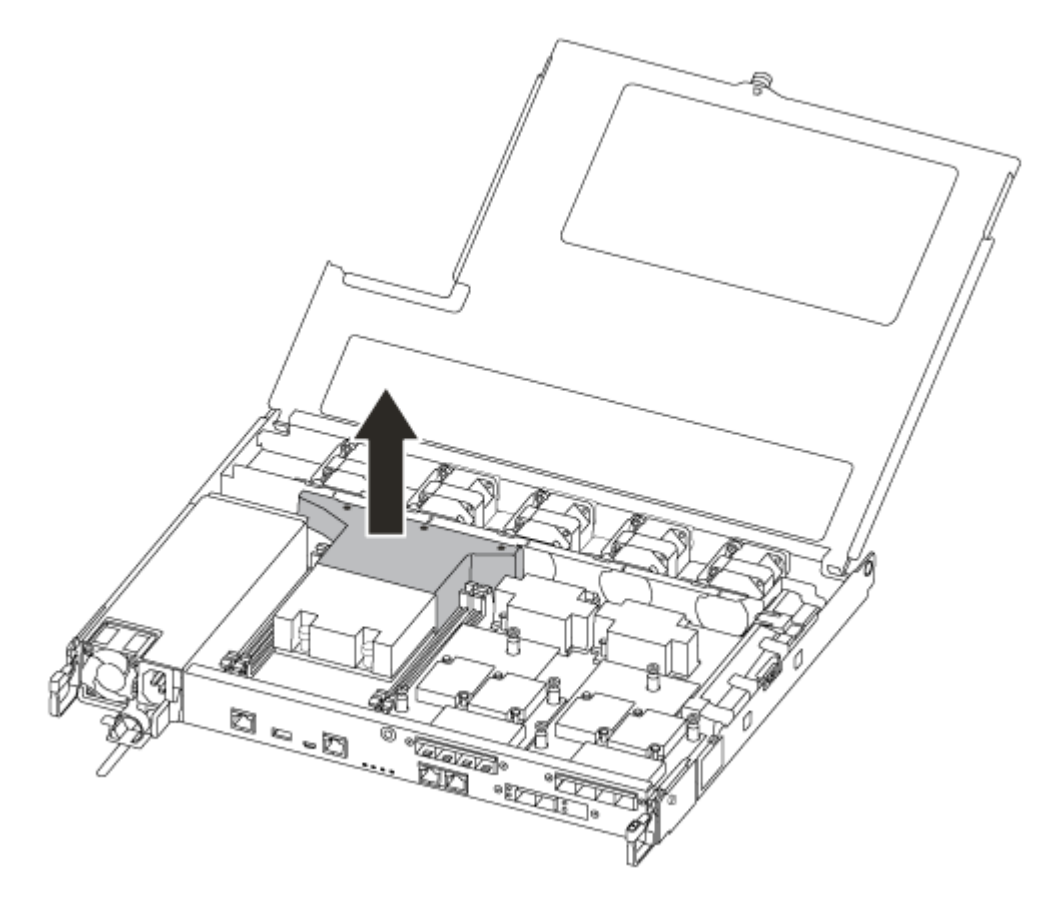

## DIMM の交換

DIMM を交換するには、エア・ダクトの上部にある DIMM マップ・ラベルを使用してコントローラー・モ ジュールの位置を確認するか、DIMM の横の LED を使用して位置を確認し、特定の順序でステップを 実行して交換する必要があります。 AFA DG5000

このタスクのビデオは、次の場所で入手できます。

• YouTube: [https://www.youtube.com/playlist?list=PLYV5R7hVcs-C8THdP1nmPF25RWwGRta3v](https://www.youtube.com/playlist?list=PLYV5R7hVcs-A-Bd0whP5P7oJ6iZZ05uX2)

ステップ 1. コントローラー・モジュールの DIMM を交換します。

DIMM は、マザーボードのスロット 3 または 1 にあります。スロット 2 および 4 は空のまま です。これらのスロットに DIMM を取り付けないでください。

注:各 DIMM の横にあるボード上の障害 LED が 2 秒ごとに点滅します。

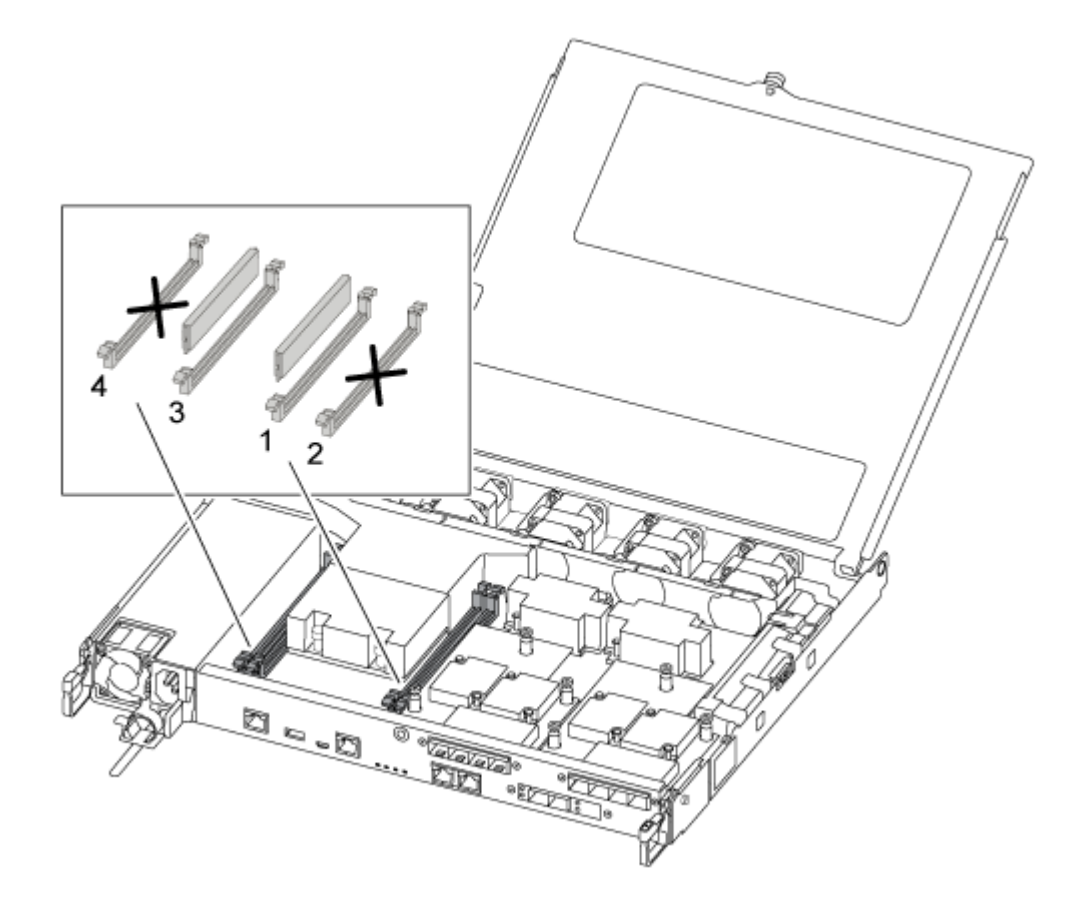

- a. ソケット内の DIMM の向きに注意し、交換用 DIMM を正しい向きで挿入します。
- b. DIMM の両側にある DIMM イジェクト・タブをゆっくり押し離して、スロットから DIMM をスライドさせます。
- c. コネクターの DIMM イジェクト・タブは開いたままにしておきます。

d. 帯電防止バッグから交換用 DIMM を取り出し、DIMM の両端を持ち、スロットに合 わせします。

注意:DIMM 回路ボード上のコンポーネントへの負荷を避けるために、DIMM を持 ちます。

- e. 交換用 DIMM スロットを正しく挿入します。 DIMM はソケットにしっかりとはまります。上手くいかない場合、DIMM を挿入し直して ソケットに合わせてください。
- f. 目視で、DIMM がソケットに均等かつ完全に挿入されていることを確認します。

# コントローラー・モジュールの取り付け

コントローラー・モジュールのコンポーネントを交換した後、コントローラー・モジュールをシャー シに再び取り付けて、保守モードでブートする必要があります。 AFA DG5000

以下の手順を使用して、交換用コントローラー・モジュールをシャーシに取り付けることができます。

このタスクのビデオは、次の場所で入手できます。

• YouTube: [https://www.youtube.com/playlist?list=PLYV5R7hVcs-C8THdP1nmPF25RWwGRta3v](https://www.youtube.com/playlist?list=PLYV5R7hVcs-A-Bd0whP5P7oJ6iZZ05uX2)

ステップ 1. まだしていない場合は、エア・ダクトを閉じます。

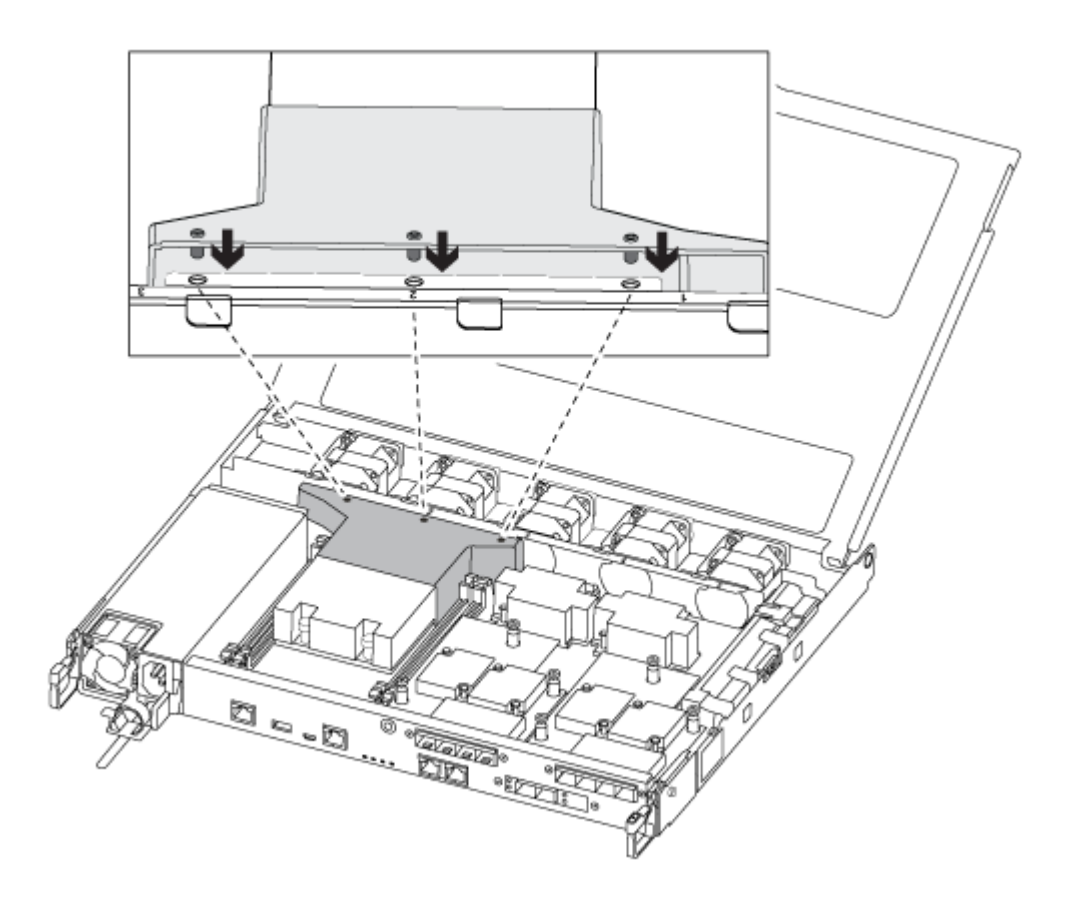

ステップ 2. コントローラー・モジュール・カバーを閉じてから、つまみねじを締めます。

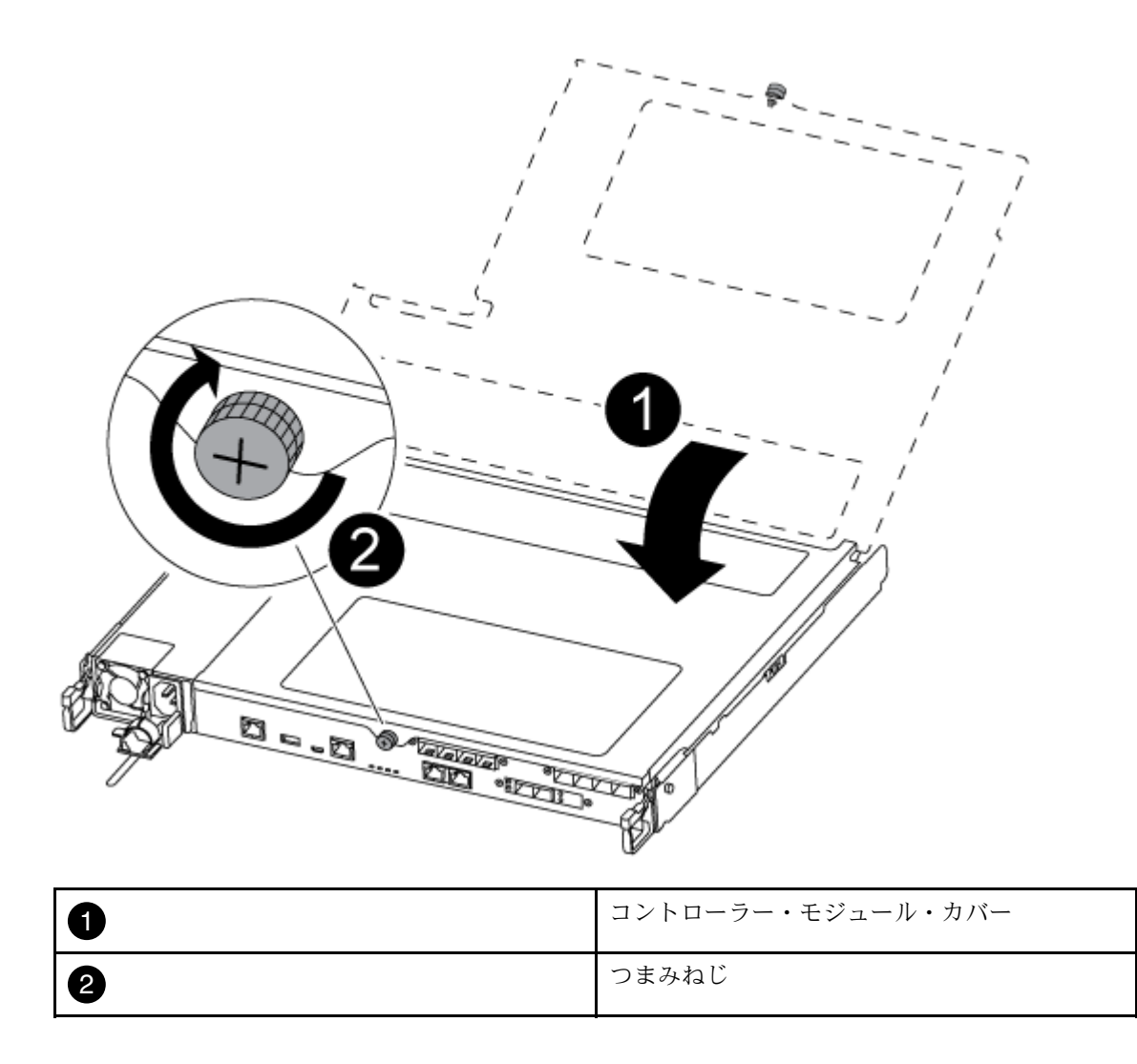

- ステップ 3. コントローラー・モジュールをシャーシに挿入します。
	- a. ラッチ・メカニズムのアームが完全に伸びきった位置でロックされていることを確 認してください。
	- b. 両手を使用して、コントローラー・モジュールをラッチ・メカニズム・アームに合わせ、 停止するまで慎重にスライドさせます。
	- c. 腕を組み、ラッチ・メカニズムの中から指穴に人差し指を通します。
	- d. ラッチ・メカニズムの上にあるオレンジ色のタブを親指で押し下げ、コントローラー・モ ジュールを止まるまで慎重に押します。
	- e. ラッチ・メカニズムの上部から親指を離し、ラッチ・メカニズムが所定の位置には まるまで押し続けます。 コントローラー・モジュールは、シャーシ内に完全に装着されると、すぐにブートを開始 します。ブート・プロセスを中断する準備をしておいてください。
	- コントローラー・モジュールが完全に挿入され、シャーシの端と同じ高さになります。

ステップ 4. システムにアクセスして以降のセクションのタスクを実行できるように、管理およびコン ソール・ポートのみ配線します。

注:残りのケーブルは、この手順の後半でコントローラー・モジュールに接続します。

## 診断の実行

システムでコンポーネントを交換した後、そのコンポーネントで診断テストを実行する必要があります。 AFA DG5000

診断を開始するには、システムが LOADER プロンプトになっている必要があります。

診断中のすべてのコマンドは、交換するコンポーネントのノードから発行します。

- ステップ 1. 点検するノードが LOADER プロンプトになっていない場合は、ノードを再起動します (system node halt -node node\_name)。 コマンドの発行後、システムが LOADER プロンプトで止まるまで待ちます。
- ステップ 2. LOADER プロンプトでは、システム・レベルの診断テストが正しく機能するよう、特定の ドライバーにアクセスします: boot\_diags
- ステップ 3. 診断テストを実行できるようにするには、表示されたメニューから「Scan System (システ ムのスキャン)」を選択します。
- ステップ 4. 診断テストを実行するには、表示されたメニューから「Test system (システムのテスト)」を 選択します。
- ステップ 5. 前の手順の結果に基づいて進みます。
	- テストが失敗した場合は、失敗した点を修正し、テストを再実行します。
	- テストで失敗が報告されなかった場合、システムを再起動するためメニューから Reboot を選択します。

## 交換プロセスの完了

部品を交換したら、キットに付属する RMA の手順で説明されているように、障害が起きた部品を Lenovo に戻すことができます。RMA 番号または交換手順でその他のヘルプが必要な場合は、[Lenovo データ](https://datacentersupport.lenovo.com) [センターサポート](https://datacentersupport.lenovo.com)までお問い合わせください。

ステップ 1. 必要に応じて、システム・ストレージとネットワーク・ケーブルを再配線します。 ステップ 2. パワー・サプライを再接続します。

- a. 電源ケーブル保持具を開き、電源ケーブルをパワー・サプライに接続します。
- b. 電源ケーブルを電源に接続します。
- ステップ 3. 実行中のノードからストレージをギブバックすることで、ノードを通常動作に戻します (storage failover giveback -ofnode impaired\_node\_name)。

注:障害のあるノードに「Waiting for giveback... (ギブバックを待機しています...)」と表示さ れたら、この操作を実行する必要があります。

ステップ 4. 自動ギブバックが無効の場合、再度有効にします (storage failover modify -node local -auto-giveback true)。

# ブート・メディアの交換

image\_xxx.tgz を保存可能なストレージの量を備える、MBR/FAT32 でフォーマットされた USB フラッ シュ・ドライブが必要です。

- プロバイダーから受け取った交換用 FRU コンポーネントにより、障害が発生したコンポーネントを 交換する必要があります。
- これらの手順で示されたコマンドを適切なノードで適用することが重要です。
	- 障害のあるノードは、管理の実行対象のノードです。
	- 正常状態のノードは、障害のあるノードの HA パートナーです。

## オンボード暗号化キーのシャットダウン前チェック

障害のあるノードをシャットダウンしてオンボード暗号化キーのステータスを確認する前に、障害のある ノードのステータスを確認して、自動ギブバックを無効にし、システムが実行している ONTAP のバー ジョンを確認する必要があります。

• クラスターに複数のノードが含まれる場合は、クラスターはクォーラム内にあることが必要です。クラ スターがクォーラム内にない場合、または正常状態のノードで、資格と正常性について false が表示さ れた場合、機能低下状態のノードをシャットダウンする前に、問題を解消する必要があります。

[ONTAP システム管理リファレンス](https://thinksystem.lenovofiles.com/storage/help/topic/ontap_software/overview.html)

ステップ 1. 障害のあるノードのステータスを確認します。

- 障害のあるノードがログイン・プロンプトに表示されたら、admin としてログインします。
- 障害のあるノードが LOADER プロンプトに表示され、HA 構成の一部である場合は、正常 なノードで admin としてログインします。
- 障害のあるノードがスタンドアロン構成で、LOADER プロンプトが表示される場合は、 Lenovo サポートにお問い合わせください。

<https://datacentersupport.lenovo.com/>

ステップ 2. 自動サポートが有効になっている場合、自動サポート・メッセージを起動することに よって自動ログ作成を抑制します (system node autosupport invoke -node \* -type all -message MAINT=number\_of\_hours\_downh)。

> 次の自動サポート・メッセージは、2 時間の自動ログ作成を抑制します (cluster1:\*> system node autosupport invoke -node \* -type all -message MAINT=2h)。

- ステップ 3. 障害のあるノードが HA 構成の一部である場合は、正常な状態のノードから自動ギブバッ クを無効にします。storage failover modify -node local -auto-giveback falsestorage failover modify -node local -auto-giveback-after-panic false
- ステップ 4. version -v コマンドを使用して、システムが実行している ONTAP のバージョンを確認します。
	- <lno-DARE> と表示される場合、システムは Lenovo ボリューム暗号化 (LVE) をサポートし ていません[。51](#page-56-0) ページの 「[障害のあるコントローラーのシャットダウン](#page-56-0)」に進みます。
	- <l0> と表示され、システムで ONTAP 9.6 以降が実行されている場合は、48 ページの 「ONTAP 9.6 以降を実行しているシステムでの LVE または LSE のチェック」に進みます。

### ONTAP 9.6 以降を実行しているシステムでの LVE または LSE のチェック

障害のあるノードをシャットダウンする前に、システムで Lenovo ボリューム暗号化 (LVE) または Lenovo ストレージ暗号化 (LSE) が有効になっているかどうかを確認する必要があります。その場合は、構成を 確認する必要があります。

- ステップ 1. LVE がクラスター内のボリュームに対して構成されているかどうかを確認します (volume show -is-encrypted true)。 出力にボリュームがリストされている場合は、LVE が構成されているため、LVE 構成を確 認する必要があります。ボリュームがリストされていない場合は、LSE が構成されている かどうかを確認します。
- ステップ 2. LSE が構成されているかどうかを確認します (storage encryption disk show)。
	- コマンド出力に、モードとキー ID 情報を含むドライブの詳細がリストされている場合 は、LSE が構成されているため、LSE 構成を確認する必要があります。
	- ディスクが表示されない場合、LSE は構成されていません。
	- LVE および LSE が構成されていない場合は、障害のあるノードを安全にシャットダウ ンできます。

LVE 構成の検証

- ステップ 1. キー管理サーバーに保存されている認証キーのキー ID を表示します (security key-manager query)。
	- キー・マネージャー ・タイプが 外部 と表示され、 復元済み 列に はい と表示される場 合、障害のあるノードを安全にシャットダウンできます。
	- キー・マネージャー ・タイプが オンボード と表示され、 復元済み 列に はい と表示さ れる 場合、いくつかの追加手順を実行する必要があります。
	- キー・マネージャー ・タイプが 外部 と表示され、 復元済み 列に はい 以外が表示され る 場合、いくつかの追加手順を実行する必要があります。
	- キー・マネージャー ・タイプが オンボード と表示され、 復元済み 列に はい 以外が表 示される 場合、いくつかの追加手順を実行する必要があります。
- ステップ 2. キー・マネージャー ・タイプが オンボード と表示され、 復元済み 列に はい と表示される 場合、OKM 情報を手動でバックアップします。
	- a. 高度な特権モードに移動し、続行するように求められたら y と入力します (set -priv advanced)。
	- b. キー管理情報を表示するコマンドを入力します (security key-manager onboard show-backup)。
	- c. バックアップ情報の内容を別個のファイルまたはログ・ファイルにコピーします。手動で OKM を回復する必要がある障害シナリオで必要になります。
	- d. 管理モードに戻ります (set -priv admin)。
	- e. 障害のあるノードをシャットダウンします。
- ステップ 3. キー・マネージャー ・タイプが 外部 と表示され、 復元済み 列に はい 以外が表示される 場合:
	- a. 外部キー管理認証キーをクラスター内のすべてのノードに復元します (security key-manager external restore)。 コマンドが失敗した場合は、Lenovo サポートにお問い合わせください。

<https://datacentersupport.lenovo.com/>

- b. 復元済み 列がすべての認証キーで はい となっていることを確認します (security key-manager key query)。
- c. 障害のあるノードをシャットダウンします。
- ステップ 4. キー・マネージャー ・タイプが オンボード と表示され、 復元済み 列に はい 以外が表 示される場合:
	- a. オンボード・セキュリティー・キー・マネージャー同期コマンドを入力します (security key-manager onboard sync)。

注:プロンプトで、お客様のオンボード・キー管理パスフレーズを入力します。パスフ レーズを入力できない場合は、Lenovo サポートにお問い合わせください。

<https://datacentersupport.lenovo.com/>

- b. 復元済み 列がすべての認証キーで はい と表示されることを確認します (security key-manager key query)。
- c. キー・マネージャー ・タイプが オンボード と表示されることを確認し、OKM 情報 を手動でバックアップします。
- d. 高度な特権モードに移動し、続行するように求められたら y と入力します (set -priv advanced)。
- e. キー管理バックアップ情報を表示するコマンドを入力します (security key-manager onboard show-backup)。
- f. バックアップ情報の内容を別個のファイルまたはログ・ファイルにコピーします。手動で OKM を回復する必要がある障害シナリオで必要になります。
- g. 管理モードに戻ります (set -priv admin)。
- h. 安全にノードをシャットダウンできます。

#### LSE 構成の検証

- ステップ 1. キー管理サーバーに保存されている認証キーのキー ID を表示します (security key-manager query)。
	- ▌キー・マネージャー ・タイプが 外部 と表示され、 復元済み 列に はい と表示される場 合、障害のあるノードを安全にシャットダウンできます。
	- キー・マネージャー ・タイプが オンボード と表示され、 復元済み 列に はい と表示さ れる 場合、いくつかの追加手順を実行する必要があります。
	- キー・マネージャー ・タイプが 外部 と表示され、 復元済み 列に はい 以外が表示され る 場合、いくつかの追加手順を実行する必要があります。
	- キー・マネージャー タイプが 外部 と表示され、 復元済み 列に はい 以外が表示され る 場合、いくつかの追加手順を実行する必要があります。
- ステップ 2. キー・マネージャー ・タイプが オンボード と表示され、 復元済み 列に はい と表示される 場合、OKM 情報を手動でバックアップします。
	- a. 高度な特権モードに移動し、続行するように求められたら y と入力します (set -priv advanced)。
	- b. キー管理情報を表示するコマンドを入力します (security key-manager onboard show-backup)。
	- c. バックアップ情報の内容を別個のファイルまたはログ・ファイルにコピーします。手動で OKM を回復する必要がある障害シナリオで必要になります。
	- d. 管理モードに戻ります (set -priv admin)。
	- e. 安全にノードをシャットダウンできます。
- ステップ 3. キー・マネージャー ・タイプが 外部 と表示され、 復元済み 列に はい 以外が表示される 場合:
	- a. オンボード・セキュリティー・キー・マネージャー同期コマンドを入力します (security key-manager external sync)。 コマンドが失敗した場合は、Lenovo サポートにお問い合わせください。

<https://datacentersupport.lenovo.com/>

- b. 復元済み 列がすべての認証キーで はい となっていることを確認します (security key-manager key query)。
- c. 安全にノードをシャットダウンできます。
- <span id="page-56-0"></span>ステップ 4. キー・マネージャー ・タイプが オンボード と表示され、 復元済み 列に はい 以外が表 示される場合:
	- a. オンボード・セキュリティー・キー・マネージャー同期コマンドを入力します (security key-manager onboard sync)。 プロンプトで、お客様のオンボード・キー管理パスフレーズを入力します。パスフレーズ を入力できない場合は、Lenovo サポートにお問い合わせください。

<https://datacentersupport.lenovo.com/>

- b. 復元済み 列がすべての認証キーで はい と表示されることを確認します (security key-manager key query)。
- c. キー・マネージャー ・タイプが オンボード と表示されることを確認し、OKM 情報 を手動でバックアップします。
- d. 高度な特権モードに移動し、続行するように求められたら y と入力します (set -priv advanced)。
- e. キー管理バックアップ情報を表示するコマンドを入力します (security key-manager onboard show-backup)。
- f. バックアップ情報の内容を別個のファイルまたはログ・ファイルにコピーします。手動で OKM を回復する必要がある障害シナリオで必要になります。
- g. 管理モードに戻ります (set -priv admin)。
- h. 安全にノードをシャットダウンできます。

## 障害のあるコントローラーのシャットダウン

障害のあるコントローラーは、ストレージ・システム・ハードウェア構成に応じて、さまざまな手順で シャットダウンまたはテイクオーバーできます。

### ノードのシャットダウンの完了

LVE または Lenovo Storage 暗号化 (LSE) タスクを完了した後、障害のあるノードのシャットダウンを 完了する必要があります。

ステップ 1. 障害のあるノードが LOADER プロンプトに表示されない場合は、次の手順を実行します。

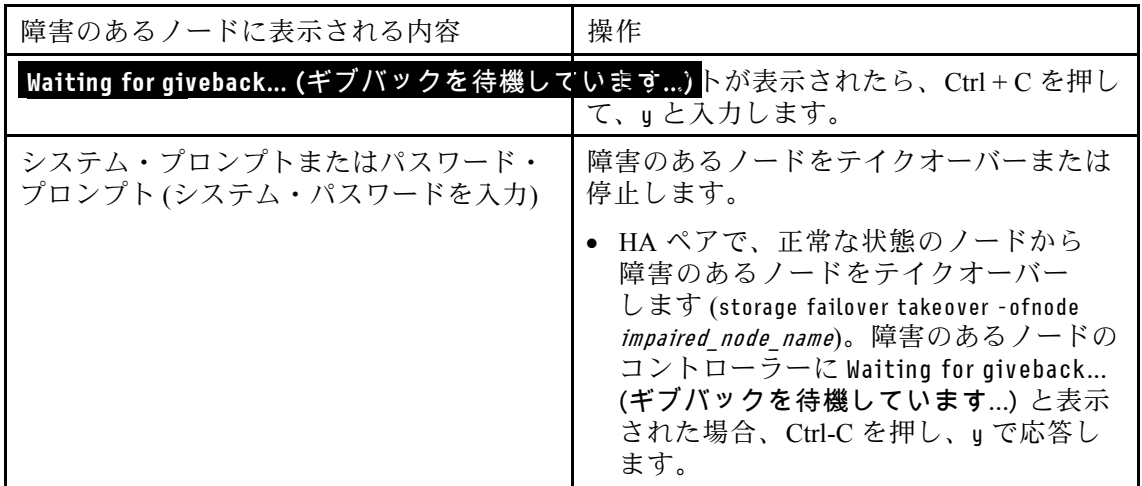

ステップ 2. LOADER プロンプトから printenv と入力して、すべてのブート環境変数をキャプチャしま す。出力をログ・ファイルに保存します。

> 注:ブート・デバイスが破損しているか機能していない場合、このコマンドは動作しない 可能性があります。

## コントローラー・モジュールの取り外し

コントローラー・モジュール内のコンポーネントを交換するときは、シャーシからコントローラー・モ ジュールを取り外す必要があります。 AFA DG5000

どこに繋がっていたのか忘れないよう、ケーブルにラベルを付けます。

このタスクのビデオは、次の場所で入手できます。

• YouTube: [https://www.youtube.com/playlist?list=PLYV5R7hVcs-C8THdP1nmPF25RWwGRta3v](https://www.youtube.com/playlist?list=PLYV5R7hVcs-A-Bd0whP5P7oJ6iZZ05uX2)

ステップ1. まだ接地していない場合は、正しく接地します。

ステップ 2. コントローラー・モジュールのパワー・サプライをソースから抜きます。

ステップ 3. 電源ケーブルの保持具をリリースし、ケーブルをパワー・サプライから抜きます。

ステップ 4. ストレージ・ケーブルとネットワーク・ケーブルを取り外します。

ステップ 5. コントローラー・モジュールの両側にあるラッチ・メカニズムに人差し指を差し込み、親指 でレバーを押して、コントローラーをシャーシから数インチ慎重に引き出します。

> 注:コントローラー・モジュールを取り外すのが難しい場合は、人差し指を内側から指穴に 通します (腕を組んでください)。

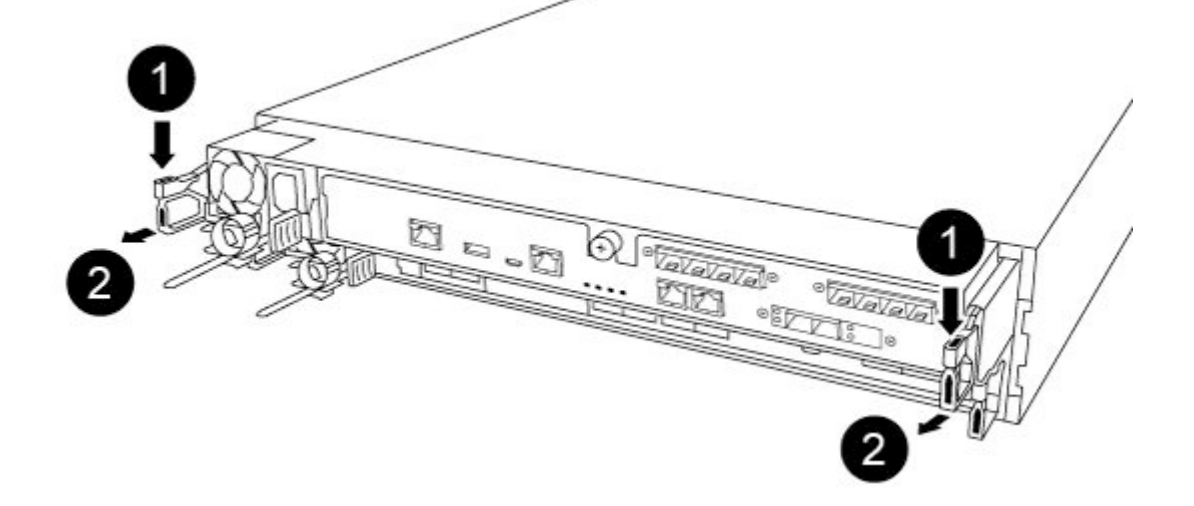

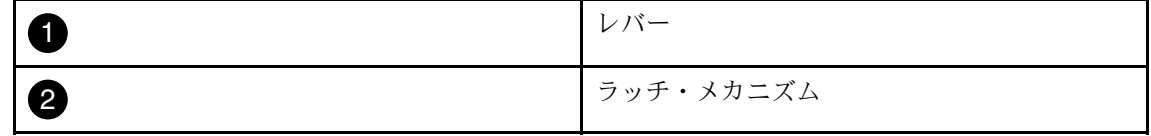

ステップ 6. 両方の手を使用して、コントローラー・モジュールを側面をつかんでシャーシからゆっくり 引き抜き、安定した平らな面に置きます。

ステップ 7. コントローラー・モジュールの前部にあるつまみねじを反時計回りに回し、コントロー ラー・モジュール・カバーを開きます。

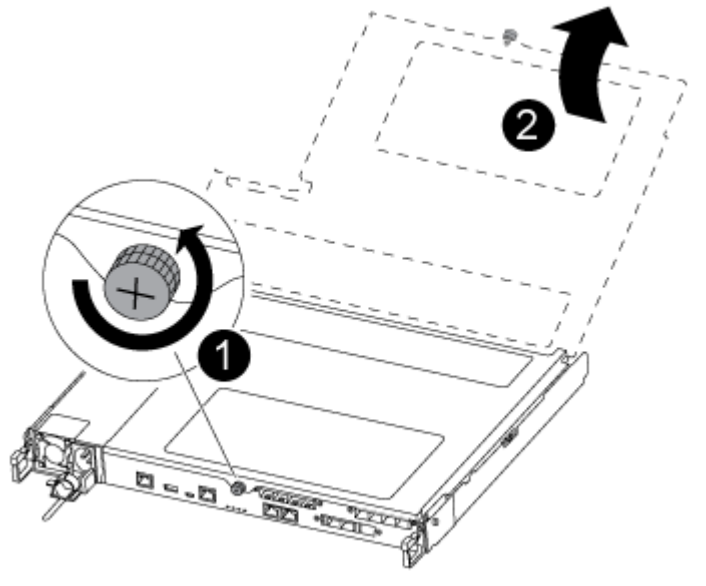

|                | つまみねじ             |
|----------------|-------------------|
| $\overline{2}$ | コントローラー・モジュール・カバー |

ステップ 8. エア・ダクト・カバーを持ち上げます。

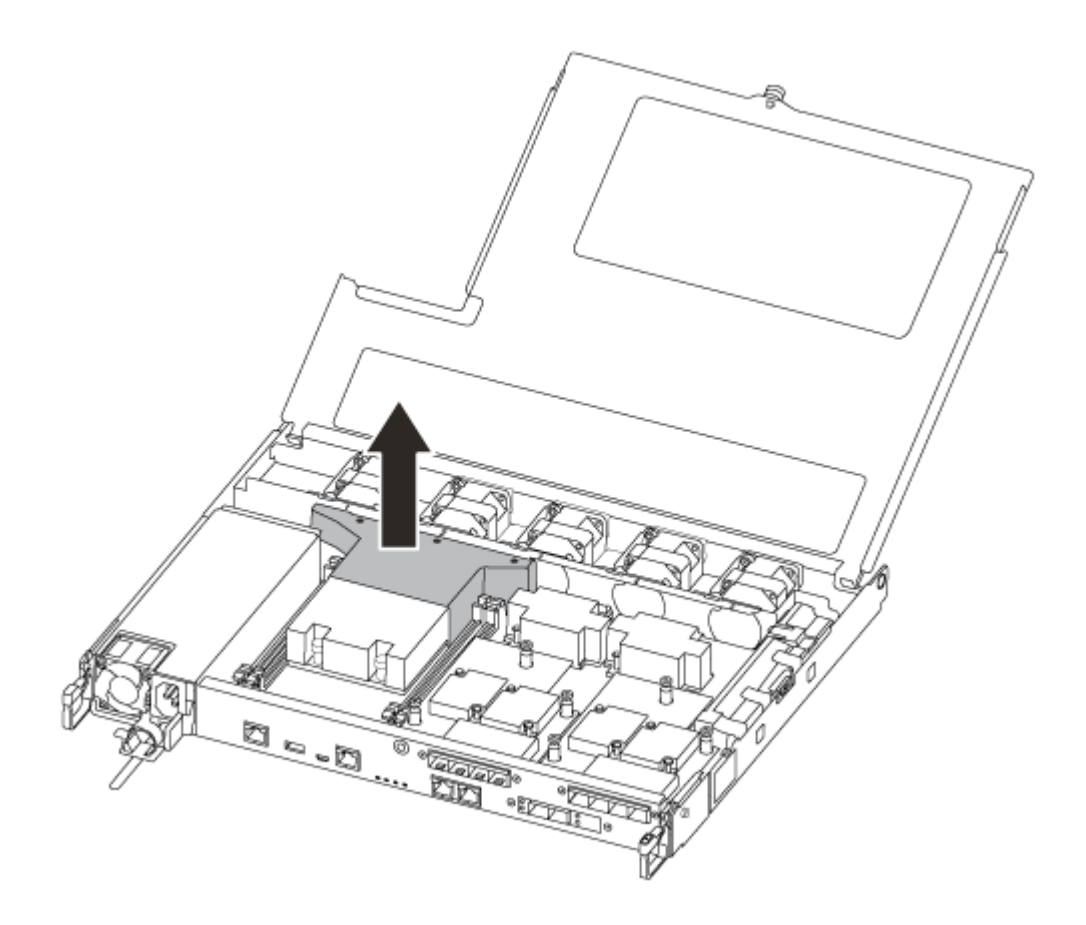

# ブート・メディアの交換

ブート・メディアを交換するには、コントローラー・モジュールのエア・ダクトを取り外し、コントロー ラー・モジュールで障害の起きたブート・メディアの位置を特定します。

ブート・メディアを所定の位置に固定しているねじを取り外すには #1 磁気付きプラス・ドライバーが 必要です。コントローラー・モジュール内のスペースに制約があるため、ねじをくっ付けて移動でき るように磁気が必要です。

このタスクのビデオは、次の場所で入手できます。

• YouTube: [https://www.youtube.com/playlist?list=PLYV5R7hVcs-C8THdP1nmPF25RWwGRta3v](https://www.youtube.com/playlist?list=PLYV5R7hVcs-A-Bd0whP5P7oJ6iZZ05uX2)

ステップ 1. コントローラー・モジュールで障害のあるブート・メディアの位置を確認します。 ステップ2. 親指またはプラス・ドライバーを使用して、デバイスが外れるまでブート・メディアの 右側のねじを緩めます。

ステップ 3. ソケットからブート・メディアをそっと持ち上げます。

ステップ 4. 交換用ブート・メディアを障害のあるコントローラーの所定の位置に合わせます。

ステップ 5. ドライバーまたは親指を使用して、ブート・メディアのねじを締めます。

# ブート・イメージをブート・メディアに転送する

インストールした交換用のブート・メディアにはブート・イメージがないため、USB フラッシュ・ド ライブを使用してブート・イメージを転送する必要があります。 AFA DG5000

- 容量が 4GB 以上で MBR/FAT32 形式の USB フラッシュ・ドライブが必要です。
- 障害のあるコントローラーが実行していた ONTAP と同じイメージ・バージョンのコピー。適切な イメージを、Lenovo データセンターサポート・サイトのDownloads (ダウンロード)セクションか らダウンロードできます。
	- NVE が有効な場合、ダウンロード・ボタンに示されている Lenovo ボリューム暗号化ありのイメー ジをダウンロードします。
	- NVE が有効でない場合、ダウンロード・ボタンに示されている Lenovo ボリューム暗号化なしの イメージをダウンロードします。
- ご使用のシステムが HA ペアである場合、ネットワーク接続が必要です。
- システムがスタンドアロン・システムである場合、ネットワーク接続は不要ですが、var ファイル・シ ステムの復元時に追加のリブートを実行する必要があります。
- ステップ 1. Lenovo データセンターサポート・サイトから適切なサービス・イメージをダウンロードして USB フラッシュ・ドライブにコピーします。
	- a. ラップトップ上の作業スペースにサービス・イメージをダウンロードします。
	- b. サービス・イメージを unzip します。

注:Windows を使用してコンテンツを抽出する場合は、winzip を使用して netboot イメー ジを解凍しないでください。7-Zip や WinRAR など、別の解凍ツールを使用します。

unzip したサービス・イメージ・ファイルには、2 つのフォルダーが含まれます。

- boot
- efi
- c. efi フォルダーを USB フラッシュ・ドライブの最上位のディレクトリーにコピーします。 USB フラッシュ・ドライブには、efi フォルダーと、障害のあるコントローラーが実行し ていた ONTAP と同じイメージ・バージョンが含まれることが必要です。
- d. ラップトップから USB フラッシュ・ドライブを取り外します。
- ステップ2. まだしていない場合は、エア・ダクトを閉じます。

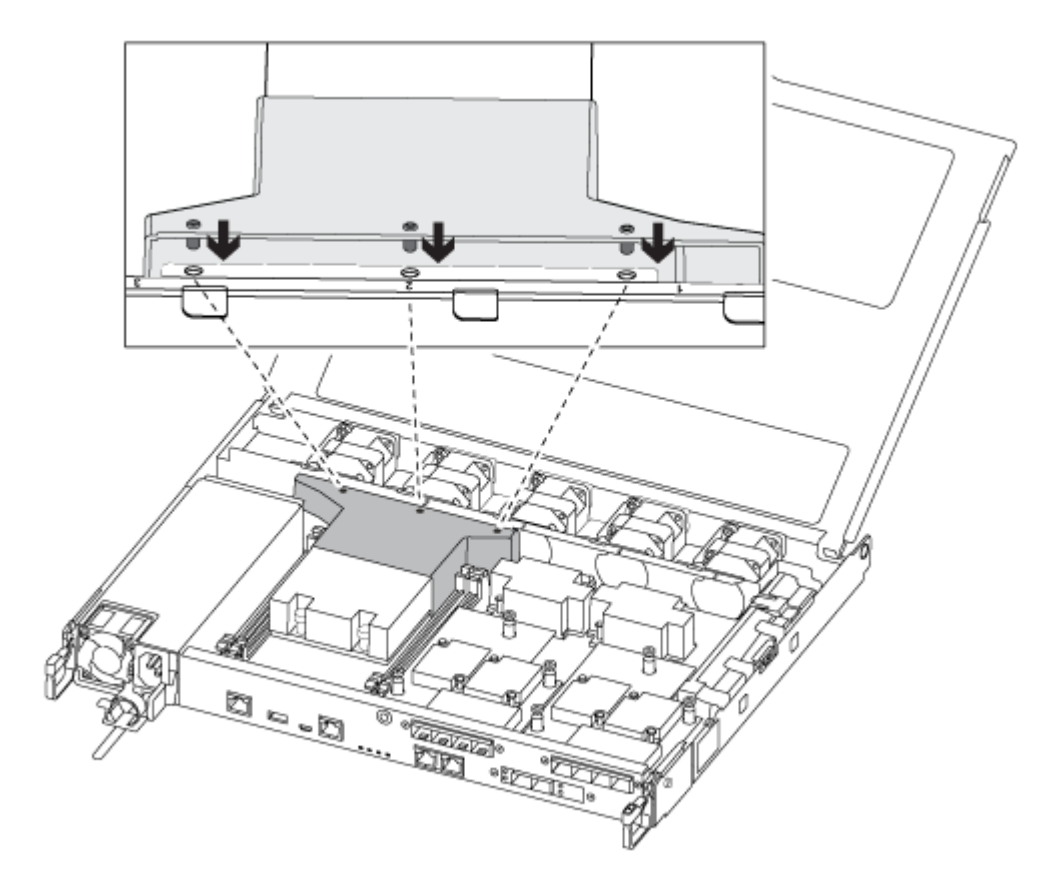

ステップ 3. コントローラー・モジュール・カバーを閉じてから、つまみねじを締めます。

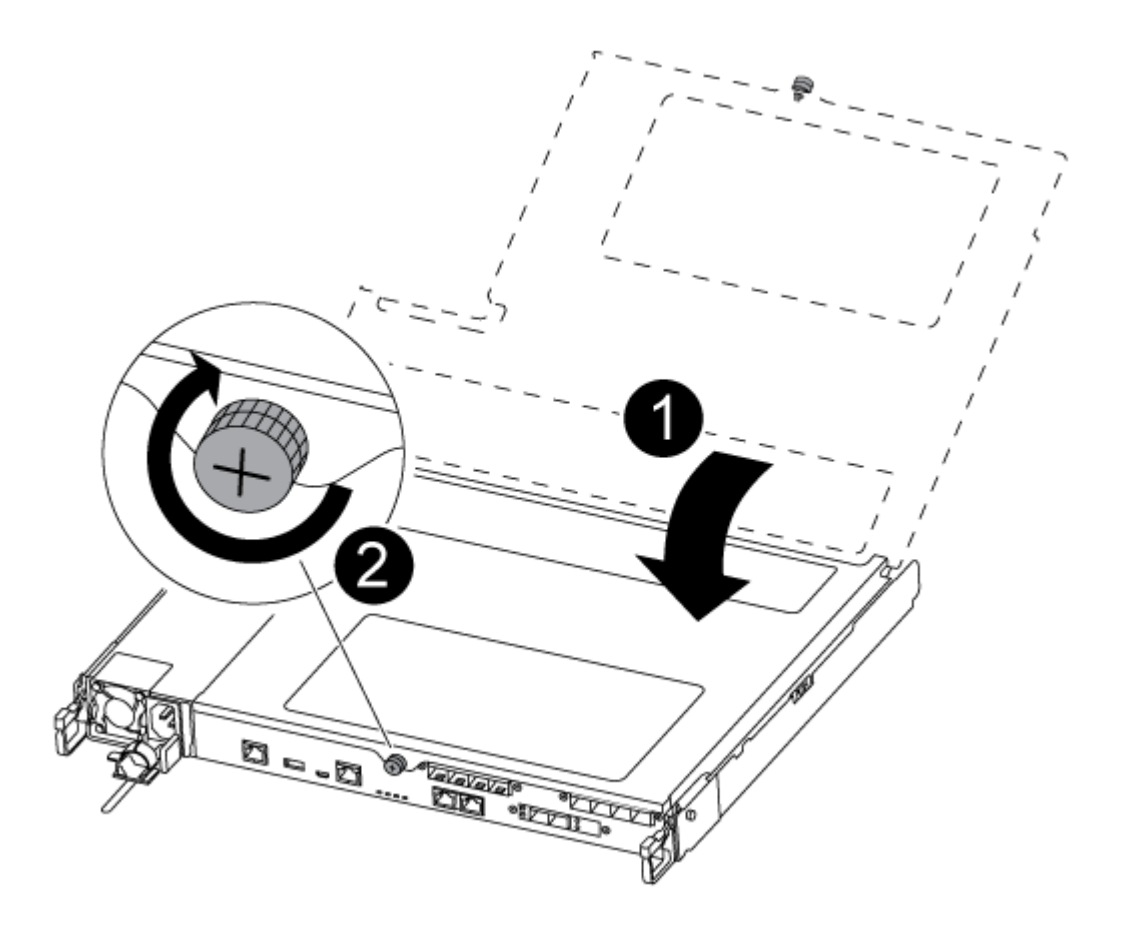

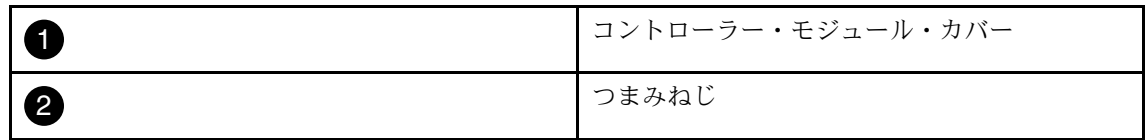

- ステップ 4. コントローラー・モジュールの端をシャーシの開口部を合わせ、コントローラー・モジュー ルを途中までシステム内にゆっくりと押します。
- ステップ 5. ストレージ・ケーブルとネットワーク・ケーブルを再度取り付けます。
- ステップ 6. 電源ケーブルをパワー・サプライに接続し、電源ケーブル保持具を再度取り付けます。
- ステップ 7. コントローラー・モジュールの USB スロットに USB フラッシュ・ドライブを挿入します。 USB フラッシュ・ドライブは、USB コンソール・ポートではなく、USB デバイスのラベルが 付いたスロットに取り付けてください。
- ステップ 8. コントローラー・モジュールをシャーシ内に押し込みます。
	- a. 腕を組み、ラッチ・メカニズムの中から指穴に人差し指を通します。
	- b. ラッチ・メカニズムの上にあるオレンジ色のタブを親指で押し下げ、コントローラー・モ ジュールを止まるまで慎重に押します。
	- c. ラッチ・メカニズムの上部から親指を離し、ラッチ・メカニズムが所定の位置には まるまで押し続けます。 コントローラー・モジュールは、シャーシ内に完全に装着されると、すぐにブートを開始 します。ブート・プロセスを中断する準備をしておいてください。
	- コントローラー・モジュールが完全に挿入され、シャーシの端と同じ高さになります。
- ステップ 9. printenv bootarg name コマンドを使用して、必要なすべてのブート環境変数および bootarg がシ ステム・タイプおよび構成に適切に設定されていることを確認し、setenv variable-name <value> コマンドを使用してエラーを修正します。
	- a. ブート環境変数を確認します。
		- bootarg.init.boot clustered
		- partner-sysid
		- DG5000 向け bootarg.init.flash\_optimize
		- bootarg.init.switchless cluster.enable
	- b. 外部キー・マネージャーが有効な場合、 **kenv** ASUP 出力にリストされる bootarg 値を 確認します。
		- bootarg.storageencryption.support <value>
		- bootarg.keymanager.support <value>
		- kmip.init.interface <value>
		- kmip.init.ipaddr <value>
		- kmip.init.netmask <value>
		- kmip.init.gateway <value>
	- c. オンボード・キー・マネージャーが有効な場合、 **kenv** ASUP 出力にリストされる bootarg 値を確認します。
		- bootarg.storageencryption.support <value>
		- bootarg.keymanager.support <value>
		- bootarg.onboard\_keymanager <value>
	- d. savenv コマンドを使用して変更した環境変数を保存します。
	- e. printenv variable-name コマンドを使用して、変更を確認します。

# リカバリー・イメージのブート

USB ドライブから ONTAP イメージをブートして、ファイル・システムを復元し、環境変数を確認 する必要があります。

ステップ 1. LOADER プロンプトで、USB フラッシュ・ドライブからブート・イメージをリカバリーし ます: boot recovery

イメージは USB フラッシュ・ドライブからダウンロードされます。

ステップ 2. プロンプトが表示されたら、イメージ名を入力するか、画面に表示されているデフォル トのイメージを受け入れます。

ステップ 3. var ファイル・システムの復元:

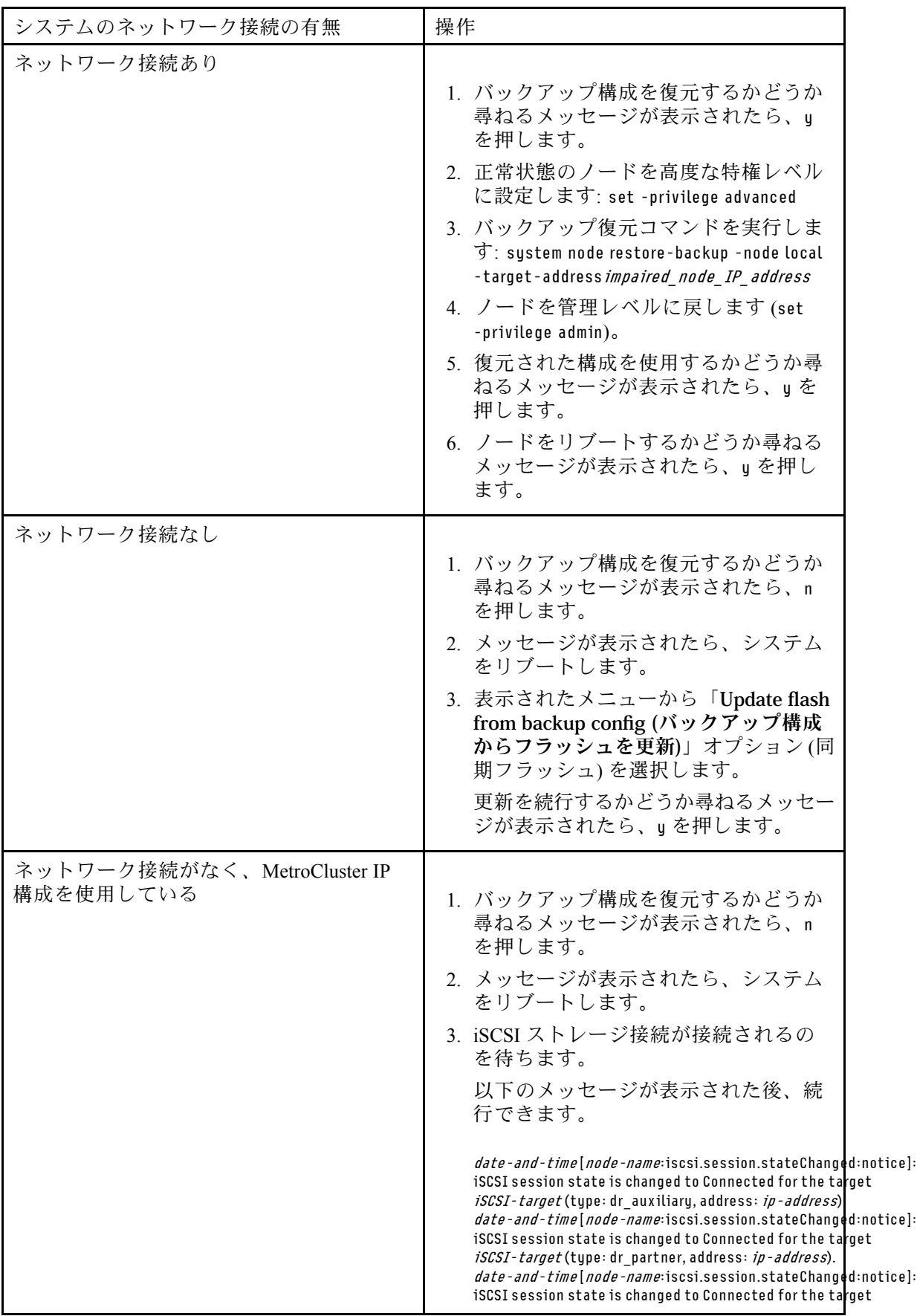

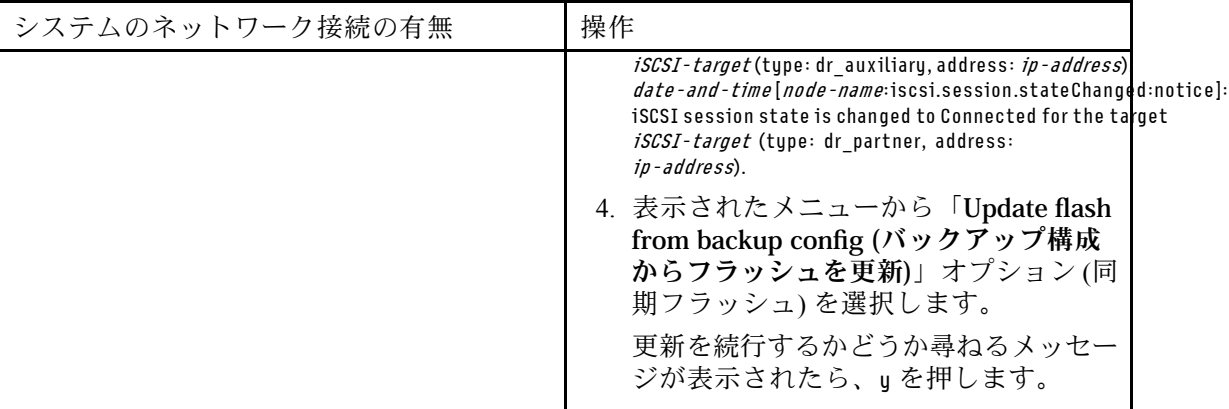

ステップ 4. 環境変数が正しく設定されていることを確認します。

- a. ノードで LOADER プロンプトを表示します。
- b. printenv コマンドで、環境変数の設定を確認します。
- c. 環境変数が正しく設定されていない場合は、setenvenvironment variable name changed value コマンドを使用して変更します。
- d. saveenv コマンドを使用して、変更を保存します。
- e. ノードをリブートします。

ステップ 5. 次の手順は、ご使用のシステムの構成によって異なります。

| システム構成                         | 操作                                                                                             |
|--------------------------------|------------------------------------------------------------------------------------------------|
| HA $\mathcal{R}$ $\mathcal{T}$ | 障害のあるノードで Waiting for Giveback<br>メッセージが表示された後、正常状態のノー<br>ドからのギブバックを実行します:                     |
|                                | 1. 正常状態のノードから、ギブバックを実<br>行します (storage failover giveback -ofnode<br>partner node name).        |
|                                | これによって、正常状態のノードから<br>障害のあるノードに、障害のあるノー<br>ドの集約とボリュームの所有権を返却<br>するプロセスが開始します。                   |
|                                | 注:ギブバックが拒否された場合は、<br>拒否のオーバーライドを検討することが<br>できます。ギブバックが拒否された場合                                  |
|                                | 2. storage failover show-giveback $\Box$<br>マンドを使用して、ギブバック操作の<br>進行状況を監視します。                   |
|                                | 3. ギブバック操作が完了したら、HA ペア<br>が正常状態で、テイクオーバーが可能<br>であることを storage failover show<br>コマンドを使用して確認します。 |
|                                | 4. storage failover modify コマンドを<br>使用して無効にした場合は、自動ギブ<br>バックを復元します。                            |

## 交換プロセスの完了

部品を交換したら、キットに付属する RMA の手順で説明されているように、障害が起きた部品を Lenovo に戻すことができます。RMA 番号または交換手順でその他のヘルプが必要な場合は、[Lenovo データ](https://datacentersupport.lenovo.com) [センターサポート](https://datacentersupport.lenovo.com)までお問い合わせください。

ステップ 1. 必要に応じて、システム・ストレージとネットワーク・ケーブルを再配線します。 ステップ 2. パワー・サプライを再接続します。

- a. 電源ケーブル保持具を開き、電源ケーブルをパワー・サプライに接続します。
- b. 電源ケーブルを電源に接続します。
- ステップ 3. 実行中のノードからストレージをギブバックすることで、ノードを通常動作に戻します (storage failover giveback -ofnode impaired\_node\_name)。

注:障害のあるノードに「Waiting for giveback... (ギブバックを待機しています...)」と表示さ れたら、この操作を実行する必要があります。

ステップ 4. 自動ギブバックが無効の場合、再度有効にします (storage failover modify -node local -auto-giveback true)。

## リアルタイム・クロック・バッテリーの交換

正確な時刻同期に依存するシステムのサービスとアプリケーションが動作し続けるように、コントロー ラー・モジュールでリアルタイム・クロック (RTC) バッテリーを交換します。

- ご使用のシステムでサポートされている ONTAP のすべてのバージョンでこの手順を使用できます
- システム内の他のすべてのコンポーネントが正しく機能することが必要です。そうでない場合は、テク ニカル・サポートにご連絡ください。

## 障害のあるコントローラーのシャットダウン

障害のあるコントローラーは、ストレージ・システム・ハードウェア構成に応じて、さまざまな手順で シャットダウンまたはテイクオーバーできます。

### 障害のあるノードのシャットダウン

障害のあるノードをシャットダウンするには、ノードのステータスを確認し、必要に応じて、正常な 状態のノードが障害のあるノード・ストレージからデータを提供し続けるようにノードをテイクオー バーする必要があります。 AFA DG5000

• クラスターに複数のノードが含まれる場合は、クラスターはクォーラム内にあることが必要です。クラ スターがクォーラム内にない場合、または正常状態のノードで、資格と正常性について false が表示さ れた場合、機能低下状態のノードをシャットダウンする前に、問題を解消する必要があります。 [ONTAP システム管理リファレンス](https://thinksystem.lenovofiles.com/storage/help/topic/ontap_software/overview.html)

ステップ 1. 障害のあるノードが HA ペアの一部である場合は、正常な状態のノードのコンソールから自 動ギブバックを無効にします。storage failover modify -node local -auto-giveback false

ステップ 2. 障害のあるノードで LOADER プロンプトを表示します。

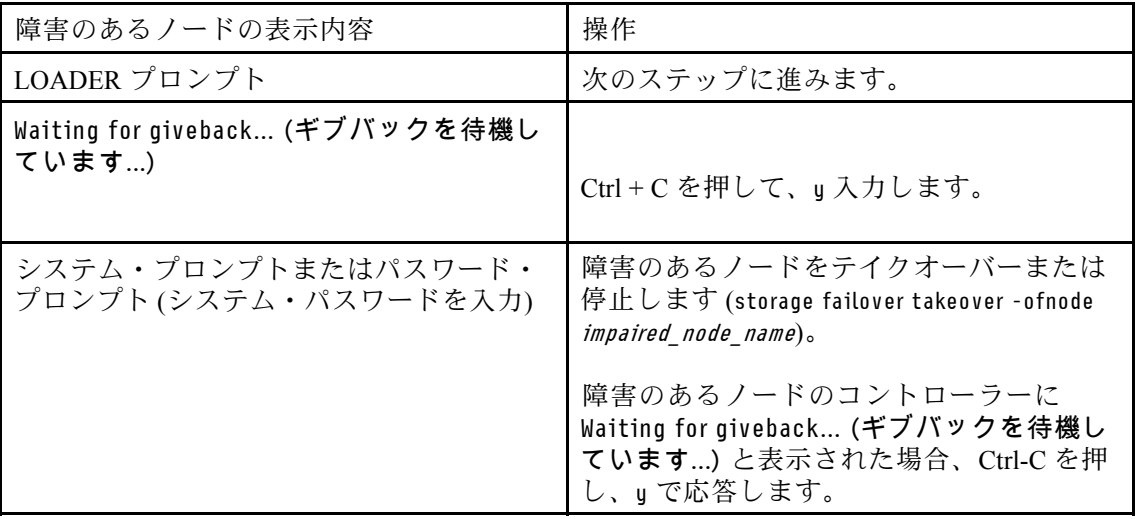

## コントローラー・モジュールの取り外し

コントローラー・モジュール内のコンポーネントを交換するときは、シャーシからコントローラー・モ ジュールを取り外す必要があります。 AFA DG5000

どこに繋がっていたのか忘れないよう、ケーブルにラベルを付けます。

このタスクのビデオは、次の場所で入手できます。

• YouTube: [https://www.youtube.com/playlist?list=PLYV5R7hVcs-C8THdP1nmPF25RWwGRta3v](https://www.youtube.com/playlist?list=PLYV5R7hVcs-A-Bd0whP5P7oJ6iZZ05uX2)

ステップ 1. まだ接地していない場合は、正しく接地します。

- ステップ 2. コントローラー・モジュールのパワー・サプライをソースから抜きます。
- ステップ 3. 電源ケーブルの保持具をリリースし、ケーブルをパワー・サプライから抜きます。
- ステップ 4. ストレージ・ケーブルとネットワーク・ケーブルを取り外します。
- ステップ 5. コントローラー・モジュールの両側にあるラッチ・メカニズムに人差し指を差し込み、親指 でレバーを押して、コントローラーをシャーシから数インチ慎重に引き出します。

注:コントローラー・モジュールを取り外すのが難しい場合は、人差し指を内側から指穴に 通します (腕を組んでください)。

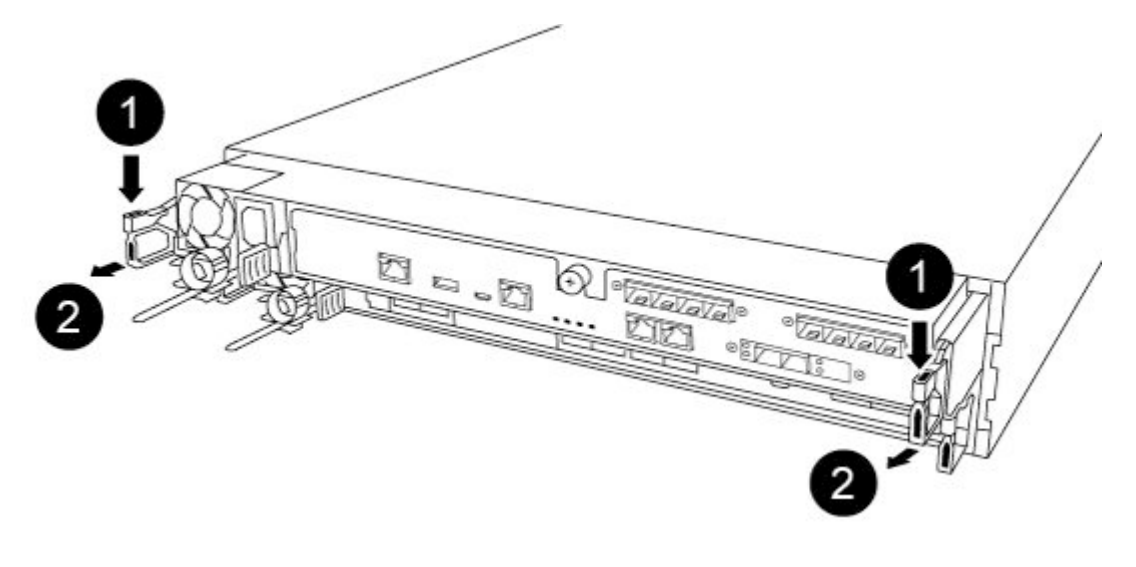

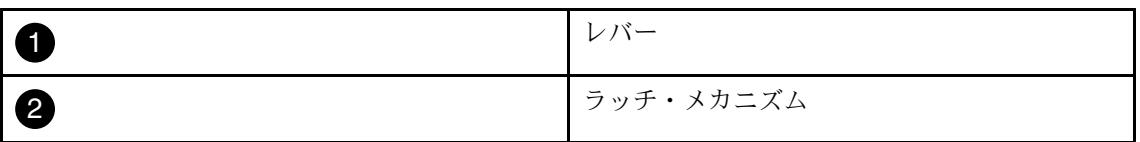

- ステップ 6. 両方の手を使用して、コントローラー・モジュールを側面をつかんでシャーシからゆっくり 引き抜き、安定した平らな面に置きます。
- ステップ 7. コントローラー・モジュールの前部にあるつまみねじを反時計回りに回し、コントロー ラー・モジュール・カバーを開きます。

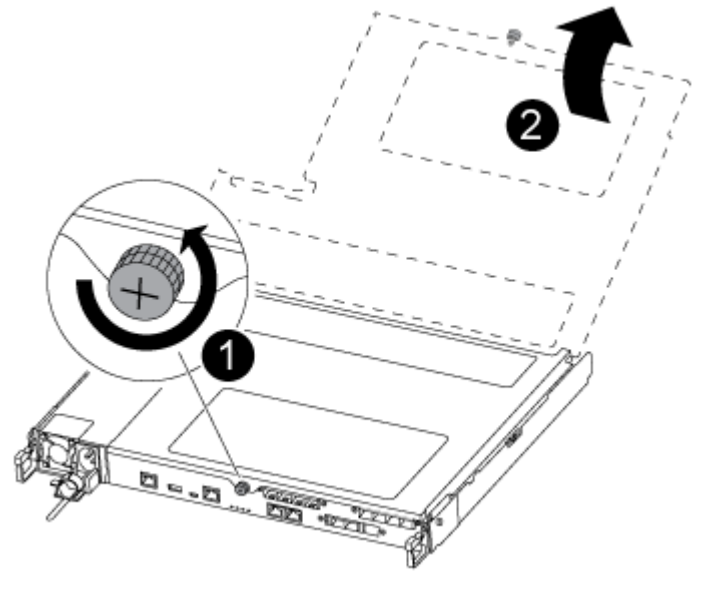

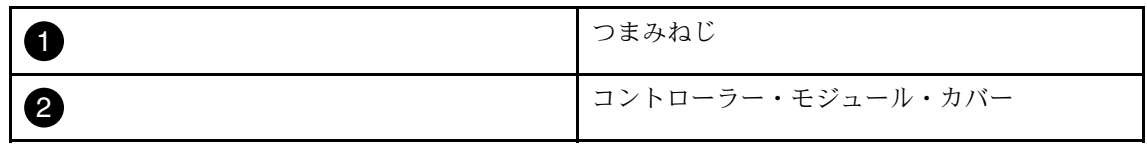

ステップ 8. エア・ダクト・カバーを持ち上げます。

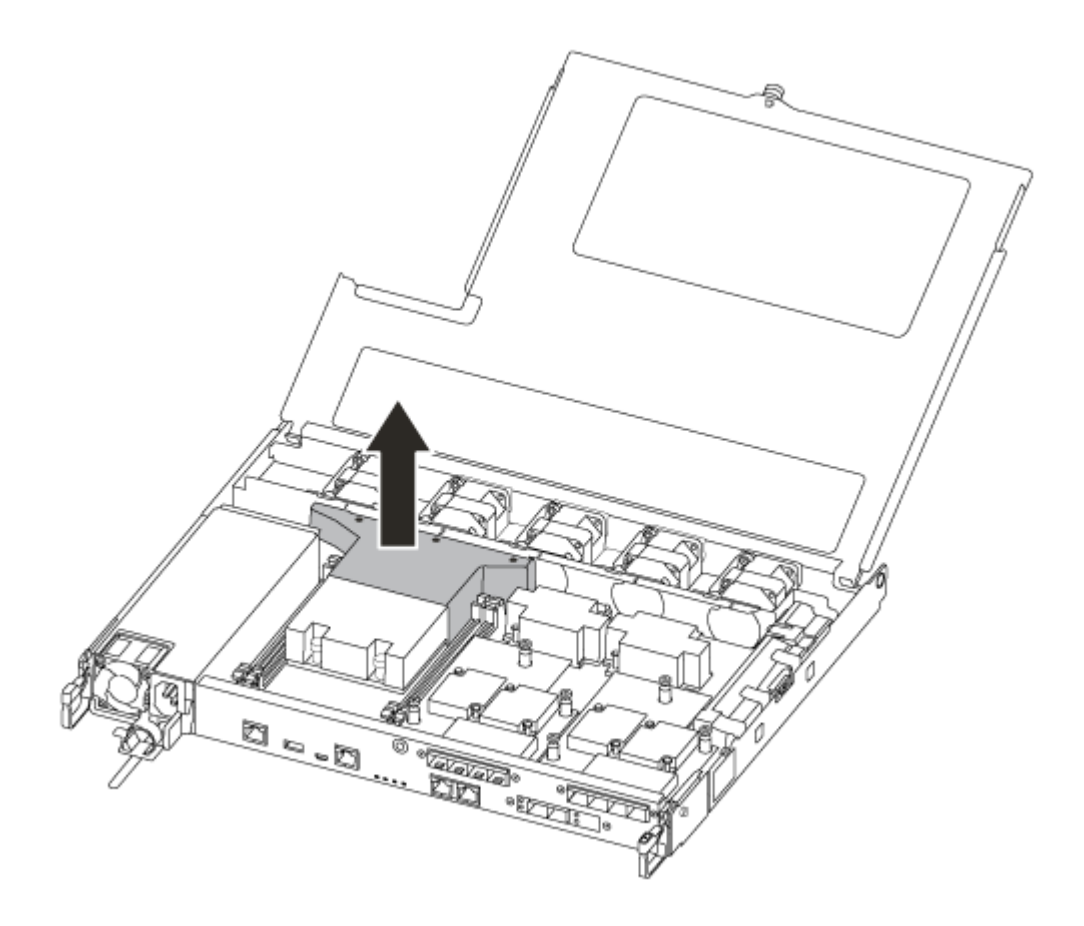

# RTC バッテリーの交換

RTC バッテリーを交換するには、内部コントローラー内でバッテリーの位置を確認して、所定の手 順に従います。 AFA DG5000

このタスクのビデオは、次の場所で入手できます。

- YouTube: [https://www.youtube.com/playlist?list=PLYV5R7hVcs-C8THdP1nmPF25RWwGRta3v](https://www.youtube.com/playlist?list=PLYV5R7hVcs-A-Bd0whP5P7oJ6iZZ05uX2)
- ステップ 1. ヒートシンクとミッドプレーンの間の RTC バッテリーの位置を確認し、図に示されている とおりに取り外します。

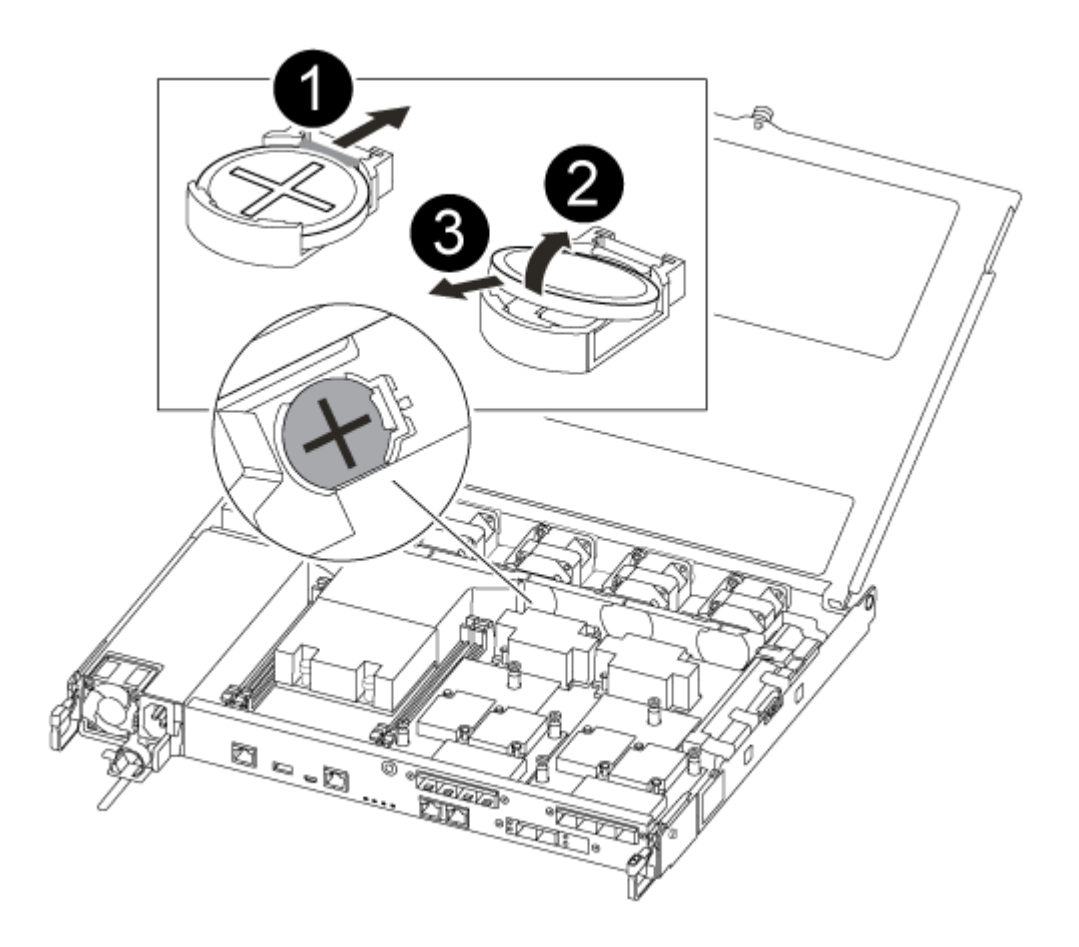

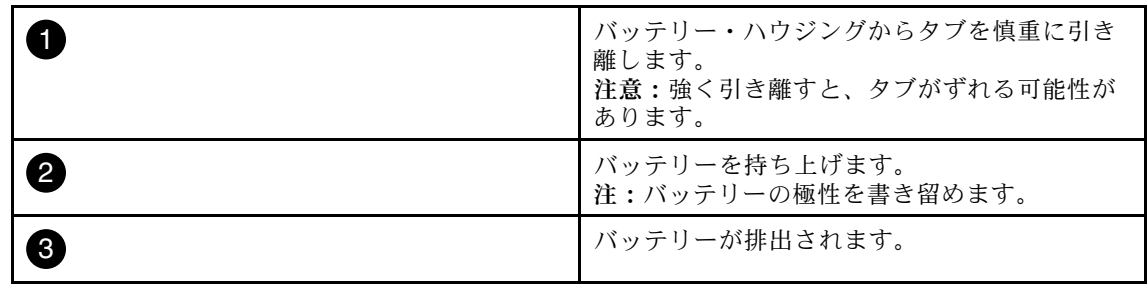

バッテリーが排出されました。

- ステップ 2. 帯電防止バッグから交換用バッテリーを取り外します。
- ステップ 3. ヒートシンクとミッドプレーンの間の RTC バッテリー・ホルダーの位置を確認し、図に示さ れているとおりに挿入します。

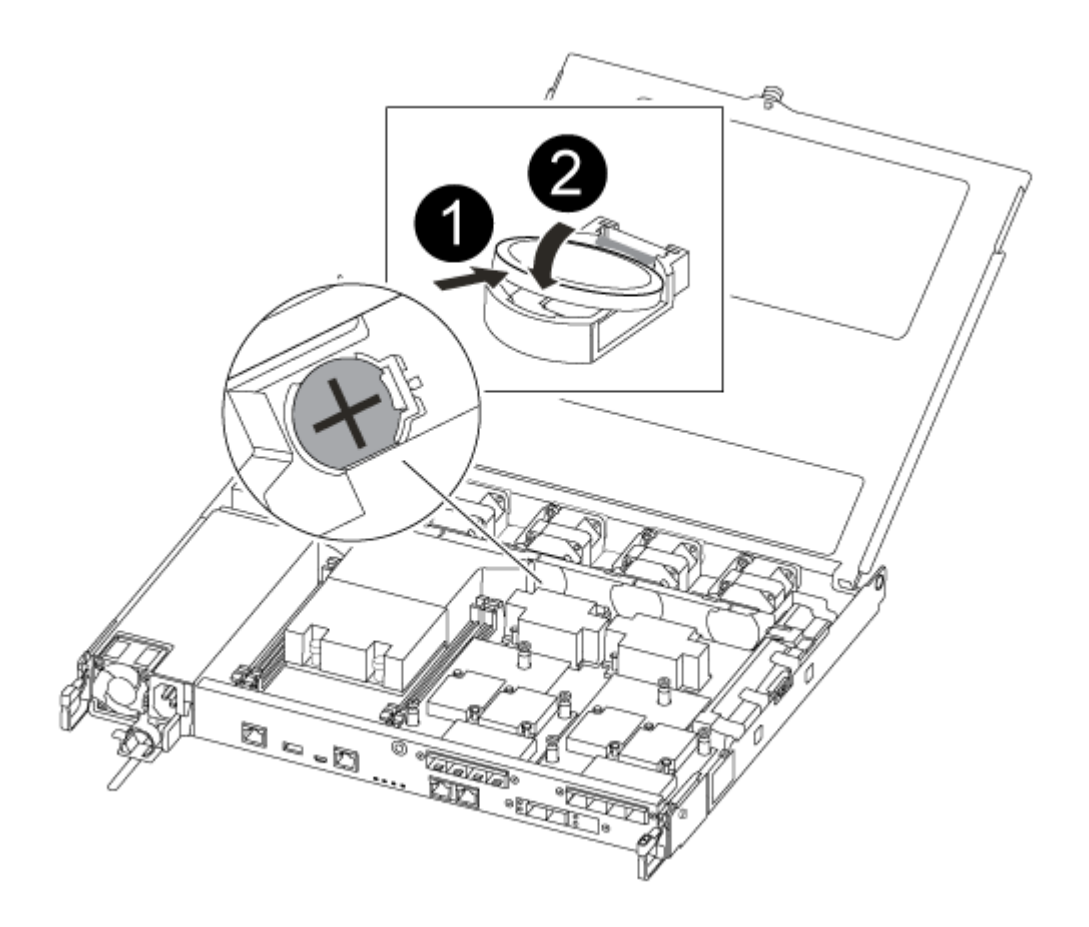

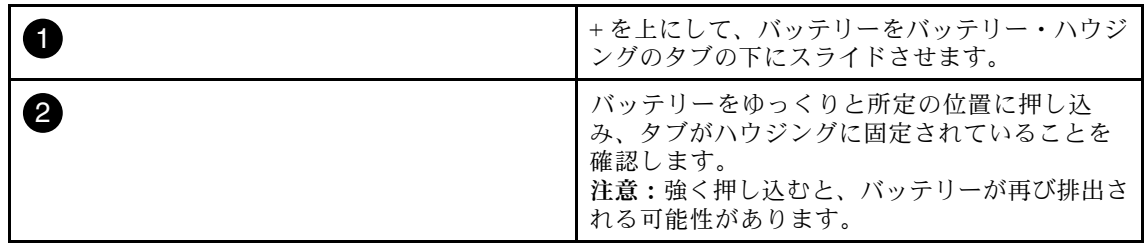

ステップ 4. バッテリーを目視で検査し、ホルダーに完全に取り付けられていて極性が正しいことを 確認します。

# コントローラー・モジュールの再取り付け

コントローラー・モジュール内のコンポーネントを交換した後、コントローラー・モジュールをシステ ム・シャーシに再び取り付けてブートする必要があります。 AFA DG5000

このタスクのビデオは、次の場所で入手できます。

• YouTube: [https://www.youtube.com/playlist?list=PLYV5R7hVcs-C8THdP1nmPF25RWwGRta3v](https://www.youtube.com/playlist?list=PLYV5R7hVcs-A-Bd0whP5P7oJ6iZZ05uX2)

ステップ 1. コントローラー・モジュール・カバーを閉じてから、つまみねじを締めます。
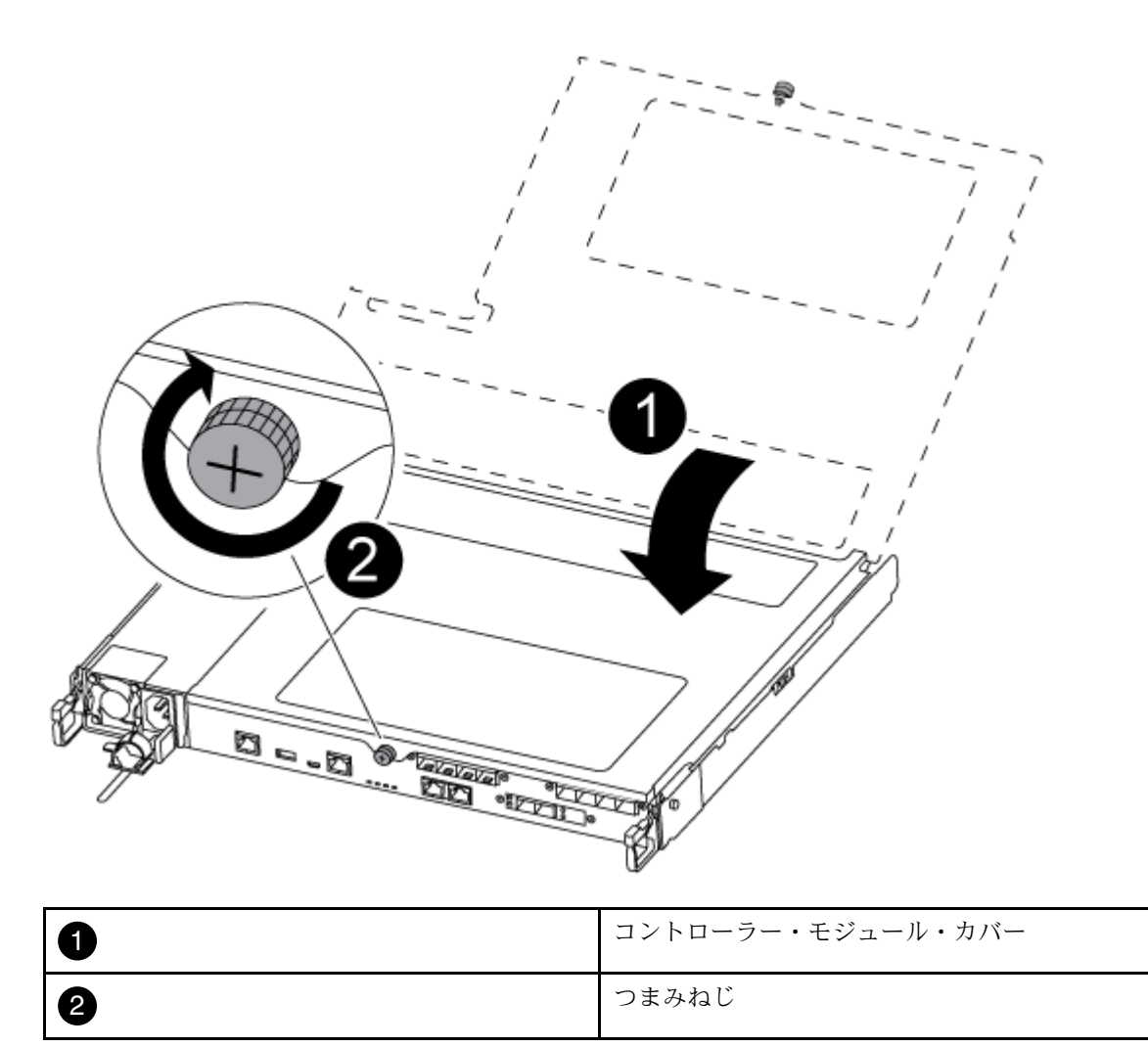

- ステップ 2. コントローラー・モジュールをシャーシに挿入します。
	- a. ラッチ・メカニズムのアームが完全に伸びきった位置でロックされていることを確 認してください。
	- b. 両手を使用して、コントローラー・モジュールをラッチ・メカニズム・アームに合わせ、 停止するまで慎重にスライドさせます。
	- c. 腕を組み、ラッチ・メカニズムの中から指穴に人差し指を通します。
	- d. ラッチ・メカニズムの上にあるオレンジ色のタブを親指で押し下げ、コントローラー・モ ジュールを止まるまで慎重に押します。
	- e. ラッチ・メカニズムの上部から親指を離し、ラッチ・メカニズムが所定の位置には まるまで押し続けます。 コントローラー・モジュールは、シャーシ内に完全に装着されると、すぐにブートを開始 します。ブート・プロセスを中断する準備をしておいてください。

コントローラー・モジュールが完全に挿入され、シャーシの端と同じ高さになります。

- ステップ 3. 必要に応じて、システムを再配線します。
- ステップ 4. 実行中のノードからストレージをギブバックすることで、ノードを通常動作に戻します (storage failover giveback -ofnode impaired\_node\_name )。

注:これは、障害のあるノードに「Waiting for giveback... (ギブバックを待機しています...)」 と表示されているときに行う必要があります。

ステップ 5. 自動ギブバックが無効の場合、再度有効にします (storage failover modify -node local -auto-giveback true)。

# 交換プロセスの完了

部品を交換したら、キットに付属する RMA の手順で説明されているように、障害が起きた部品を Lenovo に戻すことができます。RMA 番号または交換手順でその他のヘルプが必要な場合は、[Lenovo データ](https://datacentersupport.lenovo.com) [センターサポート](https://datacentersupport.lenovo.com)までお問い合わせください。

ステップ 1. 必要に応じて、システム・ストレージとネットワーク・ケーブルを再配線します。 ステップ 2. パワー・サプライを再接続します。

- a. 電源ケーブル保持具を開き、電源ケーブルをパワー・サプライに接続します。
- b. 電源ケーブルを電源に接続します。
- ステップ 3. 実行中のノードからストレージをギブバックすることで、ノードを通常動作に戻します (storage failover giveback -ofnode impaired\_node\_name)。

注:障害のあるノードに「Waiting for giveback... (ギブバックを待機しています...)」と表示さ れたら、この操作を実行する必要があります。

ステップ 4. 自動ギブバックが無効の場合、再度有効にします (storage failover modify -node local -auto-giveback true)。

#### メザニン・カードの交換

- ご使用のシステムでサポートされている ONTAP のすべてのバージョンでこの手順を使用できます。
- システム内の他のすべてのコンポーネントが正しく機能することが必要です。そうでない場合は、テク ニカル・サポートにご連絡ください。

### 障害のあるコントローラーのシャットダウン

障害のあるコントローラーは、ストレージ・システム・ハードウェア構成に応じて、さまざまな手順で シャットダウンまたはテイクオーバーできます。

#### 障害のあるノードのシャットダウン

障害のあるノードをシャットダウンするには、ノードのステータスを確認し、必要に応じて、正常な 状態のノードが障害のあるノード・ストレージからデータを提供し続けるようにノードをテイクオー バーする必要があります。 AFA DG5000

• クラスターに複数のノードが含まれる場合は、クラスターはクォーラム内にあることが必要です。クラ スターがクォーラム内にない場合、または正常状態のノードで、資格と正常性について false が表示さ れた場合、機能低下状態のノードをシャットダウンする前に、問題を解消する必要があります。 [ONTAP システム管理リファレンス](https://thinksystem.lenovofiles.com/storage/help/topic/ontap_software/overview.html)

ステップ 1. 障害のあるノードが HA ペアの一部である場合は、正常な状態のノードのコンソールから自 動ギブバックを無効にします。storage failover modify -node local -auto-giveback false

ステップ 2. 障害のあるノードで LOADER プロンプトを表示します。

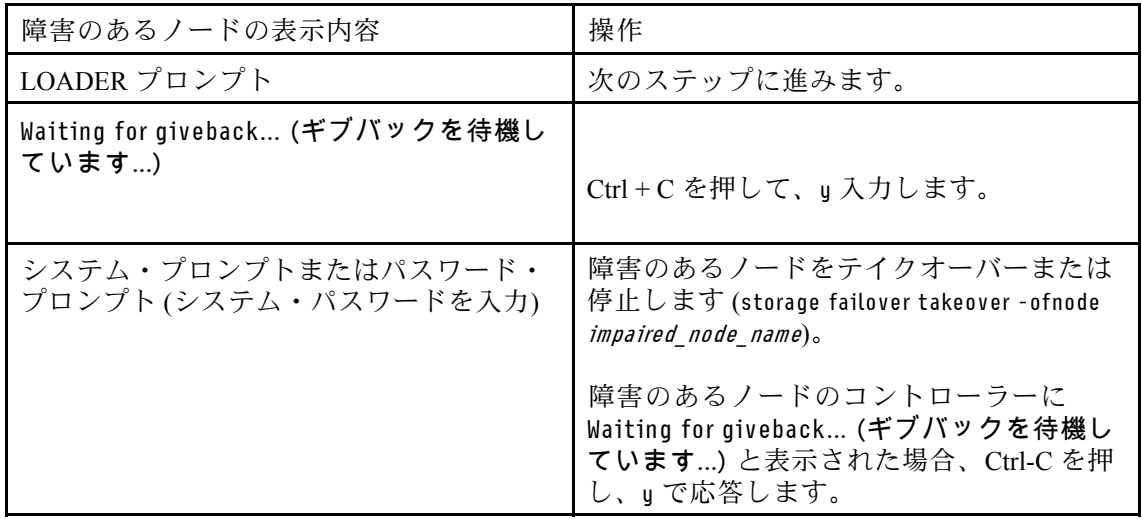

# コントローラー・モジュールの取り外し

コントローラー・モジュール内のコンポーネントを交換するときは、シャーシからコントローラー・モ ジュールを取り外す必要があります。 AFA DG5000

どこに繋がっていたのか忘れないよう、ケーブルにラベルを付けます。

このタスクのビデオは、次の場所で入手できます。

• YouTube: [https://www.youtube.com/playlist?list=PLYV5R7hVcs-C8THdP1nmPF25RWwGRta3v](https://www.youtube.com/playlist?list=PLYV5R7hVcs-A-Bd0whP5P7oJ6iZZ05uX2)

ステップ 1. まだ接地していない場合は、正しく接地します。

- ステップ 2. コントローラー・モジュールのパワー・サプライをソースから抜きます。
- ステップ 3. 電源ケーブルの保持具をリリースし、ケーブルをパワー・サプライから抜きます。
- ステップ 4. ストレージ・ケーブルとネットワーク・ケーブルを取り外します。
- ステップ 5. コントローラー・モジュールの両側にあるラッチ・メカニズムに人差し指を差し込み、親指 でレバーを押して、コントローラーをシャーシから数インチ慎重に引き出します。

注:コントローラー・モジュールを取り外すのが難しい場合は、人差し指を内側から指穴に 通します (腕を組んでください)。

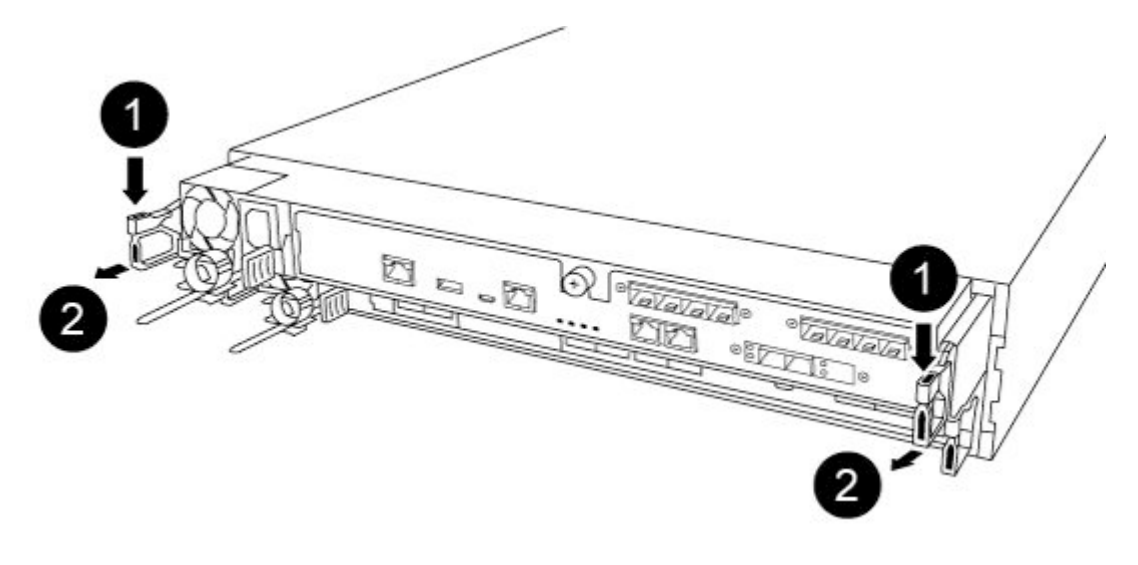

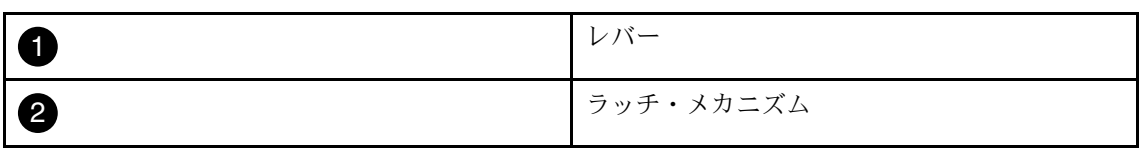

- ステップ 6. 両方の手を使用して、コントローラー・モジュールを側面をつかんでシャーシからゆっくり 引き抜き、安定した平らな面に置きます。
- ステップ 7. コントローラー・モジュールの前部にあるつまみねじを反時計回りに回し、コントロー ラー・モジュール・カバーを開きます。

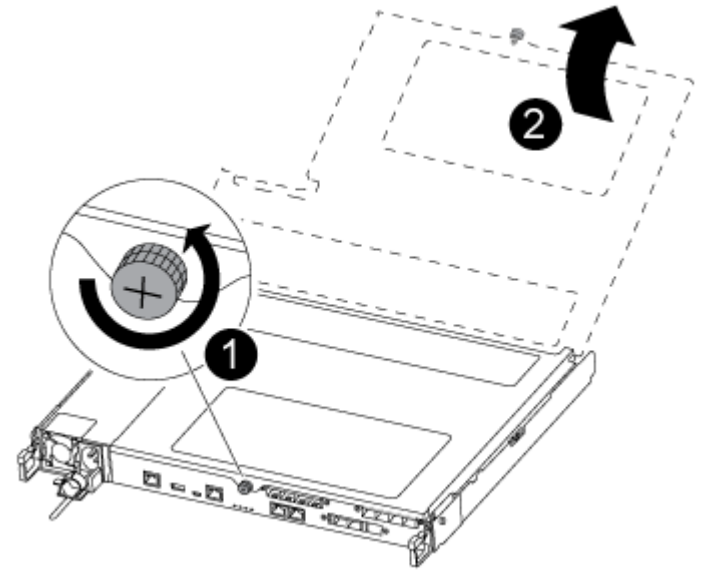

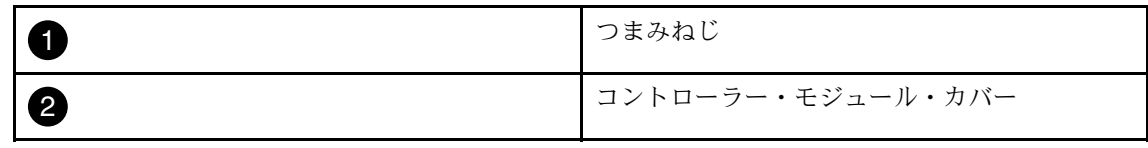

ステップ 8. エア・ダクト・カバーを持ち上げます。

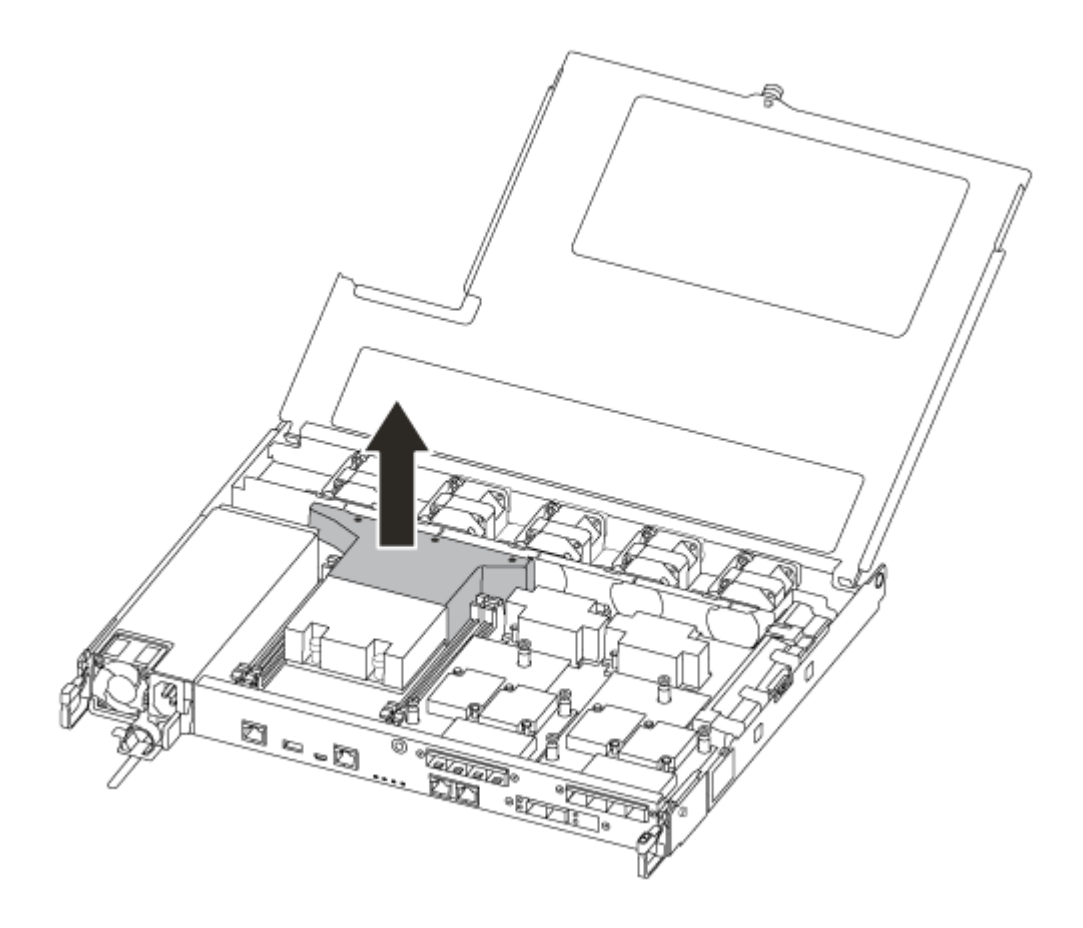

# メザニン・カードの交換または取り付け

ホスト・インターフェース・カード (HIC) とも呼ばれるメザニン・カードを交換するには、障害のある カードを取り外し、交換用カードを取り付ける必要があります。メザニン・カードを取り付けるには、 フェイス・プレートを取り外し、新しいカードを取り付ける必要があります。 AFA DG5000

このタスクのビデオは、次の場所で入手できます。

- YouTube: [https://www.youtube.com/playlist?list=PLYV5R7hVcs-C8THdP1nmPF25RWwGRta3v](https://www.youtube.com/playlist?list=PLYV5R7hVcs-A-Bd0whP5P7oJ6iZZ05uX2)
- メザニン・カードを交換するには、次の手順を実行します。
- ステップ 1. 障害のあるコントローラー・モジュールでメザニン・カードの位置を確認します。
- ステップ 2. メザニン・カードに接続したケーブルを取り外します。
- ステップ 3. どこに繋がっていたのか忘れないよう、ケーブルにラベルを付けます。
- ステップ 4. 親指またはプラス・ドライバーを使用して、システム平面に取り付けられているメザニン・ カードのつまみねじを外します。
- ステップ 5. メザニン・カードをゆっくり持ち上げてソケットから取り出し、脇に置いておきます。
- メザニン・カードを取り付けるには、次の手順を実行します。
- ステップ 6. 新しいメザニン・カードを帯電防止バッグから取り出します。
- ステップ 7. メザニン・カードをコントローラーの所定の位置に慎重に合わせます。
- ステップ 8. 親指またはプラス・ドライバーを使用して、メザニン・カードをシステム平面にねじで止 めます。

# コントローラー・モジュールの再取り付け

コントローラー・モジュール内のコンポーネントを交換した後、コントローラー・モジュールをシステ ム・シャーシに再び取り付けてブートする必要があります。 AFA DG5000

このタスクのビデオは、次の場所で入手できます。

• YouTube: [https://www.youtube.com/playlist?list=PLYV5R7hVcs-C8THdP1nmPF25RWwGRta3v](https://www.youtube.com/playlist?list=PLYV5R7hVcs-A-Bd0whP5P7oJ6iZZ05uX2)

ステップ 1. コントローラー・モジュール・カバーを閉じてから、つまみねじを締めます。

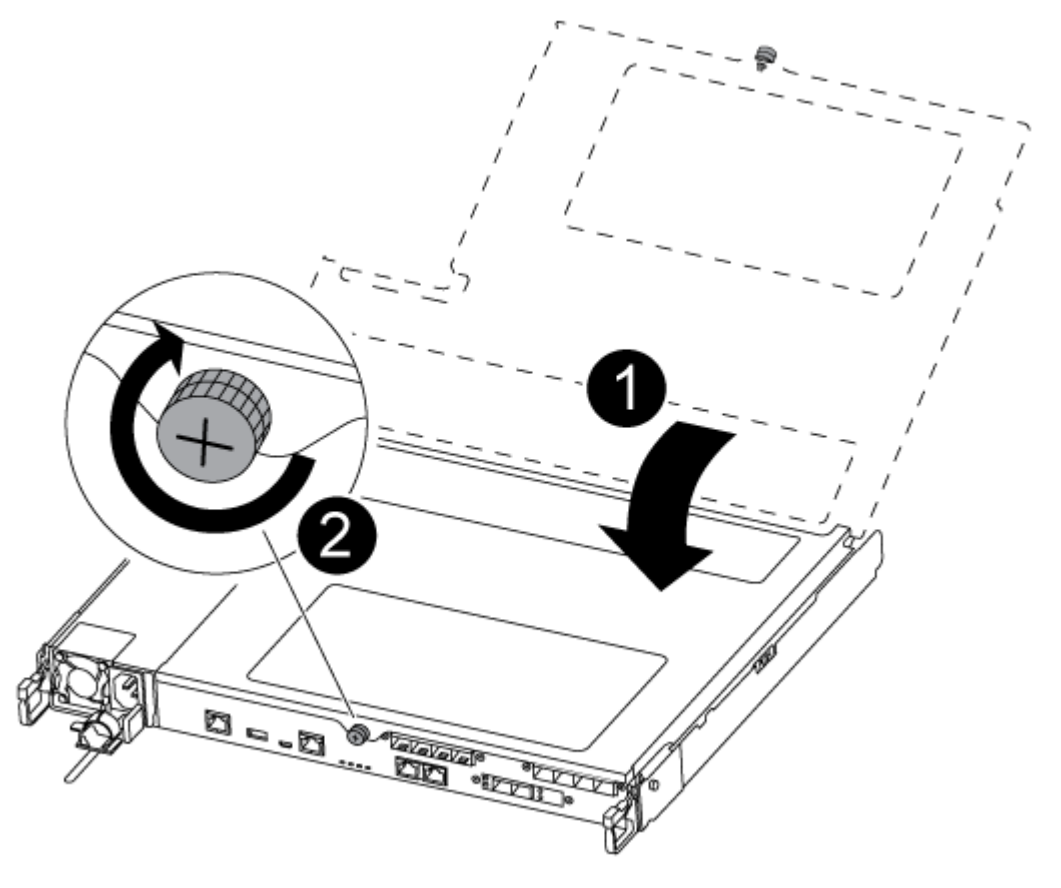

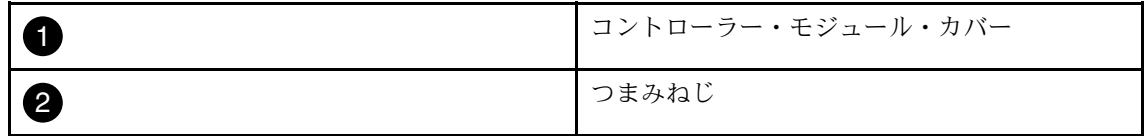

ステップ 2. コントローラー・モジュールをシャーシに挿入します。

- a. ラッチ・メカニズムのアームが完全に伸びきった位置でロックされていることを確 認してください。
- b. 両手を使用して、コントローラー・モジュールをラッチ・メカニズム・アームに合わせ、 停止するまで慎重にスライドさせます。
- c. 腕を組み、ラッチ・メカニズムの中から指穴に人差し指を通します。
- d. ラッチ・メカニズムの上にあるオレンジ色のタブを親指で押し下げ、コントローラー・モ ジュールを止まるまで慎重に押します。
- e. ラッチ・メカニズムの上部から親指を離し、ラッチ・メカニズムが所定の位置には まるまで押し続けます。 コントローラー・モジュールは、シャーシ内に完全に装着されると、すぐにブートを開始 します。ブート・プロセスを中断する準備をしておいてください。

コントローラー・モジュールが完全に挿入され、シャーシの端と同じ高さになります。

- ステップ 3. 必要に応じて、システムを再配線します。
- ステップ 4. 実行中のノードからストレージをギブバックすることで、ノードを通常動作に戻します (storage failover giveback -ofnode *impaired node name* )。

注:これは、障害のあるノードに「Waiting for giveback... (ギブバックを待機しています...)」 と表示されているときに行う必要があります。

ステップ 5. 自動ギブバックが無効の場合、再度有効にします (storage failover modify -node local -auto-giveback true)。

# 交換プロセスの完了

部品を交換したら、キットに付属する RMA の手順で説明されているように、障害が起きた部品を Lenovo に戻すことができます。RMA 番号または交換手順でその他のヘルプが必要な場合は、[Lenovo データ](https://datacentersupport.lenovo.com) [センターサポート](https://datacentersupport.lenovo.com)までお問い合わせください。

- ステップ 1. 必要に応じて、システム・ストレージとネットワーク・ケーブルを再配線します。 ステップ 2. パワー・サプライを再接続します。
	- a. 電源ケーブル保持具を開き、電源ケーブルをパワー・サプライに接続します。
	- b. 電源ケーブルを電源に接続します。
- ステップ 3. 実行中のノードからストレージをギブバックすることで、ノードを通常動作に戻します (storage failover giveback -ofnode impaired\_node\_name)。

注:障害のあるノードに「Waiting for giveback... (ギブバックを待機しています...)」と表示さ れたら、この操作を実行する必要があります。

ステップ 4. 自動ギブバックが無効の場合、再度有効にします (storage failover modify -node local -auto-giveback true)。

#### NVMEM バッテリーの交換

システムの NVMEM バッテリーを交換するには、システムからコントローラー・モジュールを取り外して 開き、バッテリーを交換した後、コントローラー・モジュールを閉じて交換する必要があります。

システム内の他のすべてのコンポーネントが正しく機能することが必要です。そうでない場合は、テクニ カル・サポートにご連絡ください。

### 障害のあるコントローラーのシャットダウン

障害のあるコントローラーは、ストレージ・システム・ハードウェア構成に応じて、さまざまな手順で シャットダウンまたはテイクオーバーできます。

#### 障害のあるノードのシャットダウン

障害のあるノードをシャットダウンするには、ノードのステータスを確認し、必要に応じて、正常な 状態のノードが障害のあるノード・ストレージからデータを提供し続けるようにノードをテイクオー バーする必要があります。 AFA DG5000

- クラスターに複数のノードが含まれる場合は、クラスターはクォーラム内にあることが必要です。クラ スターがクォーラム内にない場合、または正常状態のノードで、資格と正常性について false が表示さ れた場合、機能低下状態のノードをシャットダウンする前に、問題を解消する必要があります。 [ONTAP システム管理リファレンス](https://thinksystem.lenovofiles.com/storage/help/topic/ontap_software/overview.html)
- ステップ 1. 障害のあるノードが HA ペアの一部である場合は、正常な状態のノードのコンソールから自 動ギブバックを無効にします。storage failover modify -node local -auto-giveback false
- ステップ 2. 障害のあるノードで LOADER プロンプトを表示します。

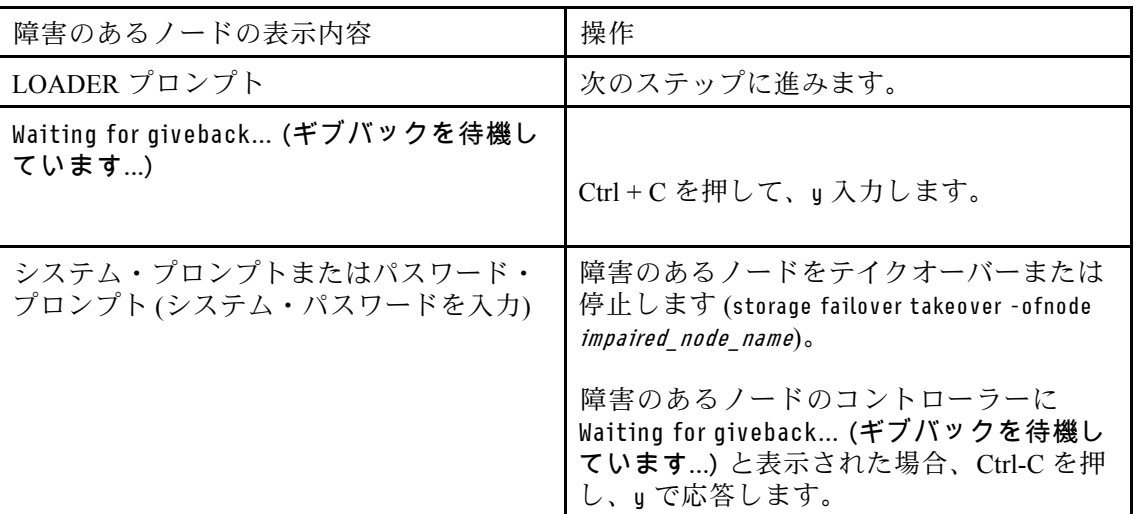

#### コントローラー・モジュールの取り外し

コントローラー・モジュール内のコンポーネントを交換するときは、シャーシからコントローラー・モ ジュールを取り外す必要があります。 AFA DG5000

どこに繋がっていたのか忘れないよう、ケーブルにラベルを付けます。

このタスクのビデオは、次の場所で入手できます。

• YouTube: [https://www.youtube.com/playlist?list=PLYV5R7hVcs-C8THdP1nmPF25RWwGRta3v](https://www.youtube.com/playlist?list=PLYV5R7hVcs-A-Bd0whP5P7oJ6iZZ05uX2)

ステップ 1. まだ接地していない場合は、正しく接地します。

- ステップ 2. コントローラー・モジュールのパワー・サプライをソースから抜きます。
- ステップ 3. 電源ケーブルの保持具をリリースし、ケーブルをパワー・サプライから抜きます。
- ステップ 4. ストレージ・ケーブルとネットワーク・ケーブルを取り外します。
- ステップ 5. コントローラー・モジュールの両側にあるラッチ・メカニズムに人差し指を差し込み、親指 でレバーを押して、コントローラーをシャーシから数インチ慎重に引き出します。

注:コントローラー・モジュールを取り外すのが難しい場合は、人差し指を内側から指穴に 通します (腕を組んでください)。

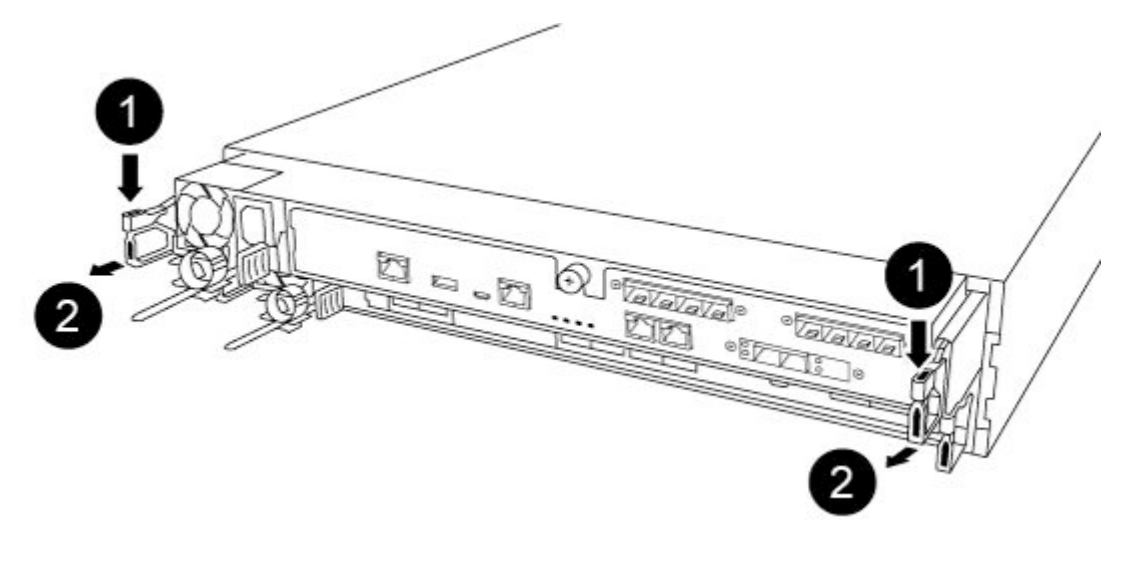

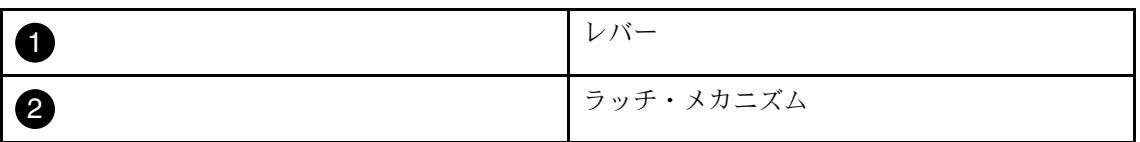

- ステップ 6. 両方の手を使用して、コントローラー・モジュールを側面をつかんでシャーシからゆっくり うち、このこと、<br>引き抜き、安定した平らな面に置きます。
- ステップ 7. コントローラー・モジュールの前部にあるつまみねじを反時計回りに回し、コントロー ラー・モジュール・カバーを開きます。

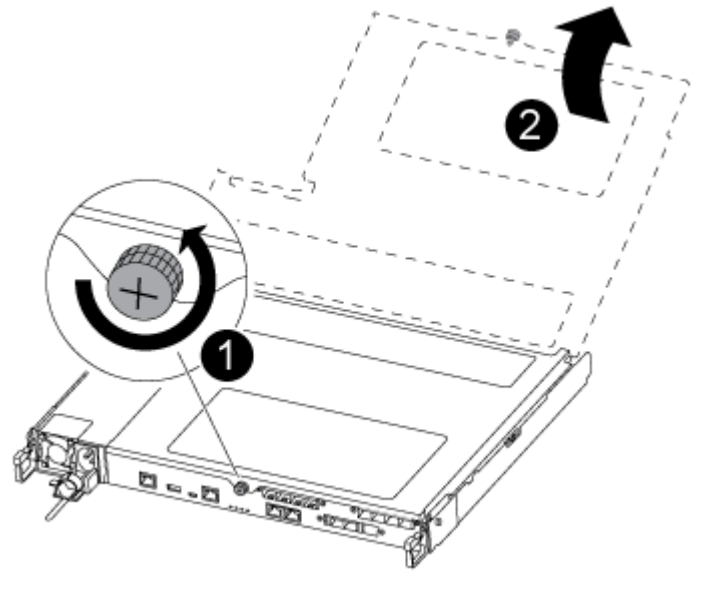

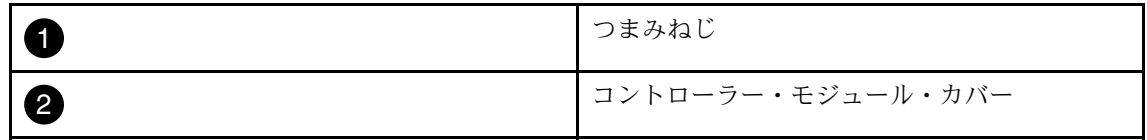

# NV バッテリーの交換

NV バッテリーを交換するには、コントローラー・モジュールから障害の発生したバッテリーを取り外 し、交換用バッテリーをコントローラー・モジュールに取り付ける必要があります。 AFA DG5000

このタスクのビデオは、次の場所で入手できます。

- YouTube: [https://www.youtube.com/playlist?list=PLYV5R7hVcs-C8THdP1nmPF25RWwGRta3v](https://www.youtube.com/playlist?list=PLYV5R7hVcs-A-Bd0whP5P7oJ6iZZ05uX2)
- ステップ 1. コントローラー・モジュール上の障害のある NVMEM バッテリーの位置を確認し、交換 します。

注:リストに示されている順序で、図の指示に従うことをお勧めします。

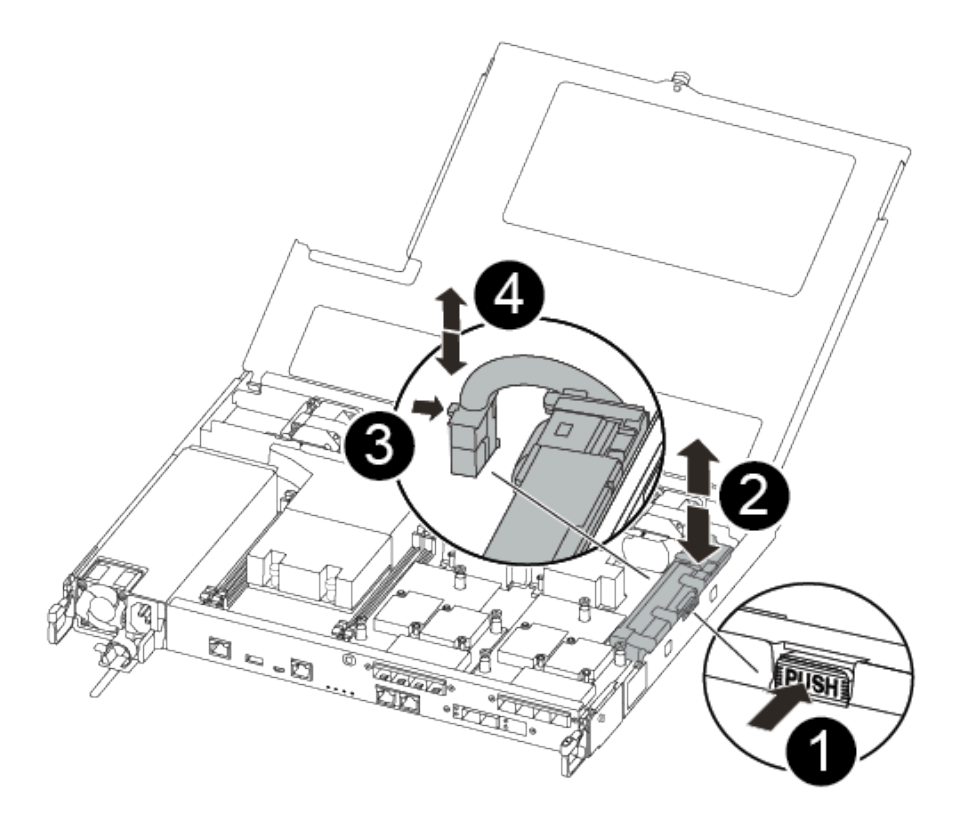

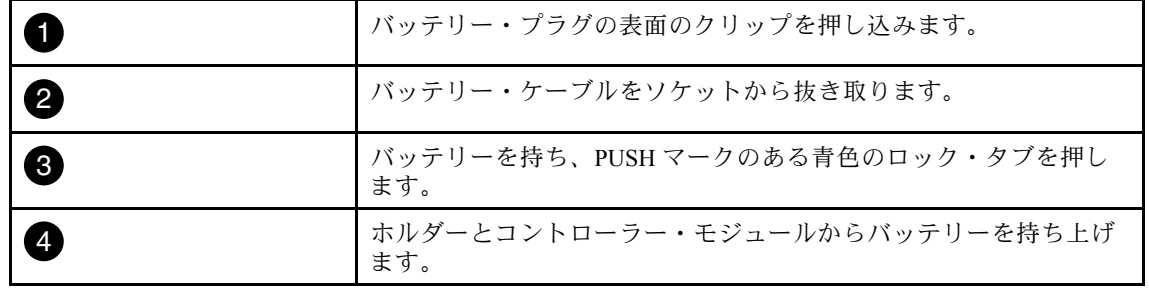

a. バッテリー・プラグの位置を確認し、バッテリー・プラグの表面のクリップを押し込 んでソケットからプラグを解放します。

- b. バッテリーを持ち、PUSHのマークがある青色のロッキング・タブを押した後、バッテリー をホルダーおよびコントローラー・モジュールから持ち上げて、脇に置いておきます。
- c. 帯電防止バッグから交換用 NV バッテリーを取り出し、バッテリー・ホルダーに合わ せます。
- d. 交換用 NV バッテリー・プラグをソケットに挿入します。
- e. 側面のサポート・タブのフックがバッテリー・パックのスロットにはまり、バッテリー・ パックのラッチが側面の開口部にカチッと音がして収まるまで、バッテリー・パックを シート・メタル側面に沿って下にスライドします。
- f. バッテリー・パックをしっかりを下に押して、所定の位置にロックされていることを 確認します。

#### コントローラー・モジュールの取り付け

コントローラー・モジュールのコンポーネントを交換した後、コントローラー・モジュールをシャー シに再び取り付けて、保守モードでブートする必要があります。 AFA DG5000

以下の手順を使用して、交換用コントローラー・モジュールをシャーシに取り付けることができます。

このタスクのビデオは、次の場所で入手できます。

• YouTube: [https://www.youtube.com/playlist?list=PLYV5R7hVcs-C8THdP1nmPF25RWwGRta3v](https://www.youtube.com/playlist?list=PLYV5R7hVcs-A-Bd0whP5P7oJ6iZZ05uX2)

ステップ 1. コントローラー・モジュール・カバーを閉じてから、つまみねじを締めます。

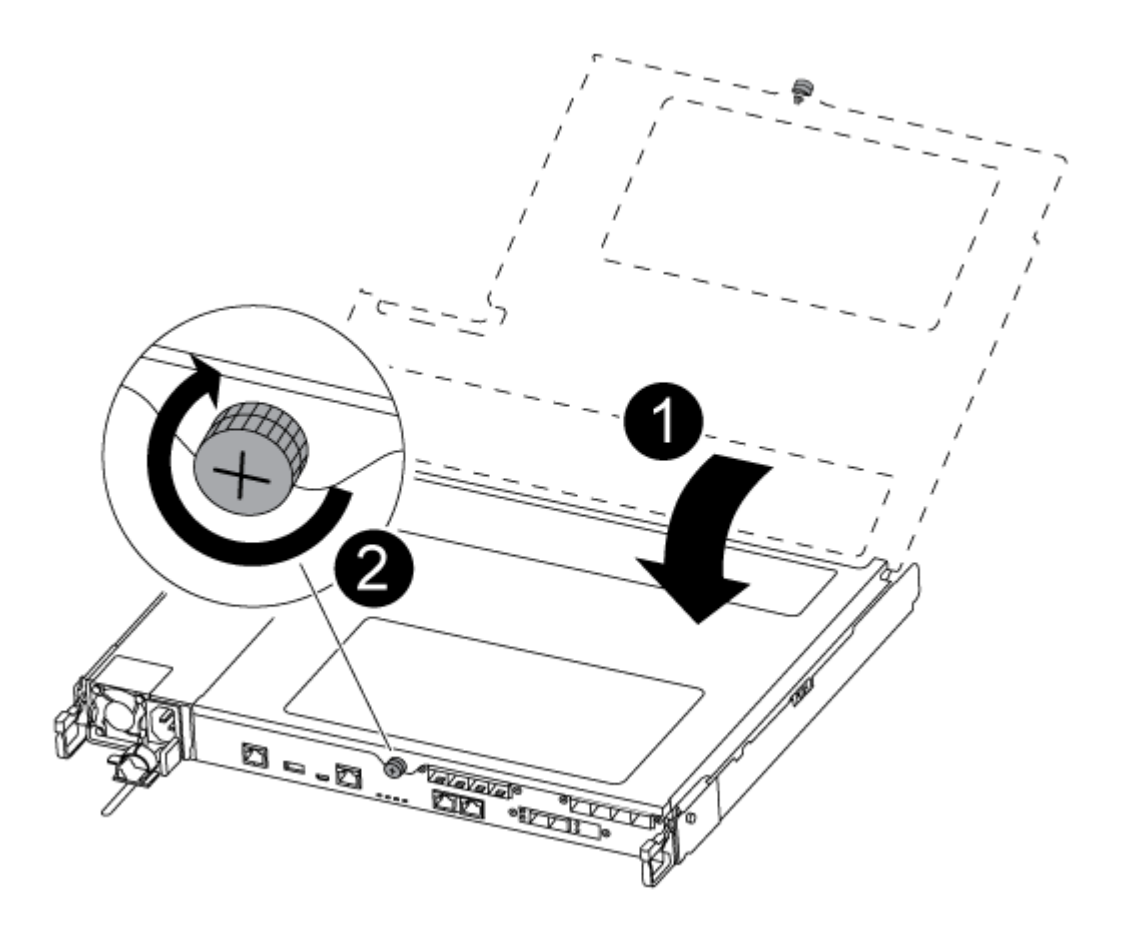

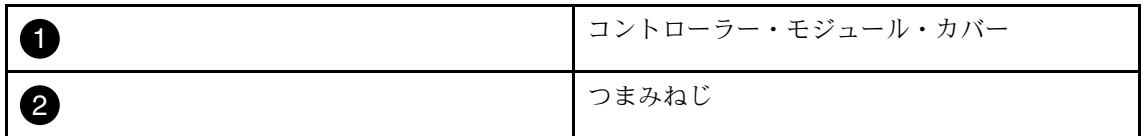

- ステップ 2. コントローラー・モジュールをシャーシに挿入します。
	- a. ラッチ・メカニズムのアームが完全に伸びきった位置でロックされていることを確 認してください。
	- b. 両手を使用して、コントローラー・モジュールをラッチ・メカニズム・アームに合わせ、 停止するまで慎重にスライドさせます。
	- c. 腕を組み、ラッチ・メカニズムの中から指穴に人差し指を通します。
	- d. ラッチ・メカニズムの上にあるオレンジ色のタブを親指で押し下げ、コントローラー・モ ジュールを止まるまで慎重に押します。
	- e. ラッチ・メカニズムの上部から親指を離し、ラッチ・メカニズムが所定の位置には まるまで押し続けます。 コントローラー・モジュールは、シャーシ内に完全に装着されると、すぐにブートを開始 します。ブート・プロセスを中断する準備をしておいてください。

コントローラー・モジュールが完全に挿入され、シャーシの端と同じ高さになります。

ステップ 3. システムにアクセスして以降のセクションのタスクを実行できるように、管理およびコン ソール・ポートのみ配線します。

注:残りのケーブルは、この手順の後半でコントローラー・モジュールに接続します。

# 診断の実行

システムでコンポーネントを交換した後、そのコンポーネントで診断テストを実行する必要があります。 AFA DG5000

診断を開始するには、システムが LOADER プロンプトになっている必要があります。

診断中のすべてのコマンドは、交換するコンポーネントのノードから発行します。

- ステップ 1. 点検するノードが LOADER プロンプトになっていない場合は、ノードを再起動します (system node halt -node *node name*)。 コマンドの発行後、システムが LOADER プロンプトで止まるまで待ちます。
- ステップ 2. LOADER プロンプトでは、システム・レベルの診断テストが正しく機能するよう、特定の ドライバーにアクセスします: boot\_diags
- ステップ 3. 診断テストを実行できるようにするには、表示されたメニューから「Scan System (システ ムのスキャン)」を選択します。
- ステップ 4. 診断テストを実行するには、表示されたメニューから「Test system (システムのテスト)」を 選択します。
- ステップ 5. 前の手順の結果に基づいて進みます。
	- スキャン時に問題が表示される場合、問題を修正してからスキャンを再実行します。
	- スキャンで失敗が報告されなかった場合、システムをリブートするためメニューから Reboot を選択します。

## 交換プロセスの完了

部品を交換したら、キットに付属する RMA の手順で説明されているように、障害が起きた部品を Lenovo に戻すことができます。RMA 番号または交換手順でその他のヘルプが必要な場合は、[Lenovo データ](https://datacentersupport.lenovo.com) [センターサポート](https://datacentersupport.lenovo.com)までお問い合わせください。

ステップ 1. 必要に応じて、システム・ストレージとネットワーク・ケーブルを再配線します。

- ステップ 2. パワー・サプライを再接続します。
	- a. 電源ケーブル保持具を開き、電源ケーブルをパワー・サプライに接続します。
	- b. 電源ケーブルを電源に接続します。
- ステップ 3. 実行中のノードからストレージをギブバックすることで、ノードを通常動作に戻します (storage failover giveback -ofnode impaired\_node\_name)。

注:障害のあるノードに「Waiting for giveback... (ギブバックを待機しています...)」と表示さ れたら、この操作を実行する必要があります。

ステップ 4. 自動ギブバックが無効の場合、再度有効にします (storage failover modify -node local -auto-giveback true)。

# シャーシの交換

システム内の他のすべてのコンポーネントが正しく機能することが必要です。そうでない場合は、テクニ カル・サポートにご連絡ください。

- ご使用のシステムでサポートされている ONTAP のすべてのバージョンでこの手順を使用できます。
- この手順では、中断が伴います。2 ノード・クラスターではサービスの完全な停止が発生し、マルチ ノード・クラスターでは部分的な停止が発生します。

#### シャーシの交換時のコントローラーのシャットダウン

シャーシを交換する前に、コントローラーをシャットダウンする必要があります。

#### ノードのシャットダウン

新しいシャーシに移動する前に、シャーシ内のノードをシャットダウンする必要があります。 AFA DG5000

• クラスターに複数のノードが含まれる場合は、クラスターはクォーラム内にあることが必要です。クラ スターがクォーラム内にない場合、または正常状態のノードで、資格と正常性について false が表示さ れた場合、機能低下状態のノードをシャットダウンする前に、問題を解消する必要があります。

[ONTAP システム管理リファレンス](https://thinksystem.lenovofiles.com/storage/help/topic/ontap_software/overview.html)

ステップ 1. HA ペアを無効にします。

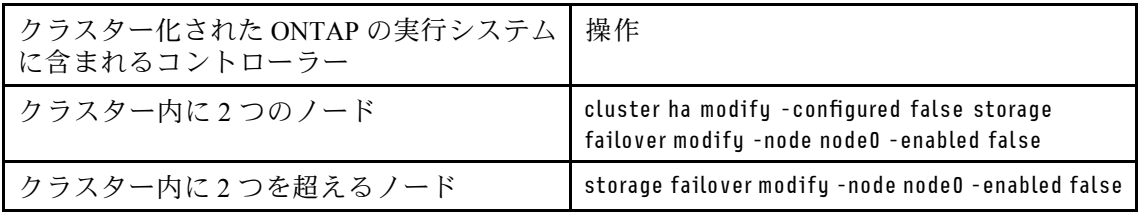

ステップ2. ノードを停止し、停止の確認を求めるメッセージが表示されたらu を押します (sustem node halt -node *node name*)。

次のような確認メッセージが表示されます。 Warning: Rebooting or halting node "node name" in an HA-enabled cluster may result in client disruption or data access failure. To ensure continuity of service, use the "storage failover takeover" command. Are you sure you want to halt node "node\_name"? {y|n}:

注意:不揮発性メモリー (NVRAM) 上の書き込まれていないデータの損失を回避するため、 シャーシを交換する前にクリーン・システム・シャットダウンを実行する必要があります。 NVRAM LED が点滅している場合は、ディスクに保存されていないコンテンツが NVRAM 内 に存在します。コントローラー・モジュールをリブートして、この手順を最初から開始す る必要があります。コントローラー・モジュールのクリア・シャットダウンの試行が繰り 返され、失敗した場合、ディスクに保存されていないすべてのデータが失われる可能性が あることに注意してください。

ステップ 3. 必要に応じて、HA ペア構成では、考えられるクォーラム・エラー・メッセージを 回避するために2つ目のノードを停止します: system node halt -node second node name -ignore-quorum-warnings true

# コントローラー・モジュールの取り外し

シャーシを交換するには、古いシャーシからコントローラー・モジュールを取り外す必要があります。

このタスクのビデオは、次の場所で入手できます。

• YouTube: [https://www.youtube.com/playlist?list=PLYV5R7hVcs-C8THdP1nmPF25RWwGRta3v](https://www.youtube.com/playlist?list=PLYV5R7hVcs-A-Bd0whP5P7oJ6iZZ05uX2)

ステップ 1. まだ接地していない場合は、正しく接地します。 ステップ 2. コントローラー・モジュールのパワー・サプライをソースから抜きます。 ステップ 3. 電源ケーブルの保持具をリリースし、ケーブルをパワー・サプライから抜きます。 ステップ 4. ストレージ・ケーブルとネットワーク・ケーブルを取り外します。 ステップ 5. コントローラー・モジュールの両側にあるラッチ・メカニズムに人差し指を差し込み、親指 でレバーを押して、コントローラーをシャーシから数インチ慎重に引き出します。

> 注:コントローラー・モジュールを取り外すのが難しい場合は、人差し指を内側から指穴に 通します (腕を組んでください)。

![](_page_85_Picture_9.jpeg)

![](_page_86_Picture_169.jpeg)

- ステップ 6. 両方の手を使用して、コントローラー・モジュールを側面をつかんでシャーシからゆっくり 引き抜き、安定した平らな面に置きます。
- ステップ 7. コントローラー・モジュールを安全な場所に置きます。シャーシの他のコントローラー・モ ジュールでも、これらの手順を繰り返します。

#### 新しいシャーシへのドライブの移動

古いシャーシのベイ開口部から新しいシャーシの同じベイ開口部にドライブを移動する必要があります。 ディスク

このタスクのビデオは、次の場所で入手できます。

- YouTube: [https://www.youtube.com/playlist?list=PLYV5R7hVcs-C8THdP1nmPF25RWwGRta3v](https://www.youtube.com/playlist?list=PLYV5R7hVcs-A-Bd0whP5P7oJ6iZZ05uX2)
- ステップ 1. システムの前面からベゼルをゆっくり取り外します。
- ステップ 2. ドライブを取り外します。
	- a. LED の下にあるキャリア面の上にあるリリース・ボタンを押します。
	- b. カム・ハンドルを完全に開いた位置まで引き、ドライブをミッドプレーンから取り外し て、シャーシからディスク・ドライブをゆっくりスライドさせます。

ドライブがシャーシから外れ、シャーシからスライドさせることができるようになります。

注意:ドライブを取り外すときは、常に両手で重量を支えてください。

注意:ドライブは壊れやすくなっています。破損しないように取り扱いは最小限にし てください。

- ステップ 3. 古いシャーシのドライブを新しいシャーシにある同じベイ開口部に合わせます。
- ステップ 4. ドライブをシャーシにゆっくり奥まで押し込みます。 カム・ハンドルが噛み合い、上に回転し始めます。
- ステップ 5. ドライブをシャーシに最後までしっかり押し込み、ドライブ・ホルダーまで押し上げること によってカム・ハンドルをロックします。 カム・ハンドルをゆっくりと閉じて、ディスク・キャリアの前面に正しく合わせるようにし てください。固定されるとカチッという音がします。
- ステップ 6. システムの残りのドライブでプロセスを繰り返します。

#### 機器ラックまたはシステム・キャビネット内のシャーシを交換する

交換用のシャーシを取り付ける前に、既存のシャーシを機器ラックまたはシステム・キャビネット内から 取り外す必要があります。

このタスクのビデオは、次の場所で入手できます。

• YouTube: [https://www.youtube.com/playlist?list=PLYV5R7hVcs-C8THdP1nmPF25RWwGRta3v](https://www.youtube.com/playlist?list=PLYV5R7hVcs-A-Bd0whP5P7oJ6iZZ05uX2)

ステップ 1. シャーシのマウント・ポイントからねじを取り外します。

ステップ 2. 2 人で古いシャーシを、システム・キャビネットまたは機器ラック内のラック・レールから スライドさせて外し、脇に置いておきます。

ステップ 3. まだ接地していない場合は、正しく接地します。

- ステップ 4. 2 人で交換用のシャーシを、システム・キャビネットまたは機器ラックに導くようにし、機 器ラックまたはシステム・キャビネットに取り付けます。
- ステップ 5. シャーシをスライドさせて、機器ラックまたはシステム・キャビネットに完全に入れます。
- ステップ 6. 古いシャーシから取り外したねじを使用し、シャーシの前面を機器ラックまたはシステム・ キャビネットに固定させます。

ステップ 7. まだしていない場合は、ベゼルを取り付けます。

#### コントローラー・モジュールの取り付け

コントローラー・モジュールを新しいシャーシに取り付けた後、診断テストを実行可能な状態でブート する必要があります。 AFA DG5000

同じシャーシ内に 2 つのコントローラー・モジュールを含む HA ペアでは、シャーシに完全に装着した後 すぐに再起動が試みられるために、コントローラー・モジュールを取り付ける順序が特に重要です。

このタスクのビデオは、次の場所で入手できます。

- YouTube: [https://www.youtube.com/playlist?list=PLYV5R7hVcs-C8THdP1nmPF25RWwGRta3v](https://www.youtube.com/playlist?list=PLYV5R7hVcs-A-Bd0whP5P7oJ6iZZ05uX2)
- ステップ 1. コントローラー・モジュールの端をシャーシの開口部を合わせ、コントローラー・モジュー ルを途中までシステム内にゆっくりと押します。

注:指示があるまで、コントローラー・モジュールをシャーシに完全に挿入しないでく ださい。

- ステップ 2. コンソールをコントローラー・モジュールに再配線し、管理ポートに再接続します。
- ステップ 3. 電源ケーブルをパワー・サプライに接続し、電源ケーブル保持具を再度取り付けます。
- ステップ 4. コントローラー・モジュールをシャーシに挿入します。
	- a. ラッチ・メカニズムのアームが完全に伸びきった位置でロックされていることを確 認してください。
	- b. 両手を使用して、コントローラー・モジュールをラッチ・メカニズム・アームに合わせ、 停止するまで慎重にスライドさせます。
	- c. 腕を組み、ラッチ・メカニズムの中から指穴に人差し指を通します。
	- d. ラッチ・メカニズムの上にあるオレンジ色のタブを親指で押し下げ、コントローラー・モ ジュールを止まるまで慎重に押します。
	- e. ラッチ・メカニズムの上部から親指を離し、ラッチ・メカニズムが所定の位置には まるまで押し続けます。 コントローラー・モジュールは、シャーシ内に完全に装着されると、すぐにブートを開始 します。ブート・プロセスを中断する準備をしておいてください。

コントローラー・モジュールが完全に挿入され、シャーシの端と同じ高さになります。

ステップ 5. 上記の手順を繰り返して、新しいシャーシに 2 つ目のコントローラーを取り付けます。

#### 診断の実行

システムでコンポーネントを交換した後、そのコンポーネントで診断テストを実行する必要があります。 AFA DG5000

診断を開始するには、システムが LOADER プロンプトになっている必要があります。

診断中のすべてのコマンドは、交換するコンポーネントのノードから発行します。

- ステップ 1. 点検するノードが LOADER プロンプトになっていない場合は、ノードを再起動します (system node halt -node *node name*)。 コマンドの発行後、システムが LOADER プロンプトで止まるまで待ちます。
- ステップ 2. LOADER プロンプトでは、システム・レベルの診断テストが正しく機能するよう、特定の ドライバーにアクセスします: boot\_diags
- ステップ 3. 診断テストを実行できるようにするには、表示されたメニューから「Scan System (システ ムのスキャン)」を選択します。
- ステップ 4. 診断テストを実行するには、表示されたメニューから「Test system (システムのテスト)」を 選択します。
- ステップ 5. 前の手順の結果に基づいて進みます。
	- テストが失敗した場合は、失敗した点を修正し、テストを再実行します。
	- テストで失敗が報告されなかった場合、システムを再起動するためメニューから Reboot を選択します。

### 交換プロセスの完了

部品を交換したら、キットに付属する RMA の手順で説明されているように、障害が起きた部品を Lenovo に戻すことができます。RMA 番号または交換手順でその他のヘルプが必要な場合は、[Lenovo データ](https://datacentersupport.lenovo.com) [センターサポート](https://datacentersupport.lenovo.com)までお問い合わせください。

ステップ 1. 必要に応じて、システム・ストレージとネットワーク・ケーブルを再配線します。

- ステップ 2. パワー・サプライを再接続します。
	- a. 電源ケーブル保持具を開き、電源ケーブルをパワー・サプライに接続します。
	- b. 電源ケーブルを電源に接続します。
- ステップ 3. 実行中のノードからストレージをギブバックすることで、ノードを通常動作に戻します (storage failover giveback -ofnode impaired\_node\_name)。

注:障害のあるノードに「Waiting for giveback... (ギブバックを待機しています...)」と表示さ れたら、この操作を実行する必要があります。

ステップ 4. 自動ギブバックが無効の場合、再度有効にします (storage failover modify -node local -auto-giveback true)。

# <span id="page-90-0"></span>第5章 システム・レベル診断

#### システム・レベル診断の概要

DG5000 システム・レベル診断では、サポートされているストレージ・システムでハードウェアの問 題を探して判別するテストのためのメニューからなるインターフェースが表示されます。特定のコン ポーネントが正しく動作していることを確認したり、障害のあるコンポーネントを特定したりするた めにシステム・レベル診断を使用します。DG5000 システム・レベル診断は、DG5000 ストレージ・ システム専用に設計されています。

システム・レベル診断は、以下のいずれかの一般的なトラブルシューティングの状況で実行します。

- 初回のシステムの取り付け
- ハードウェア・コンポーネントの追加または交換
- 不明なハードウェア障害により生じたシステム・パニック
- 特定のデバイスへのアクセスが断続的に停止したり、デバイスが使用できない

ストレージ・システムのシステム・レベル診断にアクセスするには、ストレージ・システムのシリアル・ コンソール・ポートに直接接続するか、ストレージ・システムの Baseband Management Controller (BMC) を 使用してシリアル・コンソールにリモートでアクセスする必要があります。次に、ストレージ・システム をテイクオーバーするか停止して、LOADER プロンプトにアクセスします。LOADER プロンプトが表示 されたら、boot\_diags コマンドを入力してシステム・レベル診断を開始します。

システム・レベル診断のメイン・メニューでは、以下の選択を行うことができます。

- システムのスキャン システムをスキャンして、その後のテストに備えてシステムの正確な H/W イン ベントリーを取得します。
- システムのテスト 正常に動作できるように、特定のコンポーネントまたはシステム全体をテス トします。
- VPD 情報の表示 システム内のコンポーネントの表示重要プロダクト・データ(VPD) を表示します。
- FW リビジョンの表示 システム内のコンポーネントのファームウェア・リビジョン情報を表示します。
- MAC アドレスの表示 システム内のコンポーネントに割り当てられた固有の MAC アドレスを表 示します。
- ログの表示 前のスキャンおよびテスト結果のログ記録を表示します。
- コントローラーから LOADER へのリブート (BMC 電源サイクル) システム・レベル診断を終了 し、LOADER プロンプトに戻ります。
- システムのスキャン システムをスキャンして、その後のテストに備えてシステムの正確な H/W イン ベントリーを取得します。

メニュー・コマンドを選択すると、すべての出力がコンソール・セッションに表示されます。ターミナ ル・セッション・ログを使用すると、テスト結果や表示されているその他の情報を簡単に収集することが できます。さらに、システム・スキャン、システム・テスト、メモリー・テストは、ブート・メディアに 永続的に記録されます。各スキャンまたはテスト・コマンドの直近 10 件の結果を確認できます。

テスト結果が正常に完了した場合は、システム・レベル診断を終了し、通常の動作でシステムをリブート します。テストが不合格になった場合、テクニカル・サポートはテスト結果を参照して適切な推奨事項を 示します。障害を解決するには、FRU を再取り付けします。不合格を解決できない場合、ハードウェアに 障害があると思われるため、影響を受けているハードウェアを交換する必要があります。

# システムのスキャン

システムをスキャンすると、システム・レベル診断は、システムの正確なハードウェア・インベントリーを 取得します。テストを実行する前に、まずシステムをスキャンする必要があります。「システムのスキャ ン」操作を実行するには、「1」と入力してから Enter キーを押し、システム・スキャンを開始します。

![](_page_91_Figure_2.jpeg)

システムのスキャンの概要には、システム内にあるハードウェア・インベントリーに関する一般情報が表 示されます。スキャンが完了したら、Enter キーを押してメイン・メニューに戻ります。

![](_page_92_Picture_15.jpeg)

# システムのテスト

「システムのテスト」コマンドでは、システムのコンポーネント・レベルまたはシステム・レベルのテ ストを指定できます。1 つ以上の繰り返しまたは「ループ」を指定することもできます。「システム のテスト」操作を実行するには、「2」と入力してから Enter キーを押し、「システムのテスト」オプ ション・ページに進みます。

![](_page_93_Picture_2.jpeg)

「システムのテスト」ページが表示されます。

![](_page_93_Picture_72.jpeg)

• 上下の矢印キーを使用してテスト・オプションを選択します (オプション「a」からオプション「m」)。

注:下にスクロールすると、使用可能なすべてのテストが表示されます。

- 左右の矢印キーを使用して、「実行」、「すべてテスト」、または「キャンセル」を選択します。
- オプションをオンまたはオフにするには、Space キーを使用します。
	- 実行 「システムのテスト」ページから選択したテストを実行します。
	- すべてテスト 使用可能なすべてのシステム・テストを実行します。
	- キャンセル システム・テストをキャンセルしてメイン・メニューに戻ります。
- Enter キーを押して選択内容を実行します。

「実行」または「すべてテスト」を選択すると、「テスト・ループの構成」ページが表示されます。

| -------Configure Test Loop---                                  |
|----------------------------------------------------------------|
| Fill in the number of test loops. The acceptable input value   |
| ranges from 0 to 99. A 0 means an infinite loop. You can use   |
| BACKSPACE to correct errors and use Arrow keys left/right to   |
| select Test Control. Use Tab or Arrow keys up/down to move     |
| between loop count and Test Control. Press [Enter] to execute. |
|                                                                |
|                                                                |
|                                                                |
|                                                                |
|                                                                |
|                                                                |
|                                                                |

- 選択したテストのテスト・ループの数を入力します。
- Tab キーを使用して、ループ入力パネルとページ・コントロール・パネルの間でカーソルを切り 替えます。
- 左右の矢印キーを使用して、「OK」または「キャンセル」を選択します。
- Enter キーを押してテストを開始します。

# テスト例: CPU テストの実行

CPU テストのみ実行するには、オプション「a.CPU テスト (安定性テストの実行)」に切り替えて「実 行」を選択し、Enter キーを押します。

![](_page_94_Picture_58.jpeg)

「テスト・ループの構成」ページが表示されます。

![](_page_95_Picture_53.jpeg)

1 つのテスト・ループのみ実行するには、デフォルトの値「1」のままにし、Tab キーを押してコントロー ル・パネルにコンテキストを切り替え、「OK」を選択してから Enter キーを押してテストを開始します。

次に示すように、コンソールにテスト結果が表示されます。Enter キーを押すと、メイン・メニューに 戻ります。

![](_page_95_Figure_3.jpeg)

# メモリーのテスト

「メモリーのテスト」コマンドを使用すると、システム・メモリーの一部またはすべてでテストを実行で きます。「メモリーのテスト」操作を実行するには、「3」と入力してから Enter キーを押します。

![](_page_96_Picture_75.jpeg)

## メモリー・テスト範囲の構成

メモリー・テスト範囲の構成を使用して、メモリー・テストの開始アドレスと終了アドレスを指定します。

- 「開始アドレス」および「終了アドレス」フィールドに、目的のメモリー・アドレス範囲 (16 進) を入力します。
- Tab キーを使用して、メモリー・アドレス入力パネルとページ・コントロール・パネルの間でカーソル を切り替えます (「OK」または「キャンセル」)。
- コントロール・パネルで「OK」を選択し、Enter キーを押します。

![](_page_96_Figure_6.jpeg)

# メモリー・テストの選択およびループ回数

「メモリーのテスト」ページに、使用可能なメモリー・テストが表示されます。

- メモリー・パターン・テスト 事前に決められたパターンを使用してシステム・メモリーを検証します。
- メモリー・ランダム・テスト ランダムに生成されたパターンでシステム・メモリーを検証します。

![](_page_97_Picture_29.jpeg)

- 上下の矢印キーを使用して、「a」または「b」のテスト・オプションを選択します。
- オプションをオンまたはオフにするには、Space キーを使用します。
- 左右の矢印キーを使用して、「実行」または「キャンセル」を選択します。
- Enter キーを押して選択内容を実行します。 「実行」を選択すると、「テスト・ループの構成」ページが表示されます。

![](_page_98_Picture_50.jpeg)

• 選択したテストのテスト・ループの数を入力します。

注:「メモリー・ランダム・テスト」の場合、この値により、テストの実行に費やされる秒数が 指定されます。

- Tab キーを使用して、ループ入力パネルとページ・コントロール・パネルの間でカーソルを切り 替えます。
- 左右の矢印キーを使用して、「OK」または「キャンセル」を選択します。
- Enter キーを押してテストを開始します。 次に示すように、コンソールにテスト結果が表示されます。Enter キーを押すと、メイン・メニューに 戻ります。

![](_page_99_Picture_22.jpeg)

# VPD 情報の表示

「VPD 情報の表示」コマンドは、システムのコンポーネントの重要プロダクト・データ (VPD) 情報を表示 します。「VPD 情報の表示」操作を実行するには、「5」と入力してから Enter キーを押します。

Copyright (c) 2019 NetApp Inc. All rights reserved.<br>
FAS8300 System-Level HW Diagnostics 04.03.03<br>
#### System PN: 111-04200<br>
#### System SN: 041939003424<br>
### Controller-B PN: 111-04198<br>
#### Controller-B PN: 111-04198<br>
1 Select a number 1-9 to execute the respective command:  $\square$ 

VPD 情報が表示されます。Enter キーを押すと、メイン・メニューに戻ります。

```
32Gb FC HBA-1:
Product Name
                       : Emulex LightPulse LPe32002-M2-NA 2-Port 32Gb Fibre Chan
nel Adapter, FC PF
PN (Part Number)
                      : 111 - 03249SN (Serial Number)
                      : FC62671258
V0
                       : FC62671258
V1: 111-03249 Emulex LightPulse LPe32002-M2-NA 2-Port 32Gb
Fibre Channel Adapter
                       : 111 - 03249V2V<sub>5</sub>: LPe32002-M2-NA
V7: ID:0294, V:00.00.03.09
32Gb FC HBA-2:
Product Name
                       : Emulex LightPulse LPe32002-M2-NA 2-Port 32Gb Fibre Chan
nel Adapter, FC PF
                     : 111 - 03249PN (Part Number)
 SN (Serial Number)
                      : FC62787200
 V0
                      : FC62787200
V1: 111-03249 Emulex LightPulse LPe32002-M2-NA 2-Port 32Gb
Fibre Channel Adapter
                       : 111 - 03249V<sub>2</sub>V5
                       : LPe32002-M2-NA
 V7: ID:0294, V:00.00.03.09
12Gb SAS HBA:
Serial number
                      : 031627002195
NetApp P/N
                      : 111 - 02026NetApp Rev.
                       : <b>B0</b>Date
                       : 20160703
Manufacturer
                      : NetApp, Inc.
                    : 110 - 00401Manufacturer P/N
                      : <b>B</b>0Manufacturer Rev.
 Driver name
                      : pm80xx
                       \cdot 1
major rev
                       \pm 3
 minor rev
 build rev
                       \cdot 0
maxdevices
                       : 3984maxoutstandingIO
                    : 8192Press [Enter] key to go back to Main Menu
```
## FW リビジョンの表示

「FW リビジョンの表示」コマンドは、システム内のコンポーネントのファームウェア・リビジョン情報を 表示します。「FW リビジョンの表示」操作を実行するには、「6」と入力してから Enter キーを押します。

![](_page_102_Picture_0.jpeg)

FW リビジョンが表示されます。Enter キーを押すと、メイン・メニューに戻ります。

![](_page_102_Picture_42.jpeg)

# MAC アドレスの表示

「MAC アドレスの表示」コマンドは、システム内のコンポーネントに割り当てられた固有の MAC ア ドレスを表示します。「MAC アドレスの表示」操作を実行するには、「7」と入力してから Enter キーを押します。

![](_page_103_Picture_0.jpeg)

MAC アドレスが表示されます。Enter キーを押すと、メイン・メニューに戻ります。

![](_page_103_Picture_56.jpeg)

# ログの表示

「ログの表示」コマンドは、前のスキャンおよびテスト結果のログ記録を表示します。システム・ス キャン、システム・テスト、メモリー・テストは、ブート・メディアに永続的に記録されます。各ス キャンまたはテスト・コマンドの直近 10 件の結果を確認できます。

「ログの表示」操作を実行するには、「8」と入力してから Enter キーを押し、「ログの表示」ペー ジに進みます。

![](_page_104_Picture_0.jpeg)

ログの選択の表示

![](_page_104_Figure_2.jpeg)

- 上下の矢印キーを使用して、表示するログ・タイプを選択します。
- オプションをオンまたはオフにするには、Space キーを使用します。
- 左右の矢印キーを使用して、「表示」または「キャンセル」を選択します。
- Enter キーを押して選択内容を実行します。

「ログの選択」ページが表示されます。

![](_page_105_Picture_0.jpeg)

システムにより直近 10 件のログが保存されます。わかりやすいようにログ名にタイムスタンプが 含められます。

- 上下の矢印キーを使用して、表示するログを選択します。
- オプションをオンまたはオフにするには、Space キーを使用します。
- 左右の矢印キーを使用して、「表示」または「キャンセル」を選択します。
- Enter キーを押して選択内容を実行します。

以下に示すように、ログが表示されます。

![](_page_105_Picture_57.jpeg)

表示されたログ出力を制御するには、次のキーを使用します。

• PgUp/PgDn - ページ単位で上または下にスクロール

- 上/下矢印キー 1 行ずつ上または下にスクロール
- Home ページの先頭に戻る
- End ページの末尾に移動
- /(スラッシュ) キーワード検索 (テキストを入力して Enter キーを押す)
- **Q メイン・メニューに戻る**

# コントローラーから LOADER へのリブート (BMC 電源サイクル)

システム・レベル診断を終了して LOADER プロンプトに戻るには、「8」と入力してから Enter キーを 押します。

![](_page_106_Picture_53.jpeg)
# <span id="page-108-0"></span>付録 A ヘルプおよび技術サポートの入手

ヘルプ、サービス、技術サポート、または Lenovo 製品に関する詳しい情報が必要な場合は、Lenovo がさまざまな形で提供しているサポートをご利用いただけます。

WWW 上の以下の Web サイトで、Lenovo システム、オプション・デバイス、サービス、およびサ ポートについての最新情報が提供されています。

<http://datacentersupport.lenovo.com>

注:このセクションには、IBM Web サイトへの言及、およびサービスの取得に関する情報が含まれていま す。IBM は、ThinkSystem に対する Lenovo の優先サービス・プロバイダーです。

#### 依頼する前に

連絡する前に、以下の手順を実行してお客様自身で問題の解決を試みてください。サポートを受ける ために連絡が必要と判断した場合、問題を迅速に解決するためにサービス技術員が必要とする情報 を収集します。

#### お客様自身での問題の解決

多くの問題は、Lenovo がオンライン・ヘルプまたは Lenovo 製品資料で提供するトラブルシューティン グ手順を実行することで、外部の支援なしに解決することができます。Lenovo 製品資料にも、お客様 が実行できる診断テストについての説明が記載されています。ほとんどのシステム、オペレーティン グ・システムおよびプログラムの資料には、トラブルシューティングの手順とエラー・メッセージやエ ラー・コードに関する説明が記載されています。ソフトウェアの問題だと考えられる場合は、オペレー ティング・システムまたはプログラムの資料を参照してください。

ThinkSystem 製品については、以下の場所で製品ドキュメントが見つかります。

<http://thinksystem.lenovofiles.com/help/index.jsp>

以下の手順を実行してお客様自身で問題の解決を試みることができます。

- ケーブルがすべて接続されていることを確認します。
- 電源スイッチをチェックして、システムおよびすべてのオプション・デバイスの電源がオンになっ ていることを確認します。
- ご使用の Lenovo 製品用に更新されたソフトウェア、ファームウェア、およびオペレーティング・シ ステム・デバイス・ドライバーがないかを確認します。Lenovo 保証条件は、Lenovo 製品の所有者 であるお客様の責任で、製品のソフトウェアおよびファームウェアの保守および更新を行う必要が あることを明記しています (追加の保守契約によって保証されていない場合)。お客様のサービス技 術員は、問題の解決策がソフトウェアのアップグレードで文書化されている場合、ソフトウェアお よびファームウェアをアップグレードすることを要求します。
- ご使用の環境で新しいハードウェアを取り付けたり、新しいソフトウェアをインストールした場合、 <https://serverproven.lenovo.com/> および <https://datacentersupport.lenovo.com/us/en/lsic> でそのハードウェアおよ びソフトウェアがご使用の製品によってサポートされていることを確認してください。
- <http://datacentersupport.lenovo.com> にアクセスして、問題の解決に役立つ情報があるか確認してください。
	- 同様の問題が発生した他のユーザーがいるかどうかを調べるには、[https://forums.lenovo.com/t5/](https://forums.lenovo.com/t5/Datacenter-Systems/ct-p/sv_eg) [Datacenter-Systems/ct-p/sv\\_eg](https://forums.lenovo.com/t5/Datacenter-Systems/ct-p/sv_eg) の Lenovo Forums (Lenovo フォーラム) を確認してください。

多くの問題は、Lenovo がオンライン・ヘルプまたは Lenovo 製品資料で提供するトラブルシューティン グ手順を実行することで、外部の支援なしに解決することができます。Lenovo 製品資料にも、お客様

<span id="page-109-0"></span>が実行できる診断テストについての説明が記載されています。ほとんどのシステム、オペレーティン グ・システムおよびプログラムの資料には、トラブルシューティングの手順とエラー・メッセージやエ ラー・コードに関する説明が記載されています。ソフトウェアの問題だと考えられる場合は、オペレー ティング・システムまたはプログラムの資料を参照してください。

#### サポートへの連絡に必要な情報の収集

ご使用の Lenovo 製品に保証サービスが必要であると思われる場合は、連絡される前に準備をしていただ けると、サービス技術員がより効果的にお客様を支援することができます。または製品の保証について詳 しくは [http:// datacentersupport.lenovo.com/warrantylookup](http://datacentersupport.lenovo.com/warrantylookup) で参照できます。

サービス技術員に提供するために、次の情報を収集します。このデータは、サービス技術員が問題の 解決策を迅速に提供する上で役立ち、お客様が契約された可能性があるレベルのサービスを確実に 受けられるようにします。

- ハードウェアおよびソフトウェアの保守契約番号 (該当する場合)
- マシン・タイプ番号 (Lenovo の 4 桁のマシン識別番号)
- 型式番号
- シリアル番号
- 現行のシステム UEFI およびファームウェアのレベル
- エラー・メッセージやログなど、その他関連情報

Lenovo サポートに電話する代わりに、[サービス要求および PMR Web サイト](https://support.lenovo.com/servicerequest)にアクセスして、Electronic Service Request を送信することができます。Electronic Service Request を送信すると、お客様の問題に関 する情報をサービス技術員が迅速に入手できるようになり、問題の解決策を判別するプロセスが開始 されます。Lenovo サービス技術員は、お客様が Electronic Service Request を完了および送信するとす ぐに、解決策の作業を開始します。

### サービス・データの収集

システムの問題の根本原因を明確に特定する場合や、Lenovo サポートにより依頼された場合は、詳細な分 析に使用できるサービス・データを収集する必要があります。サービス・データには、イベント・ログや ハードウェア・インベントリーなどの情報が含まれます。サービス・データは、バックグラウンドで自動 的に収集されます。自動サポート機能が ONTAP で有効になっている場合、サービス・データが自動的に 送信されます。自動サポート機能を有効にするには、以下の手順を実行します。

ステップ 1. ユーザー名とパスワードを入力し、ONTAP メイン・インターフェースを表示します。 ステップ 2. 左側のナビゲーション・ペインでCluster (クラスター)→ Settings (設定)をクリックします。

- ステップ 3. 「AutoSupport (自動サポート)」カードで、その他アイコン をクリックします。
- ステップ 4. 「Enable (有効化)」を選択します。
- ステップ 5. 自動サポート・データの送信方法を構成するには、「More options (その他のオプショ ン)」を選択します。

注:使用可能なトランスポート・プロトコルは、HTTP、HTTPS、SMTP です。

ステップ 6. 必要に応じて、プロキシを構成します。

ステップ 7. データを受信するメールホストとメール受信者を構成します。

### サポートへのお問い合わせ

サポートに問い合わせて問題に関するヘルプを入手できます。

<span id="page-110-0"></span>ハードウェアの保守は、Lenovo 認定サービス・プロバイダーを通じて受けることができ ます。保証サービスを提供する Lenovo 認定サービス・プロバイダーを見つけるには、 <https://datacentersupport.lenovo.com/serviceprovider> にアクセスし、フィルターを使用して国別で検索しま す。Lenovo サポートの電話番号は、<https://datacentersupport.lenovo.com/supportphonelist> で地域のサポート 詳細を参照してください。

# 付録 B プライバシー・プラクティスに関する注記

Lenovo では、お客様、Web サイト・ユーザー、製品ユーザーなど、あらゆる状況であらゆる個人にとっ てプライバシーは非常に重要なものであると認識しています。これは、私たちが扱う個人情報やその他の 情報の責任ある使用および保護が Lenovo のコア価値であるためです。

プライバシーに関するステートメントの詳細は、以下のリンクから参照できます。さらににご質問または ご懸念がある場合は、[privacy@lenovo.com](mailto:privacy@lenovo.com) までお問い合わせください。

https://www.lenovo.com/us/en/privacy/

他の言語でこのプライバシーに関するステートメントを表示するには、以下のサイトを参照してください:

- 中国語: <https://www.lenovo.com.cn/public/privacy.html>
- 英語 (英国): <https://www3.lenovo.com/gb/en/privacy/>
- 英語 (カナダ): <https://www3.lenovo.com/ca/en/privacy/>
- フランス語 (カナダ): <https://canada.lenovo.com/fr/ca/en/privacy/>
- ドイツ語: <https://www.lenovo.com/de/de/privacy/>
- フランス語: <https://www.lenovo.com/fr/fr/privacy/>
- スウェーデン語: <https://www.lenovo.com/se/sv/privacy/>
- デンマーク語: <https://www.lenovo.com/dk/da/privacy/>
- スペイン語: <https://www.lenovo.com/es/es/privacy/>
- 日本語: <http://www.lenovo.com/privacy/jp/ja/>
- ブラジル・ポルトガル語: <https://www.lenovo.com/br/pt/privacy/>
- イタリア語: <https://www.lenovo.com/it/it/privacy/>
- ハンガリー語: <https://www.lenovo.com/hu/hu/privacy/>
- ロシア語: <https://www.lenovo.com/ru/ru/privacy/>
- 韓国語: <https://www.lenovo.com/kr/ko/privacy/>
- ポーランド語: <https://www.lenovo.com/pl/pl/privacy/>

このデバイスをご使用になる場合、サービス・プロバイダー NetApp によって特定の情報が収集されま す。NetApp のプライバシー・プラクティスについて詳細は、以下のリンクを参照してください。

<https://www.netapp.com/us/legal/privacypolicy/index.aspx>.

他の言語で NetApp のプライバシー・ポリシーを表示するには、以下のサイトを参照してください:

- ドイツ語: <https://www.netapp.com/de/legal/privacypolicy/index.aspx>
- 日本語: <https://www.netapp.com/jp/legal/privacypolicy/index.aspx>
- フランス語: <https://www.netapp.com/fr/legal/privacypolicy/index.aspx>
- スペイン語: <https://www.netapp.com/es/legal/privacypolicy/index.aspx>

# <span id="page-114-0"></span>付録 C 注記

本書に記載の製品、サービス、または機能が日本においては提供されていない場合があります。日本で利 用可能な製品、サービス、および機能については、Lenovo の営業担当員にお尋ねください。

本書で Lenovo 製品、プログラム、またはサービスに言及していても、その Lenovo 製品、プログラム、ま たはサービスのみが使用可能であることを意味するものではありません。これらに代えて、Lenovo の知 的所有権を侵害することのない、機能的に同等の製品、プログラム、またはサービスを使用すること ができます。ただし、他の製品とプログラムの操作またはサービスの評価および検証は、お客様の責 任で行っていただきます。

Lenovo は、本書に記載されている内容に関して特許権 (特許出願中のものを含む) を保有している場合が あります。本書の提供は、いかなる特許出願においても実施権を許諾することを意味するものではあり ません。お問い合わせは、書面にて下記宛先にお送りください。

Lenovo (United States), Inc. <sup>8001</sup> Development Drive Morrisville, NC <sup>27560</sup> U.S.A. Attention: Lenovo Director of Licensing

LENOVO は、本書を特定物として「現存するままの状態で」提供し、商品性の保証、特定目的適合性 の保証および法律上の瑕疵担保責任を含むすべての明示もしくは黙示の保証責任を負わないものとし ます。国または地域によっては、法律の強行規定により、保証責任の制限が禁じられる場合、強行 規定の制限を受けるものとします。

この情報には、技術的に不適切な記述や誤植を含む場合があります。本書は定期的に見直され、必要な変 更は本書の次版に組み込まれます。Lenovo は予告なしに、随時、この文書に記載されている製品また はプログラムに対して、改良または変更を行うことがあります。

本書で説明される製品は、誤動作により人的な傷害または死亡を招く可能性のある移植またはその他の生 命維持アプリケーションで使用されることを意図していません。本書に記載される情報が、Lenovo 製品仕 様または保証に影響を与える、またはこれらを変更することはありません。本書の内容は、Lenovo または サード・パーティーの知的所有権のもとで明示または黙示のライセンスまたは損害補償として機能するも のではありません。本書に記載されている情報はすべて特定の環境で得られたものであり、例として提示 されるものです。他の操作環境で得られた結果は、異なる可能性があります。

Lenovo は、お客様が提供するいかなる情報も、お客様に対してなんら義務も負うことのない、自ら適切と 信ずる方法で、使用もしくは配布することができるものとします。

本書において Lenovo 以外の Web サイトに言及している場合がありますが、便宜のため記載しただけであ り、決してそれらの Web サイトを推奨するものではありません。それらの Web サイトにある資料は、こ の Lenovo 製品の資料の一部ではありません。それらの Web サイトは、お客様の責任でご使用ください。

この文書に含まれるいかなるパフォーマンス・データも、管理環境下で決定されたものです。そのため、 他の操作環境で得られた結果は、異なる可能性があります。一部の測定が、開発レベルのシステムで行わ れた可能性がありますが、その測定値が、一般に利用可能なシステムのものと同じである保証はありませ ん。さらに、一部の測定値が、推定値である可能性があります。実際の結果は、異なる可能性がありま す。お客様は、お客様の特定の環境に適したデータを確かめる必要があります。

#### <span id="page-115-0"></span>商標

LENOVO、LENOVO ロゴおよび THINKSYSTEM は Lenovo の商標です。その他すべての商標は、それ ぞれの所有者の知的財産です。© 2023 Lenovo.

#### 重要事項

プロセッサーの速度とは、マイクロプロセッサーの内蔵クロックの速度を意味しますが、他の要因もアプ リケーション・パフォーマンスに影響します。

CD または DVD ドライブの速度は、変わる可能性のある読み取り速度を記載しています。実際の速度は記 載された速度と異なる場合があり、最大可能な速度よりも遅いことがあります。

主記憶装置、実記憶域と仮想記憶域、またはチャネル転送量を表す場合、KB は 1,024 バイト、MB は 1,048,576 バイト、GB は 1,073,741,824 バイトを意味します。

ハードディスク・ドライブの容量、または通信ボリュームを表すとき、MB は 1,000,000 バイトを意味し、 GB は 1,000,000,000 バイトを意味します。ユーザーがアクセス可能な総容量は、オペレーティング環境 によって異なる可能性があります。

内蔵ハードディスク・ドライブの最大容量は、Lenovo から入手可能な現在サポートされている最 大のドライブを標準ハードディスク・ドライブの代わりに使用し、すべてのハードディスク・ドライ ブ・ベイに取り付けることを想定しています。

最大メモリーは標準メモリーをオプションのメモリー・モジュールと取り替える必要があることも あります。

各ソリッド・ステート・メモリー・セルには、そのセルが耐えられる固有の有限数の組み込みサイクル があります。したがって、ソリッド・ステート・デバイスには、可能な書き込みサイクルの最大数が 決められています。これをtotal bytes written (TBW) と呼びます。この制限を超えたデバイスは、シ ステム生成コマンドに応答できなくなる可能性があり、また書き込み不能になる可能性があります。 Lenovo は、正式に公開された仕様に文書化されているプログラム/消去のサイクルの最大保証回数を 超えたデバイスについては責任を負いません。

Lenovo は、他社製品に関して一切の保証責任を負いません。他社製品のサポートがある場合は、Lenovo ではなく第三者によって提供されます。

いくつかのソフトウェアは、その小売り版 (利用可能である場合) とは異なる場合があり、ユーザー・マ ニュアルまたはすべてのプログラム機能が含まれていない場合があります。

#### 粒子汚染

重要: 浮遊微小粒子 (金属片や微粒子を含む) や反応性ガスは、単独で、あるいは湿気や気温など他の環境 要因と組み合わされることで、本書に記載されているデバイスにリスクをもたらす可能性があります。

過度のレベルの微粒子や高濃度の有害ガスによって発生するリスクの中には、デバイスの誤動作や完全な 機能停止の原因となり得る損傷も含まれます。以下の仕様では、このような損傷を防止するために設 定された微粒子とガスの制限について説明しています。以下の制限を、絶対的な制限として見なした り、あるいは使用したりしてはなりません。温度や大気中の湿気など他の多くの要因が、粒子や環境 腐食性およびガス状の汚染物質移動のインパクトに影響することがあるからです。本書で説明されて いる特定の制限が無い場合は、人体の健康と安全の保護に合致するよう、微粒子やガスのレベル維持 のための慣例を実施する必要があります。お客様の環境の微粒子あるいはガスのレベルがデバイス損 傷の原因であると Lenovo が判断した場合、Lenovo は、デバイスまたは部品の修理あるいは交換の条

件として、かかる環境汚染を改善する適切な是正措置の実施を求める場合があります。かかる是正措 置は、お客様の責任で実施していただきます。

#### 表 3. 微粒子およびガスの制<sup>限</sup>

微粒子およびガスの制限

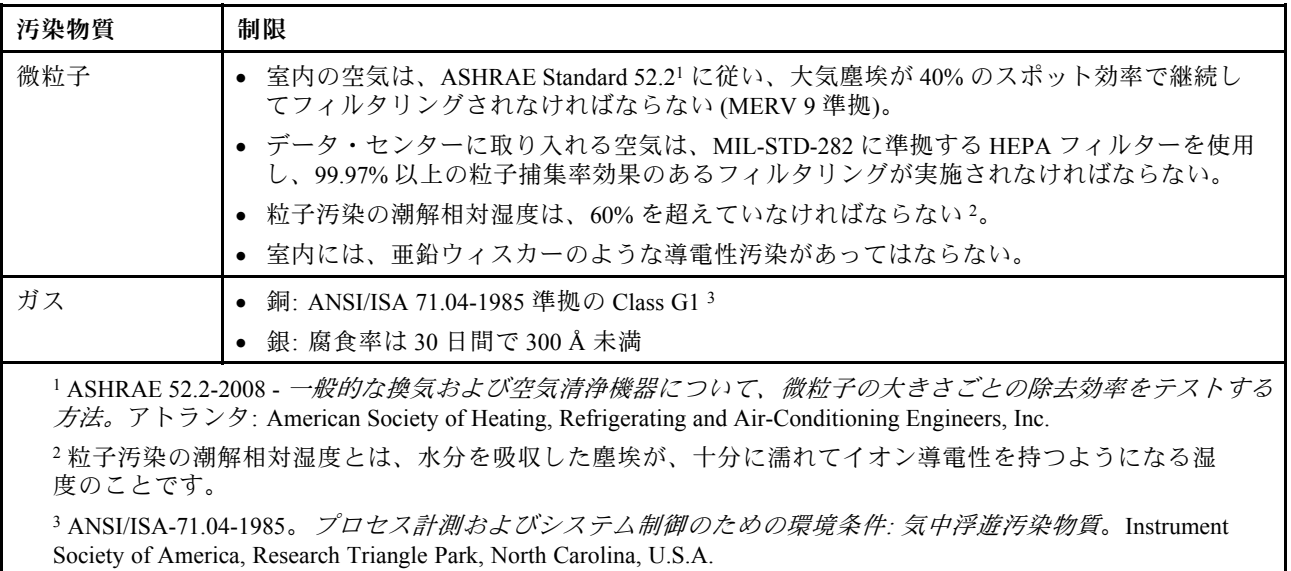

## <span id="page-117-0"></span>ASHRAE クラス・コンプライアンス情報

システムは、ASHRAE クラス A2 仕様に準拠しています。動作温度が ASHRAE A2 仕様の範囲外である場 合、システムのパフォーマンスに影響が及ぶ可能性があります。

- 室温:
	- 作動時:
		- ASHRAE クラス A2: 10 ~ 35°C (50 ~ 95°F)。高度が 900 m (2953 フィート) を超えると、高度が 300 m (984 ft) 上昇するたびに最大周辺温度値が 1°C (1.8°F) 下がります。
		- ASHRAE クラス A3: 5 ~ 40°C (41 ~ 104°F)。高度が 900 m (2953 フィート) を超えると、高度が 175 m (574 ft) 上昇するたびに最大周辺温度値が 1°C (1.8°F) 下がります。
		- ASHRAE クラス A4: 5 ~ 45°C (41 ~ 113°F)。高度が 900 m (2953 フィート) を超えると、高度が 125 m (410 ft) 上昇するたびに最大周辺温度値が 1°C (1.8°F) 下がります。
	- システム電源オフ時: 5 ~ 45°C (41 ~ 113°F)
	- 配送または保管時: -40 ~ 60°C (-40 ~ 140°F)
- 最大高度: 3050 m (10 000 ft)
- 相対湿度 (結露なし):
	- 作動時:
		- ASHRAE クラス A2: 8% ~ 80%。最大露点: 21°C (70°F)
		- ASHRAE クラス A3: 8% ~ 85%。最大露点: 24°C (75°F)
		- ASHRAE クラス A4: 8% ~ 90%。最大露点: 24°C (75°F)
	- 配送または保管時: 8% ~ 90%

ハードウェア構成によっては、一部のシステム・モデルは ASHRAE クラス A3 およびクラス A4 仕 様に準拠しています。

#### 通信規制の注記

本製品は、お客様の国で、いかなる方法においても公衆通信ネットワークのインターフェースへの接続に ついて認定されていない可能性があります。このような接続を行う前に、法律による追加の認定が必要な 場合があります。ご不明な点がある場合は、Lenovo 担当員または販売店にお問い合わせください。

#### 電波障害自主規制特記事項

このデバイスにモニターを接続する場合は、モニターに付属の指定のモニター・ケーブルおよび電波障害 抑制デバイスを使用してください。

その他の電波障害自主規制特記事項は以下に掲載されています。

<http://thinksystem.lenovofiles.com/help/index.jsp>

# <span id="page-118-0"></span>台湾 BSMI RoHS 宣言

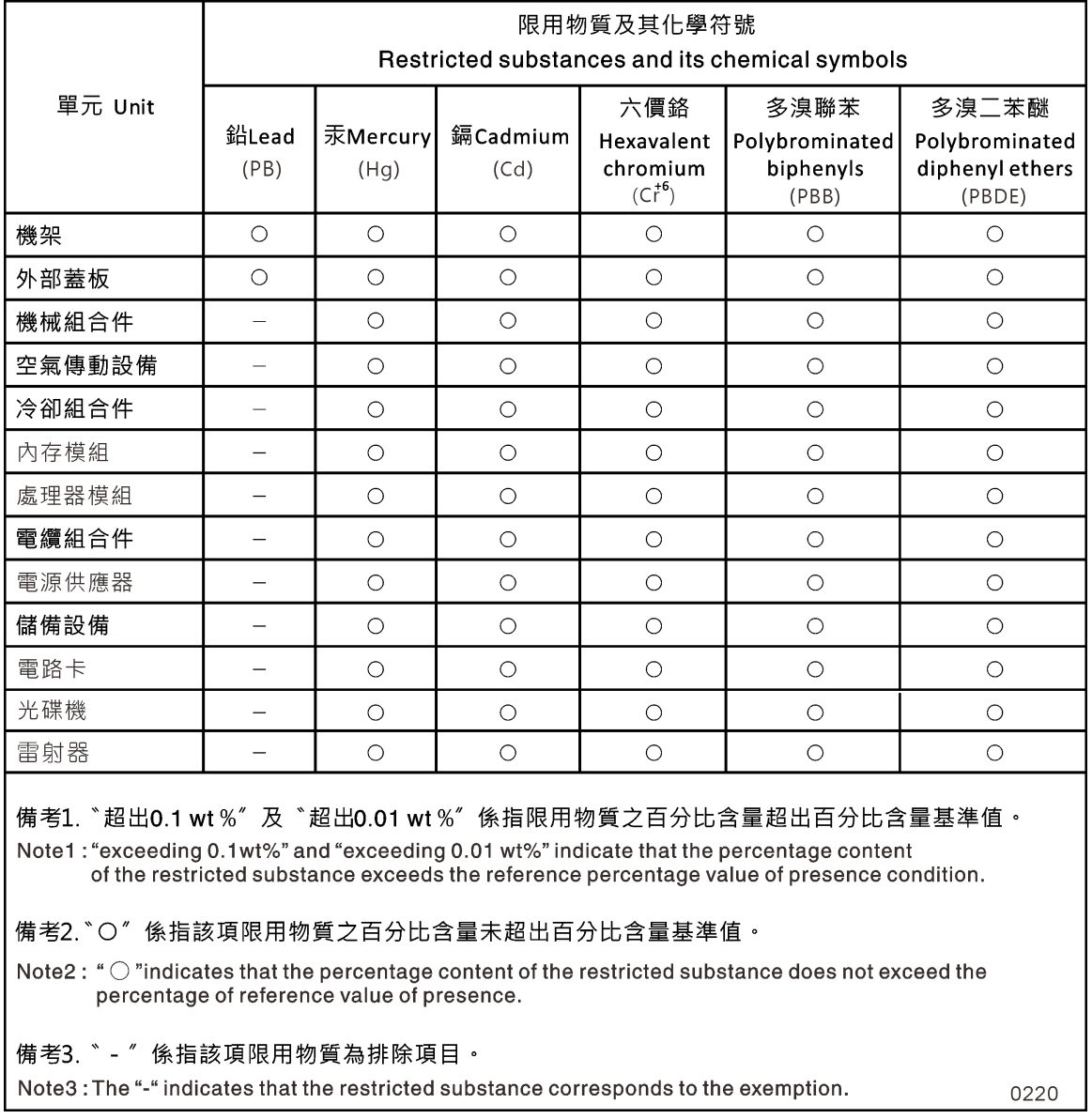

# 台湾の輸出入お問い合わせ先情報

台湾の輸出入情報に関するお問い合わせ先はこちらです。

# 委製商/進口商名稱:台灣聯想環球科技股份有限公司 進口商地址: 台北市南港區三重路 66 號 8 樓 進口商電話: 0800-000-702

# 索引

[台湾 BSMI RoHS 宣言 113](#page-118-0)

#### a

[AFA DG5000 システム](#page-16-0) [インストールの準備 11](#page-16-0) [ハードウェアの取り付け 13](#page-18-0) [ASHRAE クラス・コンプライアンス情報 112](#page-117-0)

### d

[DIMM 44](#page-49-0) [DIMM](#page-46-0) [エラー修正コード \(ECC\) に関する考慮事項 41](#page-46-0) 位置の特定 [35](#page-40-0), [44](#page-49-0) [移動 35](#page-40-0) [交換 44](#page-49-0) [交換時の考慮事項 41](#page-46-0) [コントローラーで交換するための考慮事項 41](#page-46-0) 取り付け [35](#page-40-0), [44](#page-49-0) 取り外し [35](#page-40-0), [44](#page-49-0)

# f

[Fibre Channel ホスト・ネットワーク](#page-22-0) [配線 17](#page-22-0) FRU の交換 一般的な診断の実行 [40,](#page-45-0) [47,](#page-52-0) [82](#page-87-0)

### i

[iSCSI ホスト・ネットワーク](#page-23-0) [配線 18](#page-23-0)

#### n

[NVDIMM バッテリーの交換](#page-83-0) [一般的な診断の実行 78](#page-83-0) [NVMEM バッテリー](#page-78-0) [交換の前提条件 73](#page-78-0) [コントローラーで交換するための考慮事項 73](#page-78-0) [NVRAM バッテリー](#page-81-0) [交換 76](#page-81-0) [コントローラー・モジュールを交換する場合の移動 36](#page-41-0) [取り付け 76](#page-81-0) [取り外し 76](#page-81-0) [NVRAM バッテリーの移動](#page-41-0) [コントローラー・モジュールの交換時 36](#page-41-0)

### p

[PCIe カード](#page-41-0) [交換 36](#page-41-0) [取り付け 36](#page-41-0) [取り外し 36](#page-41-0)

#### r

[RTC バッテリー](#page-69-0) [位置の特定 64](#page-69-0) [交換 64](#page-69-0) [コントローラーで交換するための考慮事項 61](#page-66-0) [取り付け 64](#page-69-0) [取り外し 64](#page-69-0)

#### u

[USB フラッシュ・ドライブ](#page-59-0) [ブート・メディアへのイメージのコピー 54](#page-59-0)

### あ

[安全について iii](#page-4-0)

### い

[位置の特定](#page-59-0) [ブート・メディア 54](#page-59-0) [位置の特定と交換](#page-59-0) [ブート・メディア 54](#page-59-0) 一般的な診断の実行 FRU の交換にて [40,](#page-45-0) [47,](#page-52-0) [82](#page-87-0) [NVDIMM バッテリーの交換時 78](#page-83-0) [インストールとセットアップ](#page-16-0) [PDF ポスター 11](#page-16-0) [ガイド・プロセス 11](#page-16-0)

### え

[エラー修正コード \(ECC\)](#page-46-0) [DIMM と考慮事項 41](#page-46-0)

#### お

[汚染、微粒子およびガス 110](#page-115-0)

#### か

[概要 1](#page-6-0) [ガス汚染 110](#page-115-0) [カスタム・サポート Web ページ 103](#page-108-0) [管理ソフトウェア 3](#page-8-0)

### き

[機器ラック](#page-86-0) [その中からのシャーシの交換 81](#page-86-0) [技術ヒント 3](#page-8-0)

# く

クラスター・インターコネクト 配線 [13,](#page-18-0) [15](#page-20-0)

## こ

[交換](#page-46-0) [DIMM と考慮事項 41](#page-46-0) [NVMEM バッテリー、前提条件 73](#page-78-0) [NVRAM バッテリー 76](#page-81-0) [コントローラーの DIMM に関する考慮事項 41](#page-46-0) [コントローラーの NVMEM バッテリー、考慮事項 73](#page-78-0) [コントローラーの RTC バッテリー、考慮事項 61](#page-66-0) [パワー・サプライ 23](#page-28-0) [交換手順](#page-34-0) [コントローラー・モジュールの前提条件 29](#page-34-0) [パワー・サプライの前提条件 23](#page-28-0) [考慮事項](#page-53-0) [ブート・メディアの交換 48](#page-53-0) [個別設定したサポート Web ページの作成 103](#page-108-0) [コントローラー](#page-84-0) [シャーシの交換時のシャットダウンの概要 79](#page-84-0) [コントローラー・モジュール](#page-46-0) [DIMM 交換時の考慮事項 41](#page-46-0) FC スイッチに配線 [13,](#page-18-0) [15](#page-20-0), [17](#page-22-0)– [18](#page-23-0) FRU を交換する場合の取り付け [45](#page-50-0), [77](#page-82-0) [NVMEM バッテリーの交換の考慮事項 73](#page-78-0) [RTC バッテリーの交換の考慮事項 61](#page-66-0) 管理ネットワーク・スイッチへの配線 [13](#page-18-0), [15](#page-20-0), [17](#page-22-0)– [18](#page-23-0) [交換の前提条件 29](#page-34-0) [交換のタスク 31](#page-36-0) [交換、ファン 27](#page-32-0) 交換プロセスの完了 [24](#page-29-0), [29](#page-34-0), [40,](#page-45-0) [47,](#page-52-0) [61,](#page-66-0) [68,](#page-73-0) [73,](#page-78-0) [79,](#page-84-0) [83](#page-88-0) [コントローラー・モジュールを交換する場合のファ](#page-38-0) [ンの移動 33](#page-38-0) [コントローラー・モジュールを交換する場合の取り付け 38](#page-43-0) システムでの再取り付けとブート [28](#page-33-0), [66,](#page-71-0) [72](#page-77-0) シャットダウン [25](#page-30-0), [30](#page-35-0), [41,](#page-46-0) [61,](#page-66-0) [68,](#page-73-0) [73](#page-78-0), [79](#page-84-0) [シャーシを交換する場合のシステムへの取り付け](#page-87-0) [とブート 82](#page-87-0) データ・ネットワーク・スイッチへの配線 [13,](#page-18-0) [15,](#page-20-0) [17](#page-22-0)– [18](#page-23-0) [コントローラー・モジュールの交換](#page-41-0) [NVRAM バッテリーの移動 36](#page-41-0) [パワー・サプライの移動 33](#page-38-0) [ブート・メディアの移動 34](#page-39-0) [コンポーネント](#page-86-0) [機器ラックまたはシステム・キャビネット内のシャー](#page-86-0) [シを交換する 81](#page-86-0) [シャーシ交換の考慮事項 79](#page-84-0)

# さ

再取り付け システムのコントローラー・モジュールとブー ト [28,](#page-33-0) [66](#page-71-0), [72](#page-77-0) [サポート Web ページ、カスタム 103](#page-108-0) [サービスおよびサポート](#page-108-0)

[依頼する前に 103](#page-108-0) [ソフトウェア 105](#page-110-0) [ハードウェア 105](#page-110-0) [サービス・データ 104](#page-109-0) [サービス・データの収集 104](#page-109-0)

## し

[事項、重要 110](#page-115-0) [システム](#page-78-0) [コントローラー・モジュールでの NVMEM バッテ](#page-78-0) [リーの考慮事項 73](#page-78-0) [コントローラー・モジュールでの RTC バッテリーの](#page-66-0) [考慮事項 61](#page-66-0) [コントローラー・モジュールの DIMM 交換時の考](#page-46-0) [慮事項 41](#page-46-0) [ノードのシャットダウン 79](#page-84-0) [システム構成](#page-25-0) [完了 20](#page-25-0) [システムの背面図 7](#page-12-0) [システム・キャビネット](#page-86-0) [その中からのシャーシの交換 81](#page-86-0) [システム・セットアップ](#page-25-0) [完了 20](#page-25-0) システム・レベル診断 [85](#page-90-0)-86,88-91, [94](#page-99-0), [96](#page-101-0)-99, [101](#page-106-0) 実行 システム・レベル診断 [85](#page-90-0)– [86](#page-91-0), [88](#page-93-0)– [91](#page-96-0), [94](#page-99-0), [96](#page-101-0)– [99](#page-104-0), [101](#page-106-0) シャットダウン手順 i  $7 -$   $\cancel{5}$  [25](#page-30-0), [30](#page-35-0), [41,](#page-46-0) [61,](#page-66-0) [68](#page-73-0), [73](#page-78-0), [79](#page-84-0) [シャーシ](#page-86-0) [機器ラックまたはシステム・キャビネット内から](#page-86-0) [交換する 81](#page-86-0) [交換時の考慮事項 79](#page-84-0) [新規へのドライブの移動 81](#page-86-0) シャーシからの取り外し コントローラー・モジュール [25](#page-30-0), [31](#page-36-0), [42](#page-47-0), [52](#page-57-0), [62](#page-67-0), [69](#page-74-0), [74](#page-79-0) [シャーシの交換時にコントローラー・モジュール 80](#page-85-0) [重要な注 110](#page-115-0) 障害のあるコントローラー シャットダウンの概要 [30](#page-35-0), [41](#page-46-0), [51](#page-56-0), [61](#page-66-0), [68,](#page-73-0) [73](#page-78-0) 障害のあるノード シャットダウン [25](#page-30-0), [30](#page-35-0), [41,](#page-46-0) [61,](#page-66-0) [68,](#page-73-0) [73](#page-78-0), [79](#page-84-0) [商標 110](#page-115-0) 診断 実行 [40,](#page-45-0) [47](#page-52-0), [78,](#page-83-0) [82](#page-87-0) 診断の実行 システム・レベル [85](#page-90-0)– [86](#page-91-0), [88](#page-93-0)– [91,](#page-96-0) [94,](#page-99-0) [96](#page-101-0)– [99,](#page-104-0) [101](#page-106-0)

### す

[ストレージ](#page-24-0) [2 個のドライブ・シェルフへのコントローラーの配線 19](#page-24-0) ストレージ・システム ノードのシャットダウン [25](#page-30-0), [30](#page-35-0), [41](#page-46-0), [61](#page-66-0), [68](#page-73-0), [73](#page-78-0), [79](#page-84-0)

### せ

[セキュリティー・アドバイザリー 3](#page-8-0) [前提条件](#page-53-0) [ブート・メディアの交換 48](#page-53-0)

# そ

[ソフトウェア 5](#page-10-0) [ソフトウェアのサービスおよびサポートの電話番号 105](#page-110-0)

# た

[単一のドライブ・シェルフ](#page-24-0) [コントローラーの配線 19](#page-24-0)

### ち

[注記 109](#page-114-0)

### つ

[通信規制の注記 112](#page-117-0)

# て

[手順、シャットダウン](#page-84-0) [ノード 79](#page-84-0) [電話番号 105](#page-110-0)

# と

[ドライブ](#page-86-0) [新しいシャーシへの移動 81](#page-86-0) トラブルシューティング システム・レベル診断の実行 [85](#page-90-0)– [86,](#page-91-0) [88](#page-93-0)– [91](#page-96-0), [94](#page-99-0),  $96 - 99, 101$  $96 - 99, 101$  $96 - 99, 101$  $96 - 99, 101$  $96 - 99, 101$ [取り付け](#page-16-0) [AFA DG5000 システムの準備 11](#page-16-0) FRU の交換時のコントローラー・モジュール [45](#page-50-0), [77](#page-82-0) [NVRAM バッテリー 76](#page-81-0) [コントローラー・モジュールを交換する場合のコン](#page-43-0) [トローラー・モジュール 38](#page-43-0) [シャーシを交換する場合のシステムのコントロー](#page-87-0) [ラー・モジュールとブート 82](#page-87-0) [取り外し](#page-81-0) [NVRAM バッテリー 76](#page-81-0) シャーシからコントローラー・モジュール [25,](#page-30-0) [31](#page-36-0), [42](#page-47-0), [52](#page-57-0), [62,](#page-67-0) [69](#page-74-0), [74](#page-79-0) [シャーシの交換時にシャーシからコントローラー・](#page-85-0) [モジュール 80](#page-85-0)

### の

[台湾の輸出入お問い合わせ先情報 113](#page-118-0) [ノード](#page-78-0) [コントローラー・モジュールでの NVMEM バッテ](#page-78-0) [リーの考慮事項 73](#page-78-0) [コントローラー・モジュールでの RTC バッテリーの](#page-66-0) [考慮事項 61](#page-66-0) [コントローラー・モジュールの DIMM 交換時の考](#page-46-0) [慮事項 41](#page-46-0) シャットダウン [25,](#page-30-0) [30,](#page-35-0) [41,](#page-46-0) [61](#page-66-0), [68](#page-73-0), [73](#page-78-0), [79](#page-84-0)

### は

[バッテリー、NVMEM](#page-78-0) [交換の前提条件 73](#page-78-0) [コントローラーで交換するための考慮事項 73](#page-78-0) [バッテリー、RTC](#page-66-0) [コントローラーで交換するための考慮事項 61](#page-66-0) [パワー・サプライ](#page-28-0) [ホット・スワップ 23](#page-28-0) [パワー・サプライの移動](#page-38-0) [コントローラー・モジュールの交換時 33](#page-38-0) [ハードウェア](#page-18-0) [AFA DG5000 システムの取り付け 13](#page-18-0) [コントローラー・モジュールの交換のタスク 31](#page-36-0) [ハードウェアのサービスおよびサポートの電話番号 105](#page-110-0)

# ふ

[ファン 25](#page-30-0) [交換の前提条件 23](#page-28-0) [ファンの移動](#page-38-0) [コントローラー・モジュールの交換時 33](#page-38-0) ブート システムへのコントローラー・モジュールの再取 り付け [28](#page-33-0), [66](#page-71-0), [72](#page-77-0) [システムへのコントローラー・モジュールの取り付け 82](#page-87-0) [ブート・メディア](#page-59-0) [USB フラッシュ・ドライブを使用したイメージのコピー 54](#page-59-0) [位置の特定 54](#page-59-0) [位置の特定と交換 54](#page-59-0) [交換 54](#page-59-0) [交換の前提条件と考慮事項 48](#page-53-0) [交換用コントローラー・モジュールへの移動 34](#page-39-0) [ブート・メディアの移動](#page-39-0) [コントローラー・モジュールの交換時 34](#page-39-0) [ブート・メディアへのイメージのコピー](#page-59-0) [USB フラッシュ・ドライブの使用 54](#page-59-0)

### へ

[ヘルプ 103](#page-108-0) [ヘルプの入手 103](#page-108-0)

### ほ

[ホット・スワップ](#page-28-0) [パワー・サプライ 23](#page-28-0)

### すり

[無停止の交換](#page-28-0) [パワー・サプライ 23](#page-28-0)

### め

[メザニン・カード](#page-76-0) [交換 71](#page-76-0) [取り付け 71](#page-76-0)

[取り外し 71](#page-76-0)

# も

[モジュール、コントローラー](#page-46-0) [DIMM 交換時の考慮事項 41](#page-46-0) [NVMEM バッテリーの交換の考慮事項 73](#page-78-0) [RTC バッテリーの交換の考慮事項 61](#page-66-0)

[シャットダウン 79](#page-84-0)

# り

[リアルタイム・クロック・バッテリー](#page-66-0) [コントローラーで交換するための考慮事項 61](#page-66-0) [粒子汚染 110](#page-115-0)

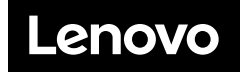